# **もくじ**

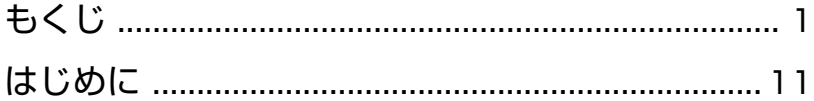

# 1 章 Q & A 集を見る前に ................................ 15

- 1 トラブルを解消するまで.................................... 16 1 ヘルプで調べる ......................................................................... 18 2 dynabook.com で調べる ....................................................... 20
- 2 トラブル解消に役立つ操作................................ 22

# 2 章 Q & A 集.................................................... 27

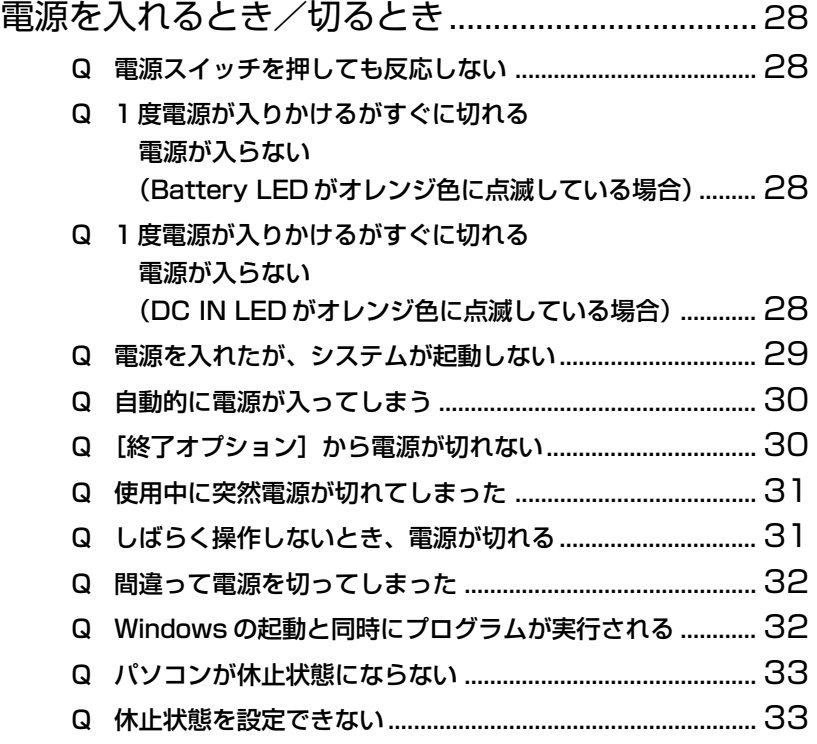

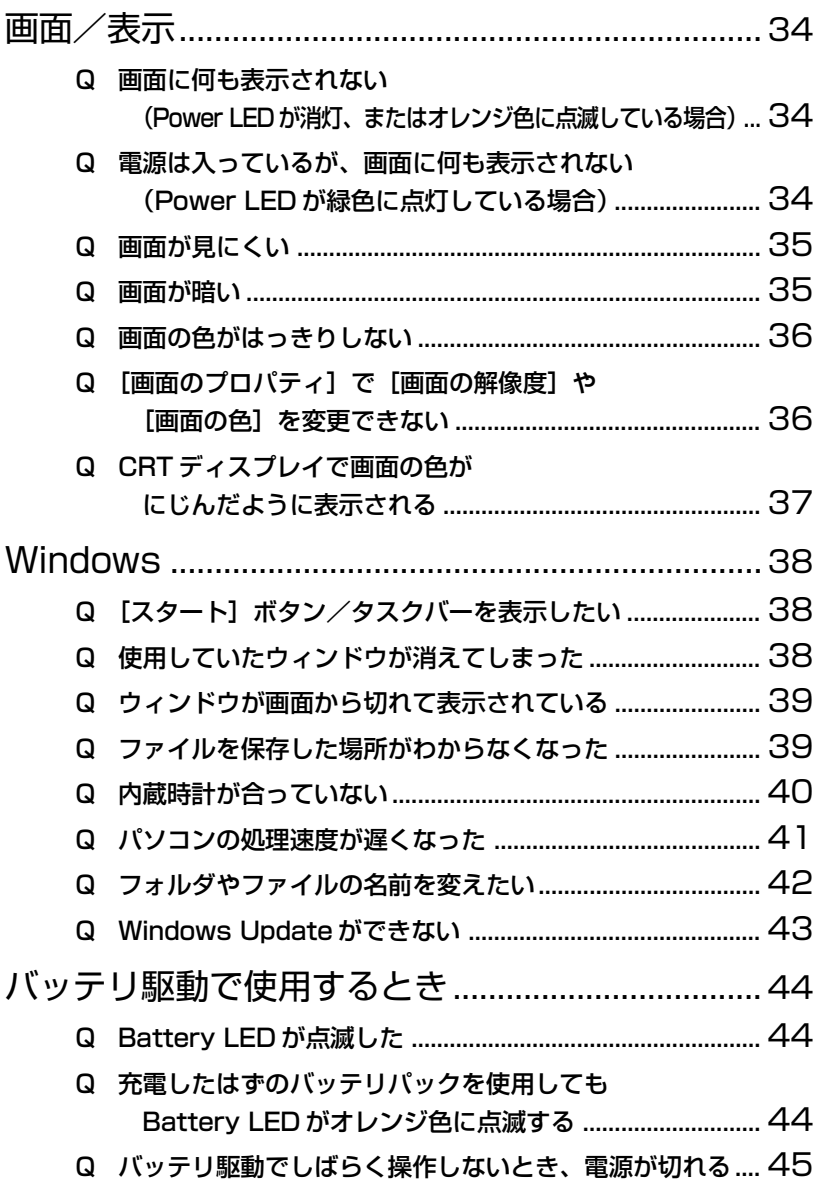

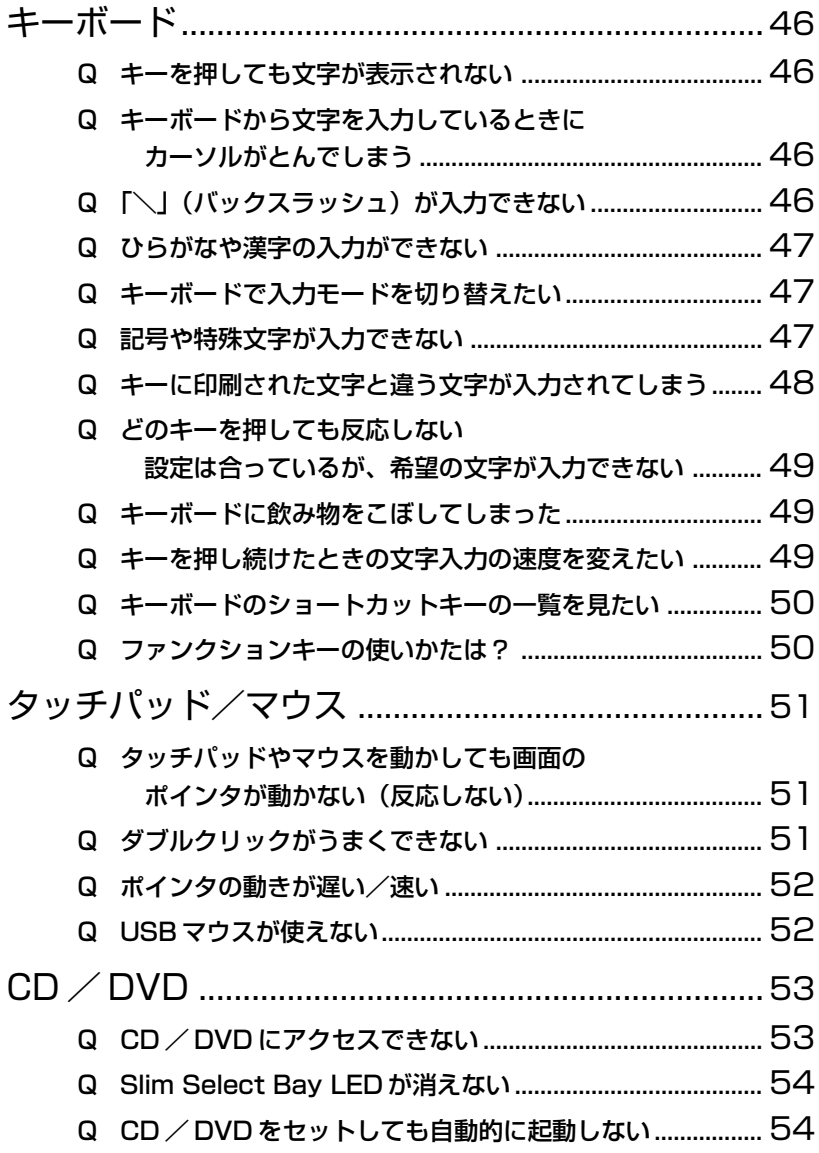

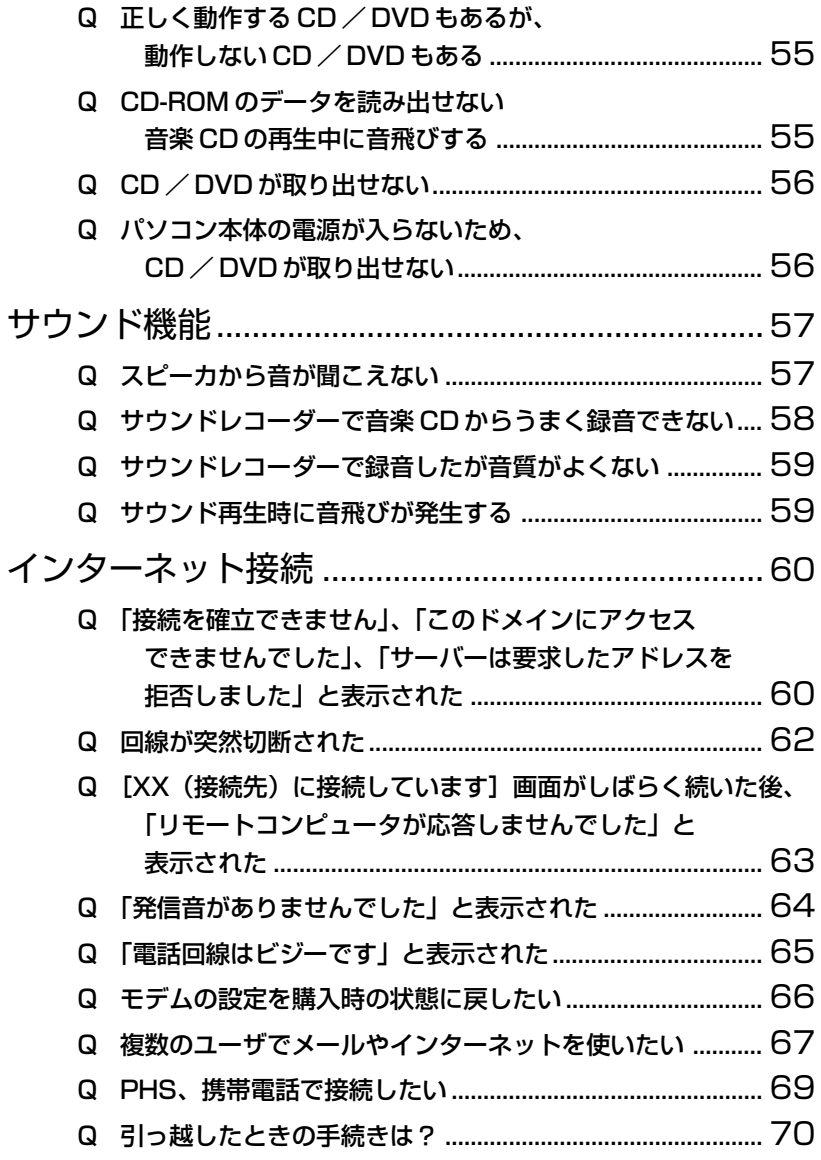

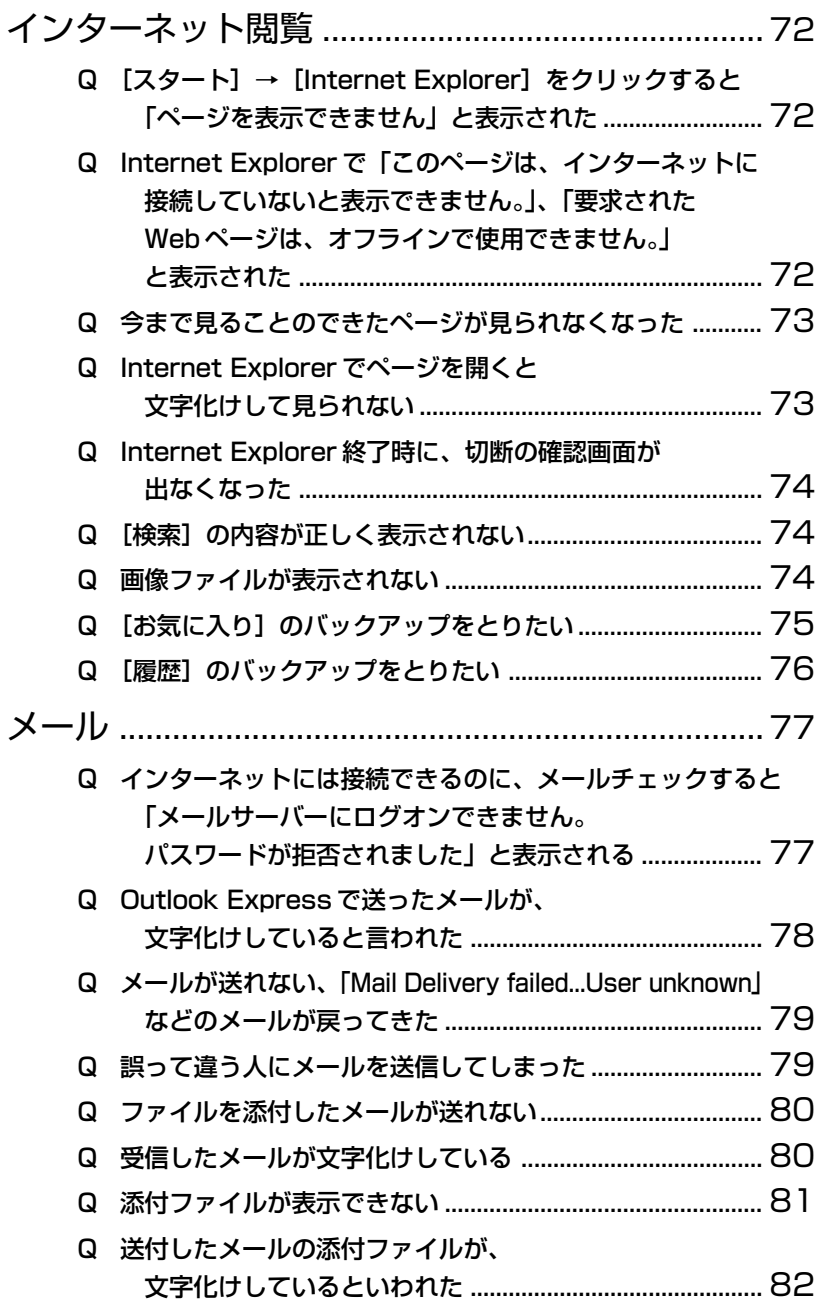

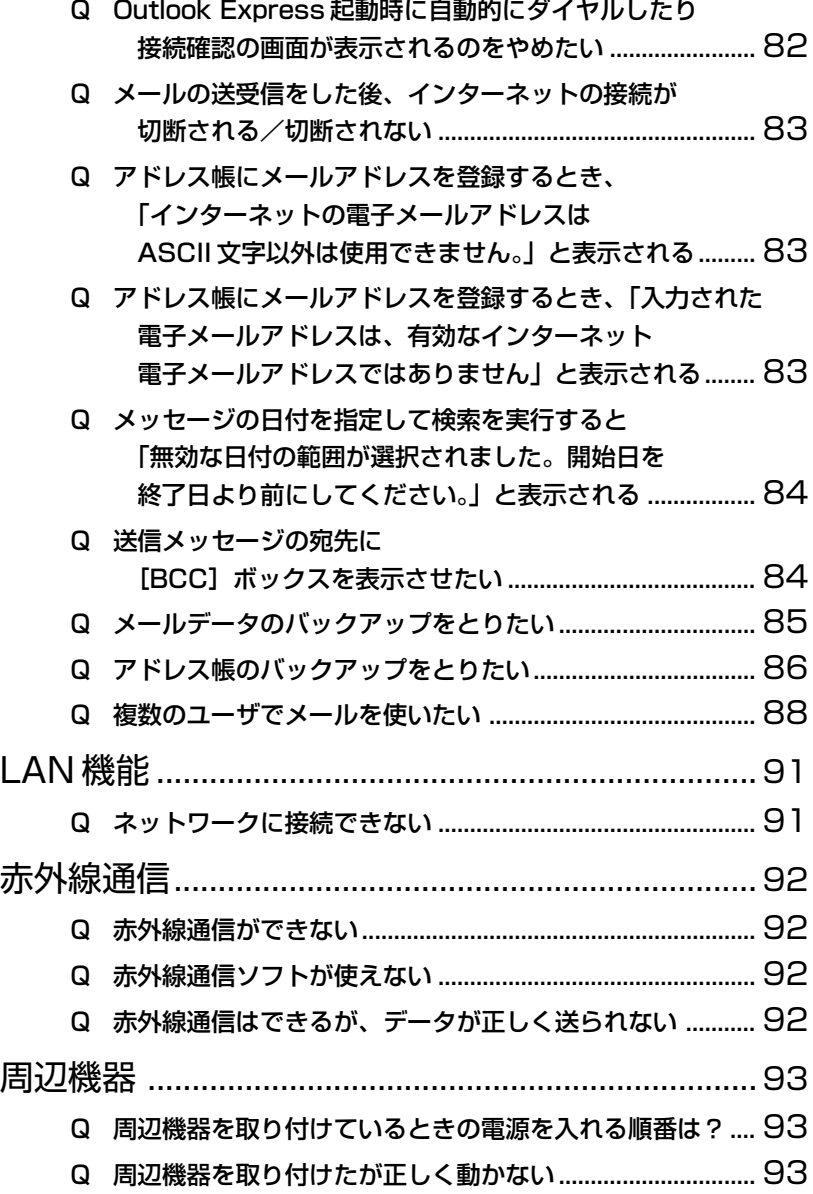

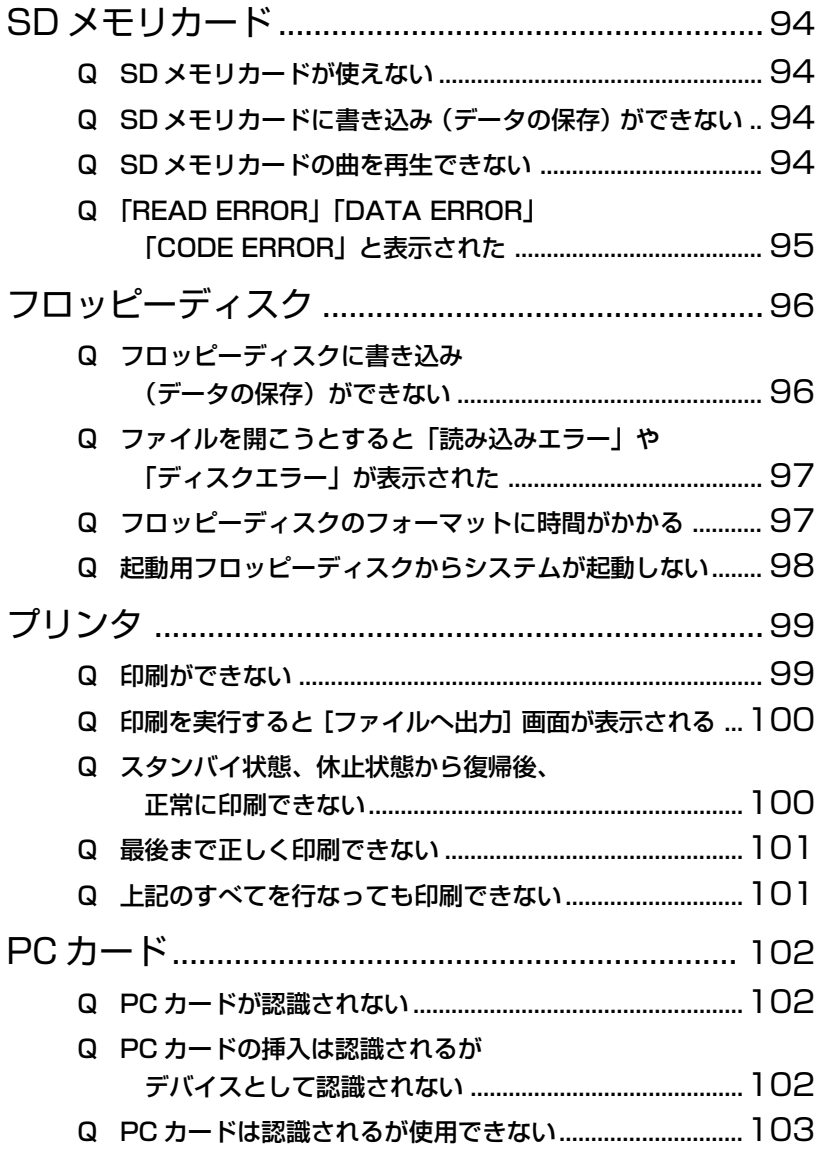

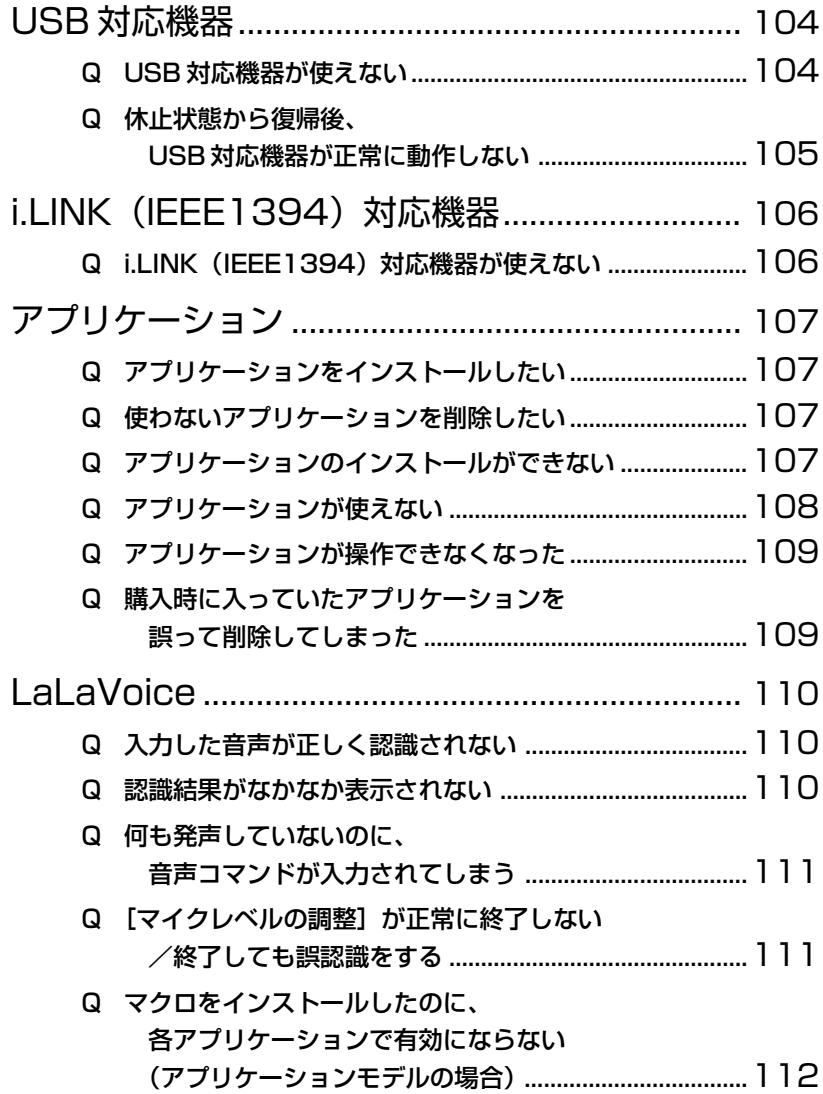

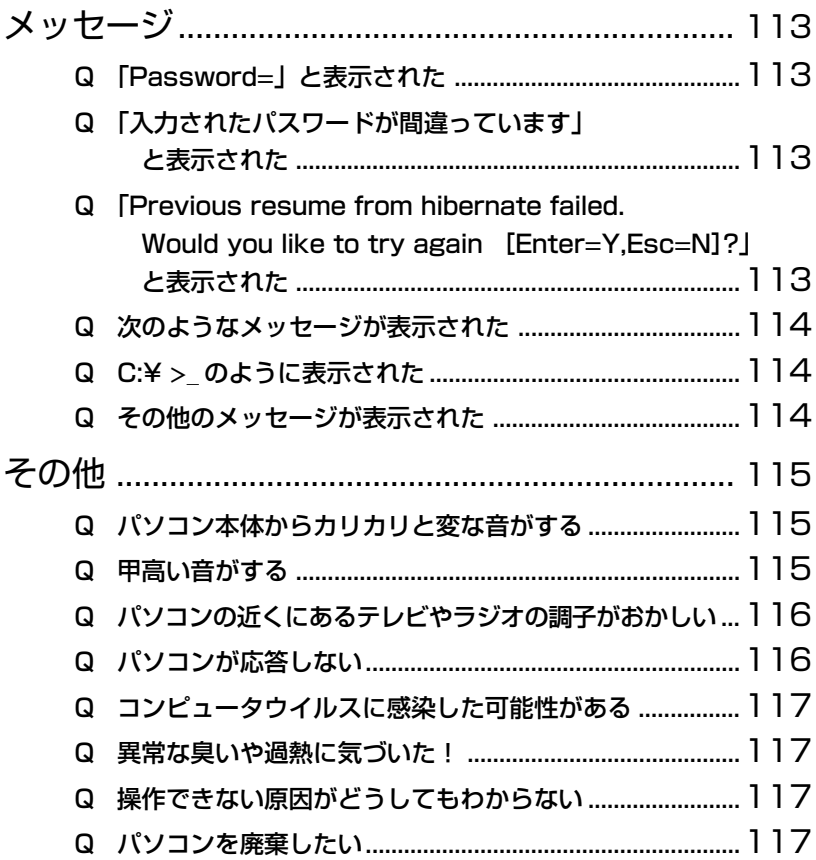

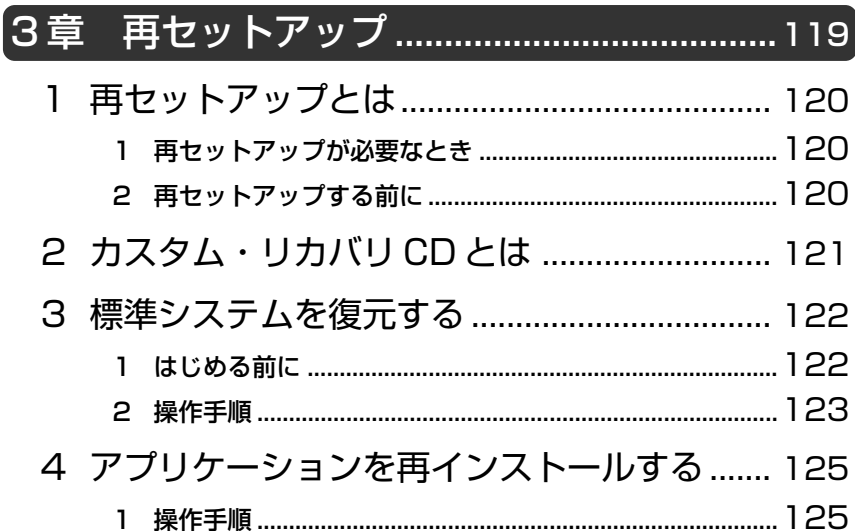

# 

2 廃毎について  $129$ 

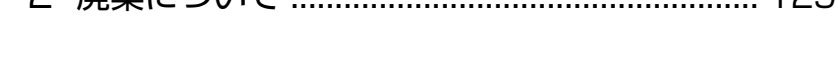

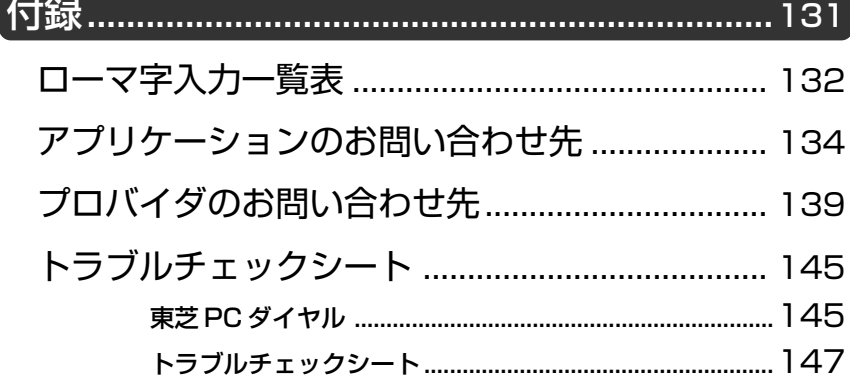

# はじめに

本製品を安心してお使いいただくために重要な事項が添付の冊子『安心して お使いいただくために』に記載されています。よくお読みください。

本書は、次のきまりに従って書かれています。

# 記号の意味

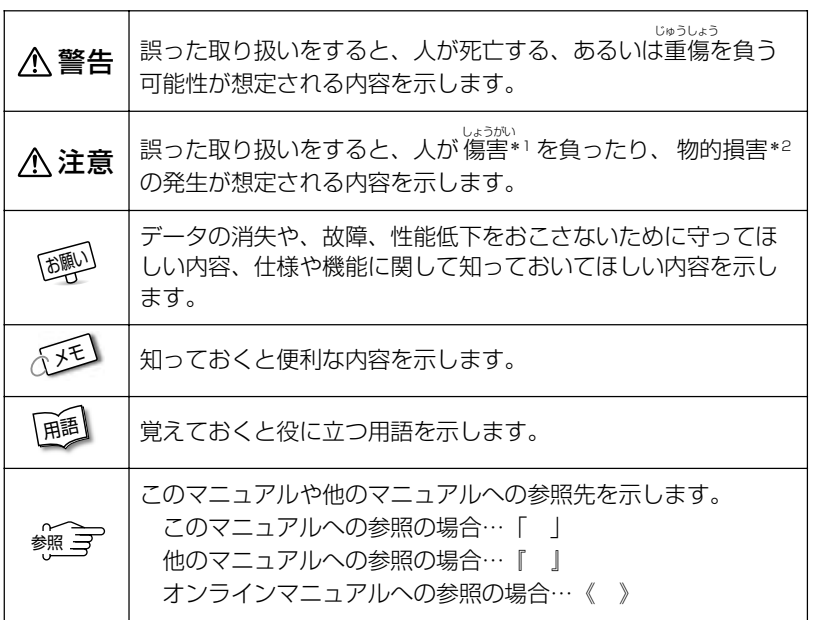

\*1 傷害とは、<sup>55</sup>%<br>\*1 傷害とは、治療に入院や長期の通院を要しない、けが・やけど・感電などを さします。

\*2 物的損害とは、家屋・家財にかかわる拡大損害を示します。

# 用語について

本書では、次のように定義します。

システム................... 特に説明がない場合は、ご使用になるオペレーティング システム(OS)を示します。 本製品のシステムは、Windows XP です。 アプリケーションまたはアプリケーションソフト .................................. アプリケーションソフトウェアを示します。 Windows XP ......... Microsoft® Windows® XP Home Edition operating system 日本語版を示します。

MS-IME ................... Microsoft® IME スタンダード 2002 を示します。

i.I INK 内蔵モデル .. i.LINK 機能内蔵のモデルを示します。

アプリケーションモデル

.................................. Microsoft® Office XP Personal がプレインストール されているモデルを示します。

# 記載について

- ・インターネット接続については、内蔵モデムを使用した接続を前提に説明 しています。
- ・本書に記載している画面は、実際に表示される画面と異なる場合があります。

## **Trademarks**

- ・Microsoft、MS-DOS、Windows は、米国 Microsoft Corporation の米 国およびその他の国における登録商標です。
- ・LaLaVoice は(株)東芝の登録商標です。
- ・i.LINK と i.LINK ロゴは商標です。

本書に掲載の商品の名称は、それぞれ各社が商標および登録商標として使用 している場合があります。

## リリース情報について

「リリース情報」には、本製品を使用するうえでの注意事項などが記述されて います。必ずお読みください。

本製品の電源を入れた状態で、次の操作を行うとご覧になれます。

- ①[スタート] → [ヘルプとサポート] をクリックする
- ②「ヘルプトピックを選びます]の「リリース情報]をクリックする
- ③ 左画面の「リリース情報] をクリックする

#### お願い

- ・本製品の内蔵ハードディスクにインストールされているシステム(OS)以 外をインストールした場合の動作保証はいたしかねます。
- ・内蔵ハードディスクにインストールされているシステム(OS)は、本製品 でのみご利用いただけます。
- ・ご購入時に決められた条件以外での、製品およびソフトウェアの複製もしく はコピーをすることは禁じられています。お取り扱いにはご注意願います。
- ・パスワードを設定した場合は、忘れたときのために必ずパスワードを控え ておいてください。パスワードを忘れてしまって、パスワードを削除でき なくなった場合は、お使いの機種を確認後、お近くの保守サービスにご依 頼ください。パスワードの解除を保守サービスにご依頼される場合は、有 償です。またそのとき、身分証明書(お客様ご自身を確認できる物)の提 示が必要となります。

お使いになる前に本体同梱のお客様登録カードに必要事項をご記入のうえ、 返送してください。

保証書は記入内容を確認のうえ、大切に保管してください。

# **1章 Q&A 集を見る前に**

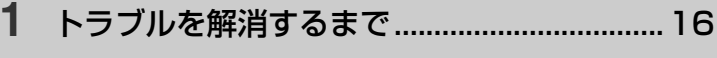

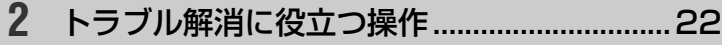

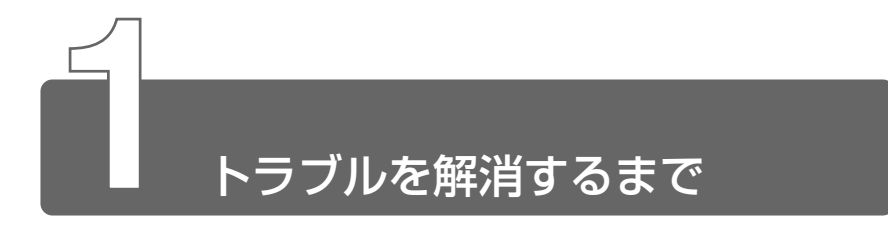

パソコンが動かなくなった! 今までとは違う動きをする! なんだか変! 不 安だ!

そんなときには次の順番で解決へのアプローチをたどってください。

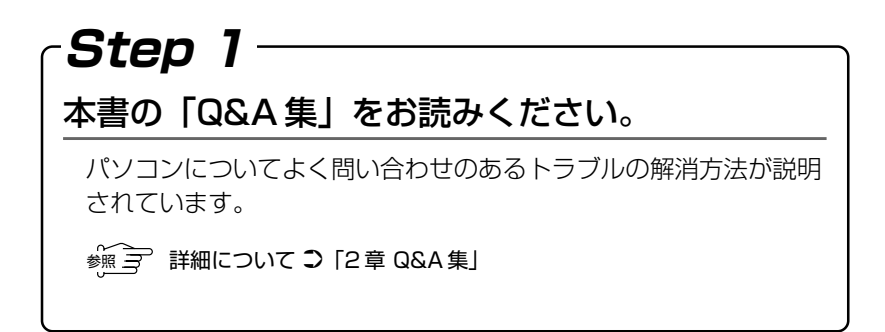

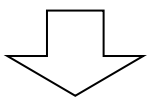

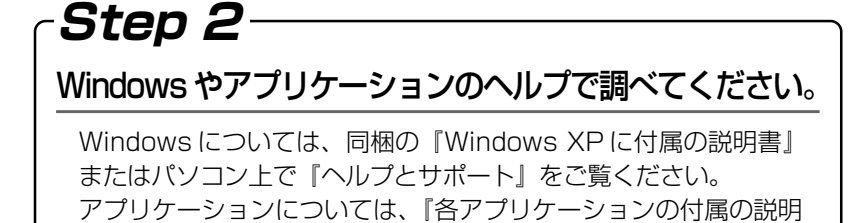

☆ ミ 詳細について ン 「本節 1 ヘルプで調べる」

書』やヘルプをご覧ください。

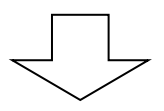

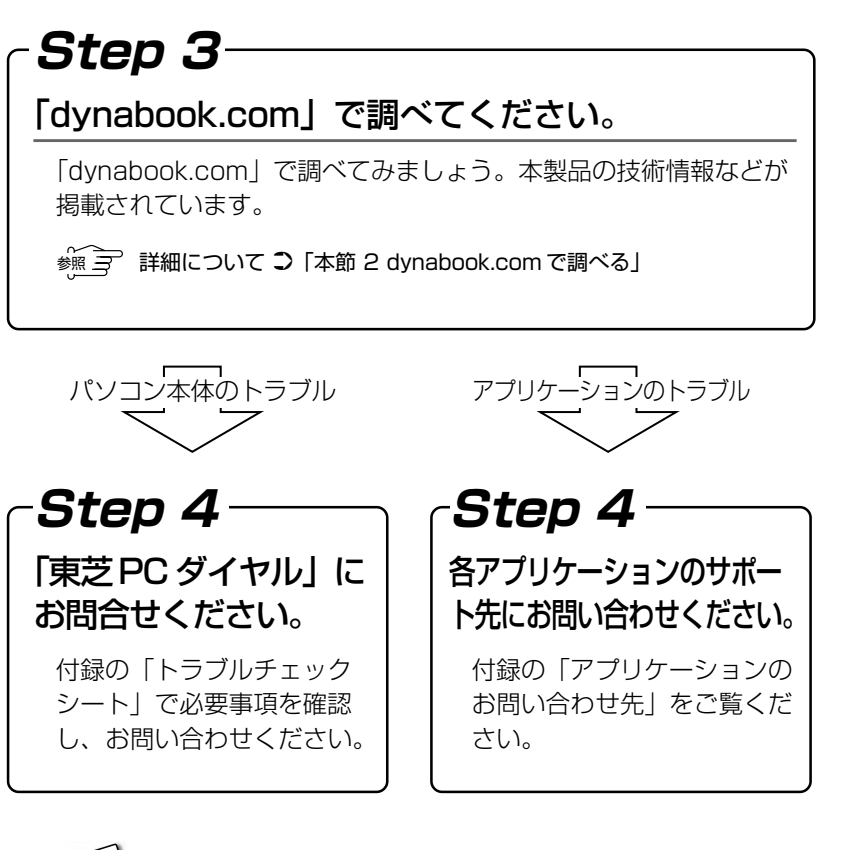

メモ� ● 本製品の故障や修理など、サポート情報については、同梱の『東 芝 PC サポートのご案内』をご覧ください。

**1** 章

Q & A 集 を 見 る 前 に

# **1** ヘルプで調べる

Windows やアプリケーションを操作しているときに困った場合は、ヘルプで 調べることで解決できる場合があります。

# Windows のヘルプを見る

*1* [スタート]→[ヘルプとサポート]をクリックする [ヘルプとサポート]画面が表示されます。

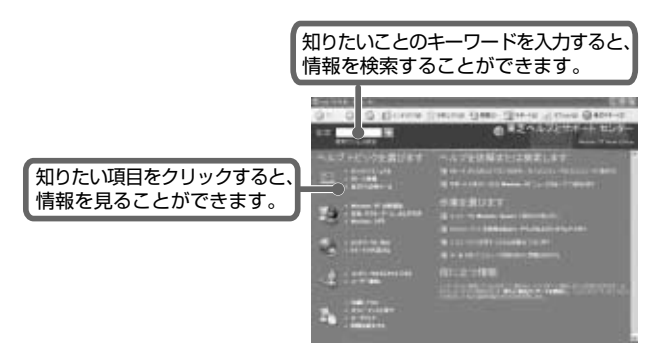

# オンラインマニュアルを見る

本製品には、東芝製のオンラインマニュアルが搭載されています。

 $1$  デスクトップ画面で [オンラインマニュアル] アイコンを ダブルクリックする

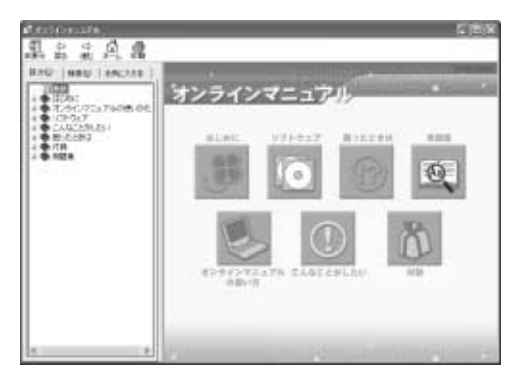

# アプリケーションのヘルプを見る

アプリケーションのヘルプには、いくつかの種類があり、それぞれ起 動方法が異なります。

ここでは、ヘルプのタイプごとに例をあげて説明します。

#### ■ [ヘルプ] メニューから起動する

*1* メニューバーから[ヘルプ]→[目次]をクリックする

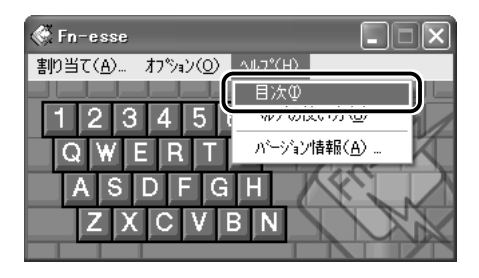

■ [ヘルプ]ボタンをクリックする

*1* 画面の[ヘルプ]ボタンをクリックする

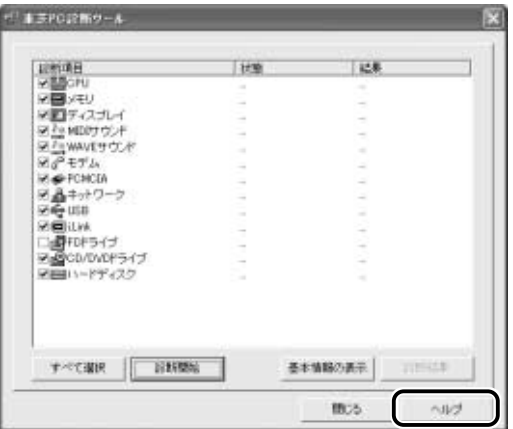

■ [スタート] メニューから起動する

*1* [スタート]→[すべてのプログラム]→アプリケーション 名→アプリケーションのヘルプをクリックする

#### ■ ? をクリックする

- $1$  画面右上の 2 をクリックする ポインタが い? に変わります。
- *2* 画面上の知りたい項目にポインタを置き、クリックする 説明文がポップアップで表示されます。

# **2** dynabook.com で調べる

#### ■「dynabook.com」を見よう

東芝 PC 総合情報サイト「dynabook.com」では、DynaBook SS の 最新情報や技術情報を提供しています。

#### URL http://dynabook.com/

#### ■サポート情報について

次のページをご覧ください。

URL http://dynabook.com/assistpc/index\_j.htm

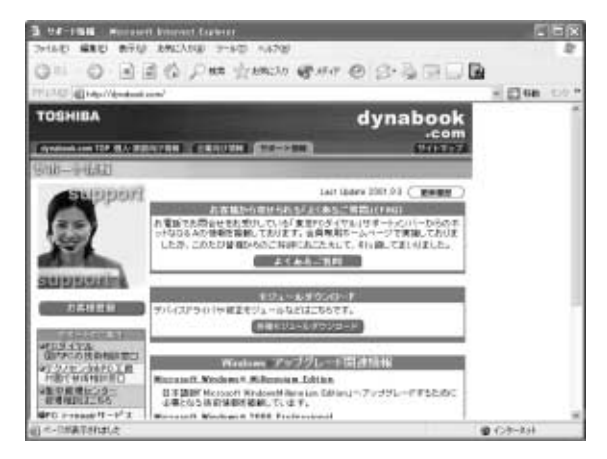

#### ■パソコンの操作に困ったら

次のページをご覧ください。

#### URL http://www5.toshiba.co.jp/pcss/member/ techinfo/dial/index\_j.htm

日頃、お客様から寄せていただいている質問について、サポートス タッフが、図や解説をまじえて解決方法を掲載しています。キーワー ドでも、普通の文章でも入力して、検索できます。

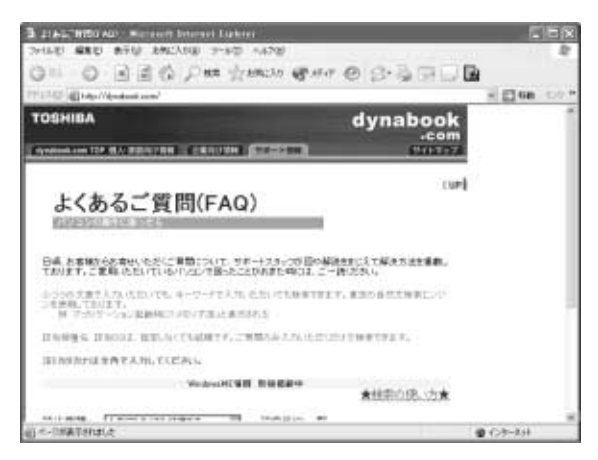

最新情報を掲載するため、内容を変更することがあります。ご了承く ださい。

この他、アプリケーションの取り扱い元では、ホームページに情報を掲載し ている場合があります。

**《全子》ホームページアドレスについて** 

● 「付録 アプリケーションのお問い合わせ先」

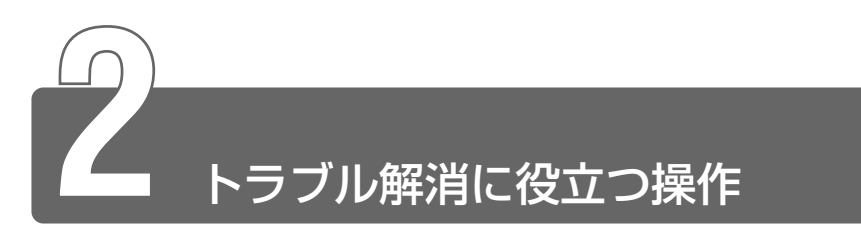

# コントロールパネルの開きかた

コントロールパネルは、パソコンの設定変更や確認をするときに開く フォルダです。

*1* [スタート]①→[コントロールパネル]②をクリックする

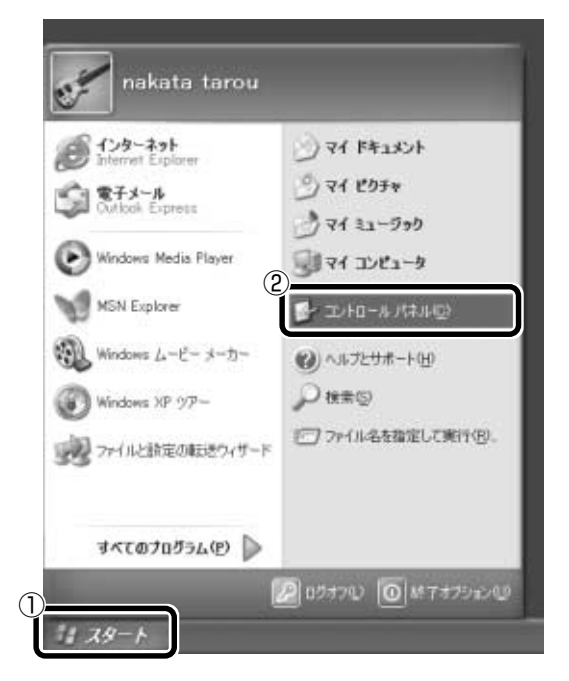

# [コントロールパネル]画面

「コントロールパネル]画面には2つの表示方法があります。 設定したい内容を分類し、そのカテゴリだけを表示する画面と、すべ てのオプション(アイコン)を表示する画面です。 この 2 つの画面を切り替える方法を説明します。

\*本書では、カテゴリを表示している前提で、操作の説明をしています。

#### $0.1010 - 8$  Max 2HAEL MAEL BEND BROADED 2-140 AN2ED ○ : 0 : 3 Dez 2 2nd Ⅲ·  $2 - 111 - 6$ 作業する分野を選びます D-202 清心印 プリンタともののハードウェ **CONTACTOR TO THE TABLE** 開講番目 ø 各アイコンや C Windows Update 조약자 エーザー アカウント **WARREN** 下線部をク リックすると、 日行、時間、地域に金融の カログラムの味知らかね 各カテゴリの **アンティングス、およびオ** メニューが表 **M2930** 示されます。 オフォーマンスとメンタナンス 下線部をクリックすると 切り替わります。 すべてのオプションを表示する画面  $0.15 + 0.444 + 0.444$  $-17$ THAIR WAS ARM ANCARE THIS ANTE (3): - 2) - 主 Das - 244 (TIø. the. 'n Юū **B-T-FO-AREA** 03-335 # 4-8-7 8-4 3-10 900 500-7 ジスチム **B** SESSENCOVE 各アイコンを 恩 蜜 e ダブルクリッ 图表明 a. Zevfictus 020 1-2 D. #ai-0-bill n-Foult Niskins Linkin クすると、オ 48 AIKSETE-F 3 プション画面 B 鼢  $\frac{10}{22}$  $22.5$ 2018 1:59 JUST FAX JOSSIAN が開きます。ሌ 凰 窗 黑 ź8 ユーザーアカウ ユーザー補助の 資源認識 an 留理コール 啮 k. ₽ **UNITED WATER WELFTLD BITIMES**

#### カテゴリだけを表示する画面

23

# コントロールパネルの閉じかた

設定や確認をした後の、オプションの画面と「コントロールパネル] 画面の閉じかたを説明します。

#### *1* オプションの画面を閉じる

変更した設定を有効にするかどうかによって、閉じかたが異なり ます。

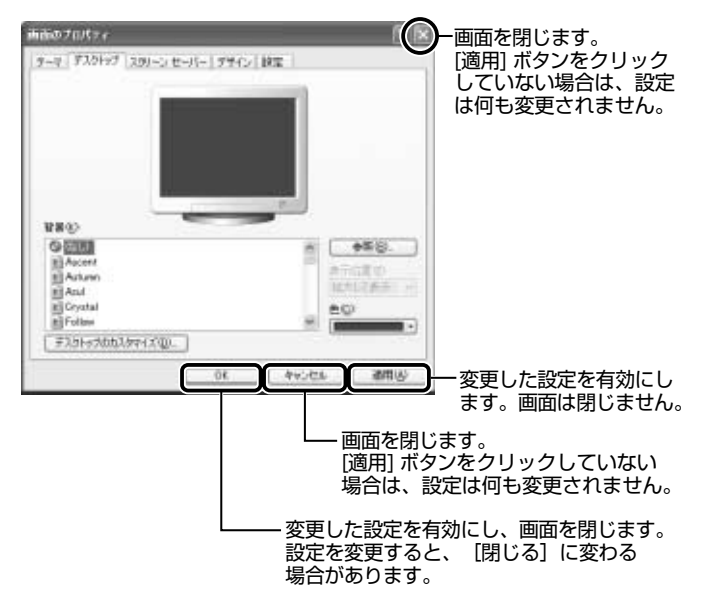

オプションから複数の画面を開いていた場合は、1 つ前に表示さ れていた画面に戻ります。

オプションの画面をすべて閉じると、「コントロールパネル]画 面に戻ります。

- √メモ) [適用] ボタンをクリックした後に、[キャンセル] ボタンまたは [閉じる] ( X ) ボタンをクリックしても設定を無効にすること はできません。
	- 2 「コントロールパネル]画面の [閉じる] ボタン ( X ) を クリックする 「コントロールパネル]画面が閉じます。

# パソコンを再起動する

設定を変更した後に、設定を有効にするにはパソコンの再起動が必要 な場合があります。

再起動とは、1 度パソコン本体の電源を切り、自動的に再び電源を入 れることです。

#### ■「再起動しますか?」と表示された場合

設定を変更した後に、次のようなメッセージが表示される場合があり ます。

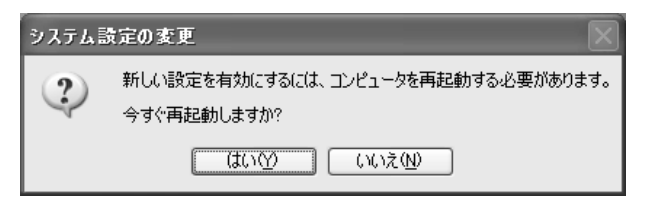

*1* [はい]ボタンをクリックする

パソコンが再起動します。

#### ■自分で再起動する場合

[スタート]①→[終了オプション]②をクリックする

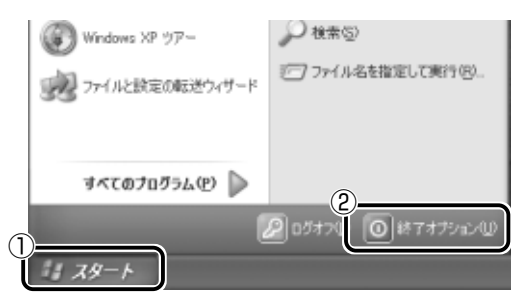

[再起動]をクリックする

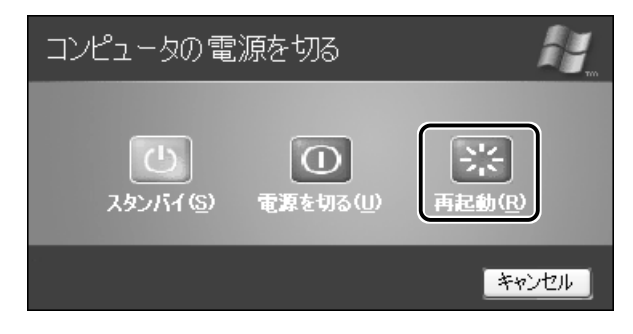

# **2章 Q&A 集**

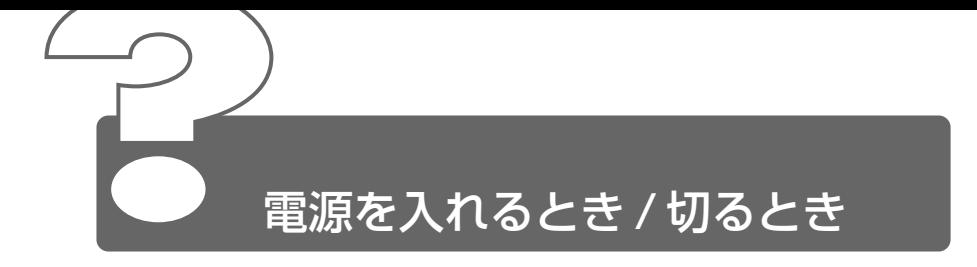

# 電源スイッチを押しても反応しない

電源スイッチを押す時間が短いと電源が入らないことがあります。 Power 小IFD が緑色に点灯するまで押し続けてください。

# ◎ 1 度雷源が入りかけるがすぐに切れる 電源が入らない

(Battery ニコ IFD がオレンジ色に点滅している場合)

- バッテリの充電量が少ない可能性があります。 次のいずれかの対処を行なってください。
	- 本製品用の AC アダプタを接続し、通電する (他製品用の AC アダプタは使用できません)
	- 充電済みのバッテリパックを取り付ける

☆照 ヨ バッテリについて

➲『DynaBook SS を使いこなそう 5 章 2-1 バッテリを充電する』

# ◎ 1 度雷源が入りかけるがすぐに切れる 電源が入らない

(DC IN <sup>=■</sup>? LED がオレンジ色に点滅している場合)

- 電源の接続の接触が悪い可能性があります。 バッテリパックや AC アダプタを接続し直してください。
	- ☆ ミ バッテリパックの取り付け/取りはずし ➲『DynaBook SS を使いこなそう 5 章 2-3 バッテリパックを交換する』

 $\widetilde{L}$   $\cong$  AC アダプタの接続

➲『まずはこれから Windows のセットアップをしよう - 電源コードと AC アダプタを接続する』

- 保護機能が働いた可能性があります。 次の対処を行なってください。
	- パソコンを涼しい場所に移動するなどして、パソコンの内部温度 が下がるのを待つ パソコン内部温度の上昇が一定以上に達すると、保護機能が働き、 システムが自動停止します。
	- 通風孔のまわりには物を置かない 通風孔をふさぐと、パソコンの温度は非常に上昇しやすくなります。

以上の手順でも解決できない場合は、お近くの保守サービスにご連絡く ださい。

#### 電源を入れたが、システムが起動しない

- CD-R/RW ドライブや外付けフロッピーディスクドライブが起動ドライ ブとして設定されている場合は、システムの入っていないメディアが セットされている可能性があります。 CD やフロッピーディスクを、システムが入っているものと取り換えて ください。
- システムの入ってないドライブが、起動ドライブとして設定されている 可能性があります。 CD-R/RW ドライブや外付けフロッピーディスクドライブから CD やフ ロッピーディスクを取り出し、強制終了してください。その後再起動 し、次の手順で設定を変更してください。 強制終了の方法は、本節「Q.「終了オプション]から電源が切れない! をご覧ください。
	- ①[コントロールパネル]を開き、「プリンタとその他のハードウェ ア]をクリックする
	- ②[東芝 HW セットアップ]をクリックする
	- 3 [OS の起動] タブの [OS の起動]で、システムが入っているド ライブが最初にある項目を選択する
	- ④[OK]ボタンをクリックする

# 自動的に電源が入ってしまう

- ▲ Windows のタスクスケジューラで設定されている可能性があります。 タスクスケジューラで「タスクの実行時にスリープを解除する]に設定 されていると、スタンバイ中や休止状態のときは自動的に電源が入り、 設定したタスクを実行します。 次の手順で設定を変更できます。
	- ①[スタート]→[すべてのプログラム]→[アクセサリ]→[シ ステムツール]→[タスク]をクリックする
	- ② 設定されているタスクをダブルクリックする 電源が入った時間などを参考に選択してください。
	- 3)「設定] タブの「電源の管理]で「タスクの実行時にスリープを 解除する]のチェックをはずす
	- ④[OK]ボタンをクリックする
- パネルスイッチ機能が設定されている可能性があります。 パネルスイッチ機能とは、ディスプレイを閉じると電源を切り、開ける と電源スイッチを押さなくても自動的に電源を入れる機能です。 次の手順で、パネルスイッチ機能の設定を解除できます。
	- ①[コントロールパネル]を開き、[パフォーマンスとメンテナン ス] をクリックする
	- ②「東芝省電力」をクリックする
	- 3)「電源設定]タブで利用する省電力モードを選択して、「詳細]ボ タンをクリックする
	- (4) 「動作] タブの「コンピュータを閉じたとき]で「何もしない] を選択する
	- ⑤[OK]ボタンをクリックする

#### ◎ [終了オプション] から電源が切れない

△ (Ctrl)+(Alt)+(Del)キーを押して、電源を切ってください。

- ① (Ctrl)+(Alt)+(Del)キーを押す [Windows タスクマネージャ]画面が表示されます。
- ② メニューバーの「シャットダウン]をクリックする タッチパッドやマウスで操作できない場合は、(Alt)+(U)キーを押 してください。
- ③「コンピュータの雷源を切る]をクリックする タッチパッドやマウスで操作できない場合は、(U)キーを押してく ださい。 プログラムを強制終了し、電源が切れます。

△ (Ctrl)+(Alt)+(Del)キーを押しても反応がない場合は、電源スイッチを 5 秒以上押してください。

### 使用中に突然電源が切れてしまった

パソコン内部の温度が一定以上に達すると保護機能が働き、システムが 自動的に停止します。 パソコン本体が熱くなっている場合は、涼しい場所に移動するなどし て、パソコンの内部温度が下がるのを待ってください。 また、通風孔をふさぐと、パソコンの温度は非常に上昇しやすくなりま す。通風孔のまわりには物を置かないでください。 それでも電源が切れる場合は、お近くの保守サービスにご連絡ください。

### しばらく操作しないとき、電源が切れる

- $\triangle$  Power (h LED が点灯している場合、表示自動停止機能が働いた可能性 があります。画面には何も表示されませんが実際には電源が入っていま すので、電源スイッチを押さないでください。 次の操作を行なってください。
	- (Shift)キーや (Ctrl)キーを押す
	- タッチパッドを操作する
- $\Lambda$  Power (h) LED がオレンジ色に点滅しているか、消灯の場合、自動的に スタンバイまたは休止状態になった可能性があります。 一定時間パソコンを使用しないときに、自動的にスタンバイまたは休止 状態にするように設定されています。 電源スイッチを押してください。
	- また、次の手順で設定を解除できます。
		- ①[コントロールパネル]を開き、[パフォーマンスとメンテナン ス]をクリックする
		- ②「東芝省電力」をクリックする
		- ③[電源設定]タブで利用する省電力モードを選択し、[詳細]ボタ ンをクリックする
		- (4)「省電力] タブで「システムスタンバイ]および「システム休止 状態]の設定を「なし〕にする
		- ⑤[OK]ボタンをクリックする
	- 参照� スタンバイ、休止状態について
		- ➲『DynaBook SS を使いこなそう
			- 5章 4 パソコンの使用を中断する/簡単に電源を切る」

# 間違って電源を切ってしまった

△ パソコンを終了する場合は、「スタート]→「終了オプション]をク リックします。 パソコンが処理をしている最中(Disk LED が点灯中)に電源が切 れてしまうと、ハードディスクが故障する場合がありますので、正しい 終了手順を守ってください。 正しい終了手順に従わずに強制終了した後、パソコンの動作に少しでも 異常が起こった場合は、チェックディスク(ハードディスクの検査)を 行なってください。チェックディスクの結果、ハードディスクに異常が なければ、Windows が起動します。異常があった場合は、画面の指示 に従って操作を行なってください。

☆ ヨ チェックディスクについて つ 『オンラインマニュアル』

# Windows の起動と同時にプログラムが実行される

△ 「スタートアップ」にプログラムが設定されている可能性があります。 「スタートアップ]は、設定されているプログラムを Windows 起動時 に自動的に実行します。 アプリケーションをインストールすると、自動的に[スタートアップ] に登録される場合があります。 次の手順でプログラムを削除できます。

- ①「スタート]ボタンを右クリックする
- ② 表示されるメニューから「開く]をクリックする [スタート メニュー]画面が表示されます。
- 3)「プログラム]アイコンをダブルクリックする
- 4) [スタートアップ] アイコンをダブルクリックする [スタートアップ]画面が表示されます。
- ⑤ 削除したいプログラムのアイコンをクリックし、[ファイルとフォ ルダのタスク]の「このファイルを削除する]をクリックする [ファイルの削除の確認]画面が表示されます。
- ⑥[はい]ボタンをクリックする
- ⑦[スタートアップ]画面の[閉じる]ボタン( )をクリック する

# ◎ パソコンが休止状態にならない

- 休止状態に対応していない周辺機器(PC カードなど)を取り付けてい ると休止状態になりません。 休止状態に対応していない周辺機器を取りはずしてから、休止状態を実 行してください。
- [スタートアップ]に休止状態の妨げになるアプリケーションが設定さ れている可能性があります。 「スタートアップ」からそのアプリケーションを削除し、Windows を再 起動してください。 スタートアップに登録されているアプリケーションの削除方法は、 「Q. Windows の起動と同時にプログラムが実行される」をご覧ください。

## 休止状態を設定できない

- 休止状態の設定になっていない可能性があります。 次の手順で設定を変更してください。
	- ①[コントロールパネル]を開き、[パフォーマンスとメンテナン ス]をクリックする
	- ②「東芝省電力」をクリックする
	- (3)「休止状態] タブで [休止状態をサポートする] をチェックする  $(\nabla)$
	- ④[OK]ボタンをクリックする

☆照 ヨ 設定方法の詳細について

➲『DynaBook SS を使いこなそう

5章 4 パソコンの使用を中断する/簡単に電源を切る

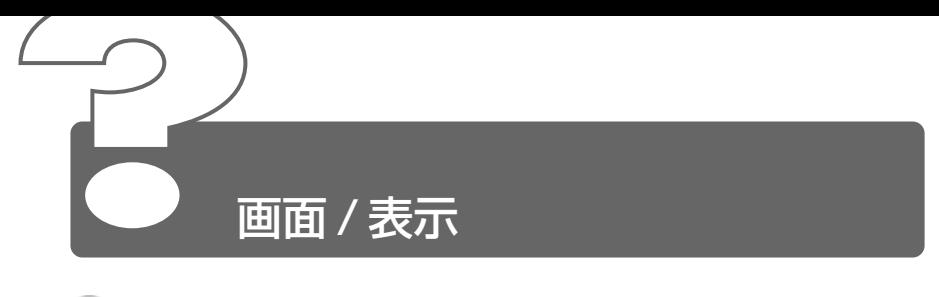

- 画面に何も表示されない (Power <br />
LED が消灯、またはオレンジ色に点滅している場合)
	- 電源が入っていない、またはスタンバイ状態になっています。 電源スイッチを押してください。
- 電源は入っているが、画面に何も表示されない (Power (h) LED が緑色に点灯している場合)
	- 表示自動停止機能が働いた可能性があります。 次の操作を行なってください。
		- (Shift)キーや Ctrl)キーを押す
		- タッチパッドを操作する
		- Aメモ CRT ディスプレイを接続している場合、表示が復帰するまでに 10 秒前後かかることがありますが、故障ではありません。
	- インスタントセキュリティ機能が働いた可能性があります。 次の操作を行なってください。
		- [画面のプロパティ] の [スクリーンセーバー] タブで [パスワー ドによる保護]をチェックしていない場合 (Shift)キーや (Ctrl)キーを押すか、タッチパッドを操作する
		- [画面のプロパティ] の [スクリーンヤーバー] タブで [パスワー ドによる保護]または[再開時にようこそ画面に戻る]をチェッ クしている場合
			- ① (Shift)キーや Ctrl)キーを押すか、タッチパッドを操作する 複数のユーザで使用している場合は、ユーザ名選択画面が表示 されますので、ログオンするユーザ名をクリックしてください。 ②パスワードの入力画面に Windows のログオンパスワードを入 力し、 ボタンをクリックする
		- ☆ ミマ インスタントセキュリティ機能について ● 『DynaBook SS を使いこなそう 1章 8-1- (Fn)キーを使った特殊機能キー』
- 表示装置が適切に設定されていない可能性があります。 次の操作を行なってください。
	- Fn+F5キーを3秒間押し続ける 表示が内部液晶ディスプレイに戻ります。

● 第二 詳細について

➲『DynaBook SSを使いこなそう 7章 10 CRTディスプレイを接続する』

# 画面が見にくい

△ ディスプレイを見やすい角度に調整してください。

#### ◎ 画面が暗い

- Fn + F7 キーを押して画面の輝度を明るくしてください。 Fn + F6 キーを押すと画面の輝度は暗くなります。
- 画面の輝度が低く設定されている可能性があります。 次の手順で設定を変更して変更してください。
	- ①[コントロールパネル]を開き、[パフォーマンスとメンテナン ス1 をクリックする
	- ②「東芝省電力」をクリックする
	- 3)「電源設定]タブで利用する省電力モードを選択して、「詳細]ボ タンをクリックする
	- (4)「省電力] タブで「モニタの輝度]のスライダーバーをドラッグ して調節する
	- ⑤[OK]ボタンをクリックする

設定を変更しても明るくならない場合は、ディスプレイに取り付けられ ているサイドライト用の FL 管(冷陰極管)が消耗している可能性があ ります。サイドライト用の FL 管(冷陰極管)は、ご使用になるにつれ て発光量が徐々に減少し、表示画面が暗くなります。その場合は、お使 いの機種をご確認後、お近くの保守サービスにご連絡ください。有償に て交換いたします。

**2** 章 画 面 / 表 示

## 画面の色がはっきりしない

- 色数が少ない場合に起こります。 次の手順で設定を変更してください。
	- ①[コントロールパネル]を開き、[デスクトップの表示とテーマ] をクリックする
	- ②「画面] をクリックする [画面のプロパティ]画面が表示されます。
	- ③[設定]タブで[画面の色]を「最高(32 ビット)」に設定する
	- ④[OK]ボタンをクリックする

んメモ ● 解像度によっては「最高」に設定できません。

# ◎ 「画面のプロパティ]で「画面の解像度]や「画面 の色]を変更できない

- [ディスプレイ]の設定があっていない可能性があります。 次の手順で確認してください。
	- ①[コントロールパネル]を開き、[パフォーマンスとメンテナンス] をクリックする
	- ②「システム] なクリックする [システムのプロパティ]画面が表示されます。
	- ③「ハードウェア]タブの「デバイスマネージャ]ボタンをクリッ クする [デバイスマネージャ]画面が表示されます。
	- ④[ディスプレイアダプタ]をダブルクリックする
	- **6 「Trident Video Accelerator CyberBlade XP Ai11 が正しく** 接続されているか確認する 正しく接続されていない場合は、「アプリケーション CD」から ディスプレイアダプタを再インストールしてください。
	- 6 [デバイスマネージャ] 画面で [閉じる] ボタン ( X ) をク リックする
	- ⑦[システムのプロパティ]画面で[OK]ボタンをクリックする

☆※ ミマ 再インストールについて

● 「3章 4 アプリケーションを再インストールする」
# CRT ディスプレイで画面の色がにじんだように表 示される

テレビ、オーディオ機器のスピーカなど強力な磁気を発生する電気製品 の近くに設置している場合は、遠ざけてください。

メモ� ● 高圧電線の近くの建物の場合は、パソコン本体を置く位置を変え ることによって、画像の乱れが直る場合もあります。

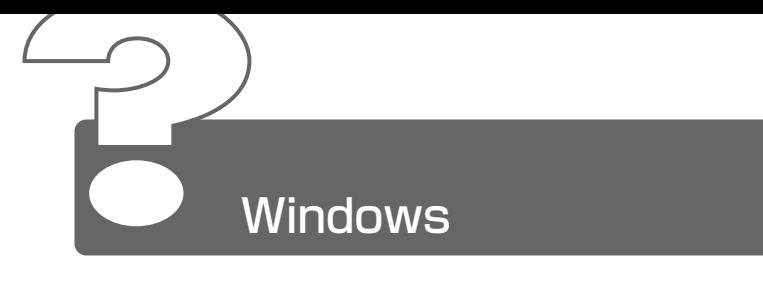

# ◎ 「スタート】ボタン/タスクバーを表示したい

- タスクバーの幅を狭く設定している可能性があります。 次の手順で幅を変更してください。
	- ① ポインタを画面の端に持っていく タスクバーは画面の上下左右の端に配置することができます。 タスクバーが表示されていた位置にポインタを移動してくださ い。
		- ご購入時の状態では、タスクバーは画面下にあります。
	- ② ポインタの形状が上下の矢印(↑)または左右の矢印(→)に 変わったら、ポインタを画面の内側の方向にドラッグする
	- ③ 適度な位置でドロップする
- △ タスクバーが「自動的に隠す] という設定になっている可能性があります。 次の手順で設定を変更してください。
	- ①[コントロールパネル]を開き、[デスクトップの表示とテーマ] をクリックする
	- ②[タスクバーと[スタート]メニュー]をクリックする 「タスクバーと「スタート]メニューのプロパティ]画面が表示 されます。
	- ③「タスクバー】タブの「タスクバーのデザイン」で「タスクバー を自動的に隠す]のチェックをはずす
	- ④[OK]ボタンをクリックする

## 使用していたウィンドウが消えてしまった

他のウィンドウの下に隠れて見えなくなっている可能性があります。 タスクバーに表示されている、使用していたウィンドウと同じ名前のボ タンをクリックすると、一番手前に表示されます。

# **2** 章Windows

## ウィンドウが画面から切れて表示されている

- ▲ ウィンドウの位置が画面の端にずれています。 次の手順で調節してください。
	- ① ポインタをタイトルバーにあわせる
	- ② 上下左右方向にドラッグする
	- ③ 適度な位置でドロップする

#### ◎ ファイルを保存した場所がわからなくなった

- [検索]機能を使って次の手順で検索してください。
	- ①「スタート] → [検索] をクリックする [検索結果]画面が表示されます。
	- ②「何を検索しますか?」で、探したいファイルの種類に当てはま る項目をクリックする
		- [画像、ミュージック、またはビデオ] 画像、音楽、動画のファイルを検索できます。
		- [ドキュメント (ワープロ、スプレッドシート、など)] 文書のファイルを検索できます。
		- ●[ファイルとフォルダすべて] すべてのファイルとフォルダを検索できます。 ファイルの種類がわからないときはこの項目を選択してくだ さい。
		- ●「コンピュータまたは人] ネットワーク上のコンピュータや、アドレス帳に登録している 人を検索できます。
	- ③ 画面の指示に従って、探したいファイルの条件を設定する ファイル名やファイルに含まれる単語などを入力する場合、1 文 字でも検索できます。ただし、指定した文字を含むすべてのファ イルやフォルダが表示されるので、ある程度の文字を入力した方 が効率的です。
	- ④[検索]ボタンをクリックする ファイルの検索が始まり、しばらくすると検索結果が表示され ます。
	- ⑤ 目的のファイルが表示されたら、ファイル名をダブルクリックし て開く 目的のファイルが検索されなかった場合は、[戻る]ボタンをク リックするか、[いいえ、この検索を設定し直します]で当ては まる項目をクリックして、ファイル名や探す場所など条件を変更 してから、もう 1 度検索してください。

# 内蔵時計が合っていない

- △ 次の手順で「日付と時刻」を修正してください。
	- ①[コントロールパネル]を開き、[日付、時刻、地域と言語のオプ ション] をクリックする
	- ②「日付と時刻を変更する]をクリックする [日付と時刻のプロパティ]画面が表示されます。
	- ③[日付と時刻]タブの[時刻]に表示されている、デジタル時計 の数字の部分をクリックする 「時:分:秒」で項目が分かれているので、変更したい部分をク リックしてください。
	- ④ デジタル時計の右端にある上下のボタン(∴→)で、時刻の修正 を行う
	- ⑤[OK]ボタンをクリックする
- 長い間パソコンを使用しないと時計用バッテリの充電が不十分になり ます。

パソコン本体に AC アダプタを接続し、時計用バッテリを充電してくだ さい。

充電してもしばらくすると内蔵時計が合わなくなる場合は、時計用バッ テリの充電機能が低下している可能性があります。 お近くの保守サービスにご連絡ください。

# 41

#### ◎ パソコンの処理速度が遅くなった

「東芝省電力ユーティリティ」の設定で、バッテリ残量に応じて CPU の 処理速度が切り替わった可能性があります。また、ご購入時の状態の省 雷力モードは、AC アダプタを接続しているときは「フルパワー]、バッ テリ駆動で使用するときは[ノーマル]に設定されていますので、AC アダプタ接続時に比べてバッテリ駆動時のパソコンの処理速度は遅くな ります。

CPU の処理速度は次の手順で変更できます。

- ①[コントロールパネル]を開き、[パフォーマンスとメンテナン ス] なクリックする
- ②「東芝省電力」をクリックする
- ③ 利用したい省電力モードを選択し、[詳細]ボタンをクリックする
- ④[省電力]タブで次の項目を設定する
	- ●「CPUの処理速度]で、バッテリ残量に応じた処理速度をスラ イダーバーで設定する
- ⑤[OK]ボタンをクリックする
- ☆ ラ 省電力モードについて

➲『DynaBook SS を使いこなそう 5 章 3 省電力の設定をする』

- パソコンの CPU が高温になり、自動的に処理速度が遅くなった可能性 があります。 しばらく作業を中止すると、CPU の温度が下がり処理速度が元に戻り ます。
- ハードディスクの空き容量が少なくなり、処理速度が遅くなった可能性 があります。 不要なファイルなどを削除して、ハードディスクの空き容量を増やして ください。

# ◎ フォルダやファイルの名前を変えたい

- 次の手順で名前を変更します。
	- ① 変更したいフォルダやファイルのアイコンを右クリックする
	- ② 表示されるメニューの「名前の変更]をクリックする 名前の部分が反転表示されます。
	- ③ 名前を変更する

ご自分で作成したファイルやフォルダ以外は変更しないでください。 変更するとシステムやアプリケーションが正常に動作しなくなります。 次のフォルダやファイルは、Windows や各アプリケーションが使用し ますので、名前を変更しないでください。

- ●[Windows]フォルダと、その内容(フォルダやファイル) [Windows]フォルダの名前は変更できません。
- [Program Files] フォルダと、その内容(フォルダやファイル) [Program Files]フォルダの名前は変更できません。
- [Documents and Settings] フォルダと、その内容(フォルダ) やファイル)のうち、ご自分で作成したファイルやフォルダ以外 のもの
- ●[マイドキュメント]フォルダ([My Documents]フォルダ)
- ●[My eBooks]フォルダ
- [マイミュージック] フォルダ
- ●[マイピクチャ]フォルダ

## Windows Update ができない

インターネットに接続する設定をしているか確認してください。 Windows Update は、インターネット経由で行われるため、インター ネットへの接続が必要です。

☆ ミマインターネットへの接続 ➲『まずはこれから インターネットに接続しよう』

モジュラーケーブルが正しく接続されているか確認してください。

☆照言 モジュラーケーブルの取り付け ➲『まずはこれから インターネットに接続しよう - パソコンと電話回線を接続する』

Windows ユーザ登録をしているか確認してください。 Windows Update を利用するには、マイクロソフト社への Windows ユーザ登録が必要です。�

 $\begin{array}{c} \widehat{\partial_{\mathbb{R}}^{\mathbb{R}}} \widehat{\exists}^{\mathbb{R}} \end{array}$  Windows ユーザ登録 つ『まずはこれから ユーザ登録をする』

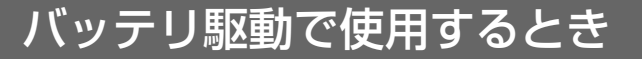

#### **Battery □ LED が点滅した**

- バッテリの充電量が残り少ない状態です。 ただちに次のいずれかの対処を行なってください。
	- パソコン本体に AC アダプタを接続し、電源を供給する
	- 電源を切ってから、フル充電のバッテリパックと取り換える

対処しないと、休止状態が有効に設定されている場合、パソコン本体は 自動的に休止状態になり、電源を切ります。 休止状態が無効の場合、パソコン本体は何もしないで電源が切れますの で、作業中のデータが消失するおそれがあります。休止状態を有効にし ておくことをおすすめします。ご購入時は有効に設定されています。 また、データはこまめに保存してください。

☆※ ミ バッテリの充電方法

➲『DynaBook SS を使いこなそう 5 章 2-1 バッテリを充電する』

#### 充電したはずのバッテリパックを使用してもBattery **□□ LED がオレンジ色に点滅する**

バッテリパックは使わずにいても充電量が少しずつ減っていきます。 もう 1 度充電してください。 充電しても状態が変わらない場合は、バッテリパックの充電機能が低下し ている可能性があります。別売りのバッテリパックと交換してください。 それでも状態が変わらない場合は、パソコン本体が故障していると考え られます。お近くの保守サービスにご連絡ください。

**《全子》バッテリの充電量について** 

➲『DynaBook SS を使いこなそう 5 章 2-2 バッテリ充電量を確認する』

## バッテリ駆動でしばらく操作しないとき、電源が切 れる

- 一定時間パソコンを使用しないときに、自動的にスタンバイまたは休止 状態にし、システムの動作をオフにするように設定されています。 設定を解除してください。
	- ①[コントロールパネル]を開き、[パフォーマンスとメンテナン ス]をクリックする
	- ②「東芝省電力」をクリックする
	- ③[電源設定]タブでバッテリ駆動中に使用する省電力モードをク リックし、[詳細]ボタンをクリックする
	- (4)「省電力] タブで「システムスタンバイ] および「システム休止 状態]の設定を「なし」にする
	- ⑤[OK]ボタンをクリックする

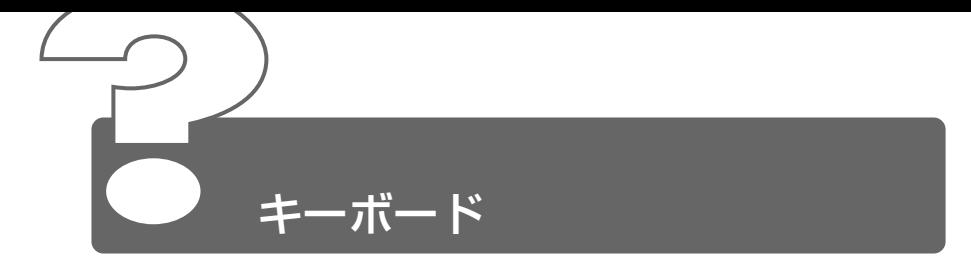

# キーを押しても文字が表示されない

システムが処理中の可能性があります。 ポインタが砂時計の形(図)をしている間は、システムが処理をして いる状態のため、キーボードやタッチパッドなどの操作を受け付けない ときがあります。システムの処理が終わるまで待ってから操作してくだ さい。

# キーボードから文字を入力しているときにカーソル がとんでしまう

- 文字を入力しているときに誤ってタッチパッドに触れると、カーソルが とんだり、アクティブウィンドウが切り替わってしまうことがあります。 次の手順で、文字を入力している間はタッピング機能が効かないように 設定してください。
	- ①[コントロールパネル]を開き、[プリンタとその他のハードウェ ア]をクリックする
	- ②「マウス]をクリックする [マウスのプロパティ]画面が表示されます。
	- ③[タッピング] タブの[タイピング]で[キー入力時タップしな い]をチェックする(√)
	- ④[OK]ボタンをクリックする

# ◎ 「 \ 」(バックスラッシュ) が入力できない

▲ 日本語フォントでは「 \ 」は入力できません。 を押すと¥が表示されますが、「 \ 」と同じ機能を持ちます。

## ◎ ひらがなや漢字の入力ができない

▲ 日本語入力システムが起動していない状態になっています。 半 / 全 キーを押してください。日本語入力システムが起動すると、 MS-IME ツールバーが次のように表示されます。

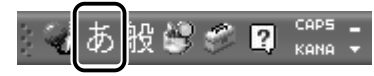

## ◎ キーボードで入力モードを切り替えたい

次のショートカットキーを利用して入力モードを変更できます。

- (Shift)+(Caps Lock 英数)キー:大文字ロック状態
- Fn+F10キー: アロー状態
- (Fn)+(F11)キー: 数字ロック状態
- (Alt)+(カタカナひらがな)キー:ローマ字入力/かな入力の切り替え

☆ う 詳細について つ『DynaBook SS を使いこなそう 1 章 8 キーボード』

#### ◎ 記号や特殊文字が入力できない

次の手順で文字コード表から希望の文字を探してください。

- ①[スタート]→[すべてのプログラム]→[アクセサリ]→[シ ステムツール]→「文字コード表] をクリックする [文字コード表]画面が表示されます。
- ②[フォント]を選択し、[文字コード表]の使用したい文字をク リックして「選択]ボタンをクリックする 「コピーする文字]の欄に指定した文字が入力されます。
- ③[コピー]ボタンをクリックする
- ④ 文書を開いているアプリケーションのメニューバーから[編集] → [貼り付け] をクリックする 文書に手順②で指定した文字が挿入されます。挿入された文字に は、手順②で選択したフォントを指定してください。
- ▲ MS-IME には「IME パッド]という機能があります。 この一覧から希望の文字を捜すことができます。

参照 ヨ 詳細について つ『MS-IME のオンラインヘルプ』

**2** 章 キ ー ボ ー ド

# キーに印刷された文字と違う文字が入力されてしまう

- ▲ キーボードドライバの設定が正しくない可能性があります。 次の手順でドライバを再設定してください。
	- (1) 「コントロールパネル]を開き、「パフォーマンスとメンテナンス] をクリックする
	- ②[システム]をクリックする
	- 3) [ハードウェア] タブで「デバイスマネージャ] ボタンをクリッ クする
	- ④ 「キーボード〕の左の H をクリックする
	- ⑤ 表示されるキーボードドライバ名をダブルクリックする キーボードのプロパティ画面が表示されます。
	- 66「ドライバ」タブで「ドライバの更新]ボタンをクリックする [ハードウェアの更新ウィザード]画面が表示されます。
	- ⑦[一覧または特定の場所からインストールする]を選択し、[次 へ]ボタンをクリックする
	- ⑧[検索しないで、インストールするドライバを選択する]を選択 し、[次へ] ボタンをクリックする
	- ⑨[互換性のあるハードウェアを表示]のチェックをはずす [製造元]と[モデル]の一覧が表示されます。
	- (10「製造元]から「(標準キーボード)]、「モデル]から「日本語 **PS/2 キーボード(106 / 109 キー Ctrl +英数)]を選択し** て、[次へ] ボタンをクリックする [デバイスのインストールの確認]画面が表示されます。
	- ⑪[はい]ボタンをクリックする ドライバがインストールされ、[ハードウェアの更新ウィザード の完了]画面が表示されます。
	- ⑫[完了]ボタンをクリックする
	- ⑬ キーボードのプロパティ画面で、[閉じる]ボタンをクリックする [システム設定の変更]画面が表示され、「今コンピュータを再起 動しますか?」というメッセージが表示されます。
	- ⑭[はい]ボタンをクリックする パソコンが再起動します。

## どのキーを押しても反応しない 設定は合っているが、希望の文字が入力できない

- △ 次の手順で「終了オプション〕から再起動してください。
	- ① [スタート] → [終了オプション] をクリックする
	- ②[再起動]を選択する
- [終了オプション]から再起動できない場合は、 Ctrl + Alt + Del キー を押して、再起動してください。この場合、保存していない作成中の データは消去されます。
	- $\label{eq:exp} \begin{array}{lll} \widehat{\mathbb{Z}\text{Hil}} & \text{Ctril}\ + \text{(Alt)} + \text{(Del)} \texttt{H} \texttt{CO} \texttt{H} \texttt{H} \texttt{H} \texttt{H} \texttt{C} \texttt{O} \texttt{H} \texttt{C} \end{array}$ **◯「本章 その他 -Q. パソコンが応答しない」**
- Ctrl + Alt + Del キーを押して再起動できない場合は、電源スイッチ を 5 秒以上押してください。電源が切れます。この場合、保存していな いデータ作成中のデータは消去されます。 しばらくしてから電源を入れ直してください。

#### キーボードに飲み物をこぼしてしまった

飲み物など液体がこぼれて内部に入ると、感電、本体の故障、作成デー タの消失などのおそれがあります。液体がパソコン内部に入ったときは、 電源を切り、AC アダプタとバッテリパックを取りはずして、ただちに お買い求めの販売店、または保守サービスに点検を依頼してください。

#### キーを押し続けたときの文字入力の速度を変えたい

- △ 次の手順で「キーボードのプロパティ〕の設定を変更してください。
	- ①[コントロールパネル]を開き、[プリンタとその他のハードウェ ア]をクリックする
	- ②[キーボード]をクリックする [キーボードのプロパティ]画面が表示されます。
	- 33「速度] タブの「表示までの待ち時間」や「表示の間隔]のつま みをドラッグして調節する
	- ④[OK]ボタンをクリックする

**2** 章 キ ー ボ ー ド

#### キーボードのショートカットキーの一覧を見たい

- 次の手順で一覧を表示できます。
	- ①[スタート]→[ヘルプとサポート]をクリックする 「ヘルプとサポートセンター】が起動します。
	- ②[ヘルプトピックを選びます]の「コンピュータをカスタマイズす る]をクリックする
	- ③[コンピュータをカスタマイズする]の[キーボードとマウス] をクリックする
	- ④[Windows ショートカットキーの概要]をクリックする いろいろなショートカットキーについてのタイトルの一覧が表示 されます。
	- ⑤ 知りたいタイトルをクリックする 説明が表示されます。

#### ファンクションキーの使いかたは?

- ▲ キーボードの上段にあるファンクションキーには便利な機能があります。 ただし、割り振られている機能の多くはアプリケーションごとに違いが あります。『各アプリケーションに付属の説明書』で確認してください。 多くのアプリケーションでは、次のように割り振られています。
	- F1 へルプの呼び出し (F2)....... ファイル名の変更 F3 ....... ファイルの検索 F5 ....... 最新の状態に更新 F6 ....... ひらがなに変換 F7 ....... 全角カタカナに変換 F8 ....... 半角カタカナに変換 F9 ....... 全角アルファベットに変換 F10 .... 半角アルファベットに変換

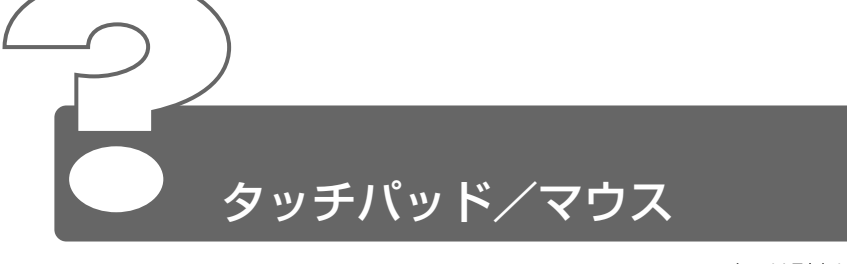

\*マウスは別売りです。

- タッチパッドやマウスを動かしても画面のポインタ が動かない(反応しない)
	- システムが処理中の可能性があります。 ポインタが砂時計の形(図)をしている間は、システムが処理中のた め、タッチパッド、マウス、キーボードなどの操作を受け付けないとき があります。システムの処理が終わるまで待ってから操作してください。
	- マウスとパソコン本体が正しく接続されていないと、マウスの操作はで きません。マウスのプラグを正しく接続してください。 マウスの接続については、『マウスに付属の説明書』をご覧ください。

# ◎ ダブルクリックがうまくできない

- △ 次の手順で、ダブルクリックの速度を自分に合った速度に調節してくだ さい。
	- ①[コントロールパネル]を開き、[プリンタとその他のハードウェ ア]をクリックする
	- ②[マウス]をクリックする
	- ③「ボタン]タブで「ダブルクリックの速度]のスライダーバーを 左右にドラッグする
	- ④[OK]ボタンをクリックする

## ◎ ポインタの動きが遅い/速い

- 次の手順でポインタの速度を変更してください。
	- ①[コントロールパネル]を開き、[プリンタとその他のハードウェ ア]をクリックする
	- ②「マウス]をクリックする
	- ③「ポインタオプション]タブで「速度]のスライダーバーを左右 にドラッグする
	- ④[OK]ボタンをクリックする

▲ マウス内部が汚れていないか確認してください。 マウス内部が汚れていると動きが鈍くなります。マウスを使用している 場合は、マウス内部の掃除を行なってください。 マウスのお手入れについては、『マウスに付属の説明書』をご覧ください。

#### USB マウスが使えない

- ▲ 新しいハードウェアとして認識されていない可能性があります。 次の手順で[新しいハードウェアの追加ウィザード]を実行してください。
	- ①[コントロールパネル]を開き、[プリンタとその他のハードウェ ア]をクリックする
	- ②「関連項目]の「ハードウェアの追加]をクリックする 「ハードウェアの追加ウィザード」が起動します。
	- ③「次へ] ボタンをクリックする 画面の指示に従って操作してください。

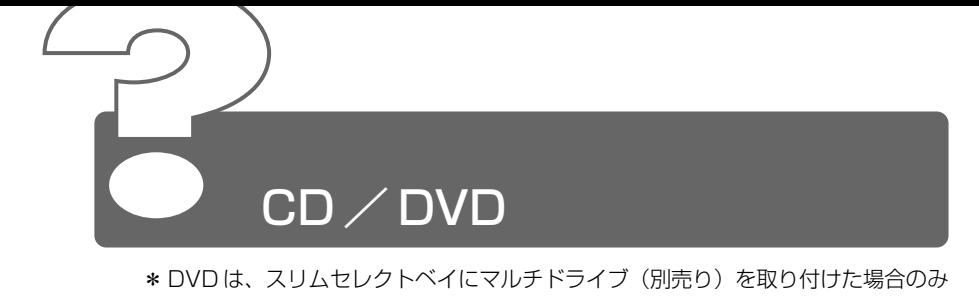

# CD / DVD にアクセスできない

ディスクトレイがきちんとしまっていない場合は、カチッと音がするま で押し込んでください。

※照子 CD/DVDのセット ➲『DynaBook SS を使いこなそう 1 章 9-2 CD のセットと取り出し』

- CD / DVD がきちんとセットされていない場合は、ラベルがついてい る方を上にして、水平にセットしてください。
- ディスクトレイ内に異物がある場合は、取り除いてください。何かはさ まっていると、故障の原因になります。
- CD / DVD が汚れている場合は、乾燥した清潔な布で拭いてください。 それでも汚れが落ちなければ、水または中性洗剤で湿らせた布で拭き 取ってください。

☆照 字 CD/DVDのお手入れ

➲『DynaBook SS を使いこなそう 9 章 1- CD / DVD』

# **■ Slim Select Bav △ LED が消えない**

- △ データを処理している 大量のデータを処理しているときは、時間がかかります。 LED が消えるまで待ってください。 どうしても消えないときは作業を中断し、 (Ctrl) + (Alt) + (Del) キーを押 して再起動してください。
	- ① Ctrl + Alt + Del キーを押す [Windows タスクマネージャ]画面が表示されます。
	- ② メニューバーの「シャットダウン]をクリックする タッチパッドやマウスで操作できない場合は、(Alt)+(U)キーを押 してください。
	- ③「再起動」をクリックする タッチパッドやマウスで操作できない場合は、(R)キーを押してく ださい。再起動します。

再起動できない場合は、電源スイッチを 5 秒以上押し、電源を切ってか ら、もう 1 度電源を入れてください。 再起動後、作業を行い、LED が消えない場合は、電源を切り、お近くの 保守サービスにご連絡ください。

## CD / DVD をセットしても自動的に起動しない

- 自動起動に対応していないCD/ DVD を挿入している可能性があります。 自動起動に対応していない CD / DVD は自動起動できません。『CD / DVD に付属の説明書』などで確認してください。 対応していないときは、次の手順で起動することができます。
	- ①[スタート]→[マイコンピュータ]をクリックする
	- ② ドライブのアイコンをダブルクリックする

## 正しく動作するCD/ DVD もあるが、動作しない CD/ DVD もある

- 使用環境の設定が必要な CD / DVD を使用している可能性があります。 各 CD / DVD によって異なる使用環境を設定しなければならない場合 があります。『CD / DVD に付属の説明書』を読んで、それぞれの CD / DVD に合った環境を設定してください。
- 読み取れない CD-R、CD-RW をセットしている可能性があります。 CD-R、CD-RW には、メディアの特性や書き込み時の特性により、読 み取れないものもあります。

## CD-ROM のデータを読み出せない 音楽 CD の再生中に音飛びする

CD-ROM、音楽 CD が正しくセットされていない可能性があります。 CD-ROM、音楽 CD の表裏を確認し、水平にセットしてください。

● ※ 子 CDのセット

➲『DynaBook SS を使いこなそう 1 章 9-2 CD のセットと取り出し』

- CD-ROM、音楽 CD が汚れている可能性があります。 乾いた柔らかい布で内側から外側に向かって拭いてください。
	- ※ 子 CD のお手入れ
		- ➲『DynaBook SS を使いこなそう 9 章 1- CD / DVD』
- CD-ROM、音楽 CD に傷がついていないか確認してください。 傷ついている CD-ROM、音楽 CD は使えないことがあります。
- CD-ROM がシステムに対応していない可能性があります。 アプリケーションなどの CD-ROM は、使用できるシステム(OS)が 限られている場合があります。 『CD-ROM に付属の説明書』をご覧ください。

# © CD/DVDが取り出せない

パソコン本体またはドライブの電源が入っていないと、イジェクトボタ ンを押してもディスクトレイは出てきません。 電源を入れてから、イジェクトボタンを押してください。

**参照 ヨ CD / DVD の取り出し** 

➲『DynaBook SS を使いこなそう 1 章 9-2 CD のセットと取り出し』

# パソコン本体の電源が入らないため、CD / DVD が取り出せない

△ ドライブのイジェクトホールを先の細い丈夫なもので押してください。 イジェクトホールは、折れにくいもの(例えばクリップを伸ばしたもの など)で押してください。 折れた破片がパソコン内部に入ると、故障の原因になります。 電源が入らないとき以外はこの処置をしないでください。特に、パソコ ンの動作中はしないでください。

☆ ア イジェクトホール

➲『DynaBook SSを使いこなそう 1 章 9-2 CD のセットと取り出し』

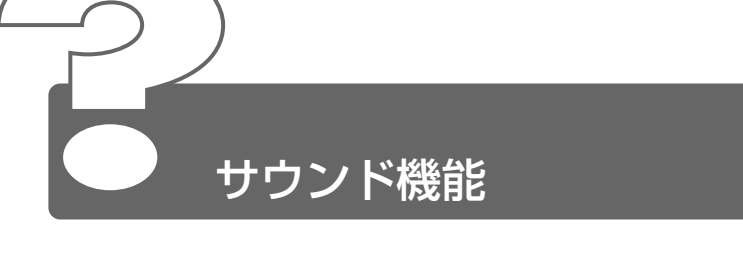

- ◎ スピーカから音が聞こえない
	- ヘッドホン出力端子にヘッドホンを接続したままになっていませんか? ヘッドホン出力端子からヘッドホンを取りはずしてください。
	- パソコン本体のボリュームダイヤルで音量を調節してください。
	- △ スピーカの設定が「ミュート]になっている可能性があります。 次の手順で変更してください。

● 方法 1

- (Fn)+(Esc)キーを押す
- 方法2
	- ①[コントロールパネル]を開き、[サウンド、音声、およびオー ディオデバイス]をクリックする
	- ②「スピーカーの設定を変更する]をクリックする 「サウンドとオーディオデバイスのプロパティ]画面が表示され ます。
	- ③「音量] タブで「ミュート]にチェック( ▽ )がついている場 合は、チェックをはずす
	- ④ つまみをドラッグして調整する つまみを上にするとスピーカの音量が上がります。
- 標準の[優先するデバイス]が変更されている可能性があります。 次の手順で設定を変更してください。
	- ①[コントロールパネル]を開き、[サウンド、音声、およびオー ディオデバイス] をクリックする
	- ②[サウンドとオーディオデバイス]をクリックする [サウンドとオーディオデバイスのプロパティ]画面が表示され ます。
	- ③「オーディオ]タブで「音の再生]の「既定のデバイス]を正し く設定する
	- ④[OK]ボタンをクリックする

上記の操作を行なっても音量が変わらなければ、標準のサウンド用デバ イスドライバが壊れているか、誤って消去された可能性があります。 付属の「アプリケーションCD」からサウンドドライバを再インストール してください。

☆ ラ 再インストールについて ● 「3章 4 アプリケーションを再インストールする」

# サウンドレコーダーで音楽 CD からうまく録音でき ない

- 次の手順でボリュームコントロールの設定を変更してください。
	- ①[コントロールパネル]を開き、[サウンド、音声、およびオー ディオデバイス] をクリックする
	- ②「関連項目]の「詳細ボリュームコントロール]をクリックする [マスタ音量]画面が表示されます。
	- ③ メニューバーの「オプション] → [プロパティ] をクリックする
	- (4) 「音量の調整] で「録音] をチェックする( ( ))
	- ⑤[表示するコントロール]で[CD オーディオ]をチェックする  $(\triangledown)$
	- ⑥[OK]ボタンをクリックする
	- ⑦[録音コントロール]画面で[CD オーディオ]の[選択]を チェックする ( ▽ )

## サウンドレコーダーで録音したが音質がよくない

- 次の手順で録音時のサンプリング周波数を変更してください。
	- ①[スタート]→[すべてのプログラム]→[アクセサリ]→[エ ンターテイメント]→「サウンドレコーダー]をクリックする [Sound-サウンドレコーダー]画面が表示されます。
	- ②「ファイル〕→「プロパティ〕をクリックする [Sound のプロパティ]画面が表示されます。
	- ③[詳細]タブで[形式の変換]の[変換]ボタンをクリックする [サウンドの選択]画面が表示されます。
	- ④[属性]欄で属性を選択する CD の音質の場合、属性は[44.100kHz 、16 ビット、ステレ オ]です。これを目安に属性を選択してください。ただし高音質 にすると、データ量が増大し、録音できる時間は短くなります。 例えば外部マイクを使用して録音するときは属性をモノラルに設 定するなど、なるべくデータ容量を少なくしてください。
	- ⑤[名前を付けて保存]ボタンをクリックする [名前を付けて保存]画面が表示されます。
	- ⑥[新しいファイル名]に名前を入力し、[OK]ボタンをクリック する
	- ⑦[サウンドの選択]画面、[Sound のプロパティ]画面をそれぞ れ [OK] ボタンをクリックして閉じる [Sound- サウンドレコーダー]の画面に戻ったら、実際に録音 して再生音を確認してください。
	- んメモ サウンドレコーダーで新しい録音を開始すると、「サウンド名」は 既定値に戻ります。もう 1 度設定し直してください。

#### サウンド再生時に音飛びが発生する

PC カード接続のハードディスクドライブまたは CD-ROM ドライブの 動作中にサウンドの再生を行うと、音飛びが発生する場合があります。

**2** 章 サ ウ ン ド 機 能

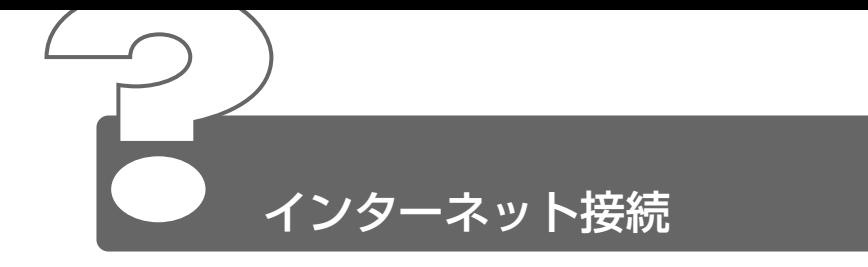

- 「接続を確立できません」、「このドメインにアクセ スできませんでした」、「サーバーは要求したアドレ スを拒否しました」と表示された
- 次の項目の設定に間違いがあると、上記のエラーメッセージが表示さ れ、接続できません。
	- ダイヤルアップ時のユーザ ID
	- ダイヤルアップ時のパスワード
	- IP アドレス
	- ネームサーバアドレス

次の手順でそれぞれの設定を確認してください。

- ①[スタート]→[接続]→[XX(接続先)]をクリックする [XX(接続先)へ接続]画面が表示されます。
- ②「ユーザー名」が正しく入力されているか確認し、間違っていた ら入力し直す
- 3)「パスワード1欄をクリックし、パスワードを入力する パスワードは入力すると「\*\*\*\*」で表示されるため、画面上 では確認できません。大文字と小文字など、キーボードの入力状 態を確認して入力してください。
- 4)「ダイヤル]ボタンをクリックする 接続をやり直します。もう 1 度同じメッセージが表示される場 合は、次の設定を確認してください。
- ⑤[XX(接続先)へ接続]画面で[プロパティ]ボタンをクリック する

[XX(接続先)プロパティ]画面が表示されます。

- ⑥[ネットワーク]タブで[この接続は次の項目を使用します]の 「インターネット プロトコル (TCP/IP)] がチェックされている か確認する
- ⑦[インターネット プロトコル(TCP/IP)]が反転している状態で [プロパティ] ボタンをクリックする
- ⑧[次の IP アドレスを使う]の設定と、[次の DNS サーバーのア ドレスを使う]の設定を確認する 設定できない IP アドレスを指定しているか、DNS サーバーのア ドレスを指定するのを忘れている可能性があります。IP アドレ スなどの指定はプロバイダにより異なります。契約先のプロバイ ダに連絡し、設定状態に問題がないか確認してください。
- ⑨[インターネット プロトコル(TCP/IP)のプロパティ]画面で [OK] ボタンをクリックする
- ⑩[XX(接続先)プロパティ]画面で[OK]ボタンをクリックする
- [インターネットプロトコル(TCP/IP)]が組み込まれていない場合は、 次の手順で組み込んでください。
	- ①[スタート]→[接続]→[XX(接続先)]をクリックする [XX(接続先)へ接続]画面が表示されます。
	- ②[XX(接続先)へ接続]画面で[プロパティ]ボタンをクリック する
	- ③[ネットワーク]タブで[この接続は次の項目を使用します]に、 インターネットプロトコル TCP/IP が組み込まれているか確認 し、表示されていない場合は、[インストール]ボタンをクリッ クする
		- [ネットワークコンポーネントの種類の選択]画面が表示されます。
	- ④[プロトコル]をクリックし、[追加]ボタンをクリックする 「ネットワークプロトコルの選択」画面が表示されます。
	- ⑤[ネットワークプロトコル]で[TCP/IP]を選択する
	- ⑥[OK]ボタンをクリックする
	- ⑦[XX(接続先)プロパティ]画面で[OK]ボタンをクリックする

#### 回線が突然切断された

キャッチホンサービスを受けている場合、モデムで通信中に電話がか かってくると、モデムによる通信が切れる場合があります。もう 1 度接 続し直してください。

また、次の手順でキャッチホン機能を解除できます。

- ①[コントロールパネル]を開き、[プリンタとその他のハードウェ ア]をダブルクリックする
- ②「電話とモデムのオプション]をクリックする
- ③[ダイヤル情報]タブで[所在地]を選択し、[編集]ボタンをク リックする [所在地の編集]画面が表示されます。
- (4)「全般] タブで「キャッチホン機能を解除するための番号] を チェックし、 ▼ ボタンをクリックして「\*70] を選択する 通常は「\* 70.1 です。適切な番号については、ご契約の電話会 社にお問い合わせください。
- ⑤[所在地の編集]画面で[OK]ボタンをクリックする
- 「TOSHIBA Software Modem AMRのプロパティ]で、切断するま での待ち時間が設定されている可能性があります。 次の手順で設定を変更してください。
	- ①[コントロールパネル]を開き、[プリンタとその他のハードウェ ア]をクリックする
	- ②「電話とモデムのオプション]をクリックする
	- ③「モデム]タブで「TOSHIBA Software Modem AMR]をク リックして「プロパティ]ボタンをクリックする [TOSHIBA Software Modem AMR のプロパティ]画面が表 示されます。
	- ④[詳細設定]タブで[既定の設定を変更]ボタンをクリックする
	- ⑤[全般]タブで[切断までの待ち時間]にチェックがあるときは、 チェックをはずす
- PC カード接続のハードディスクドライブまたは CD-ROM ドライブの 動作中に通信回線が切断されたり、速度が遅くなることがあります。 この場合、動作が終了するまで待って、もう 1 度接続し直してください。
- △ コマンドの設定を変更してください。 次の手順で設定を変更できます。
	- ①[コントロールパネル]を開き、[プリンタとその他のハードウェ ア]をクリックする
	- ②「雷話とモデムのオプション] をクリックする
	- ③[モデム]タブで接続に使用するモデムを選択し、[プロパティ] ボタンをクリックする
	- ④[詳細設定]タブで[追加の初期化コマンド]に半角で次のよう に入力する
		- 初期状態 (V.90 モード) の場合 : V90=1 または何も記入しない
		- V.34 モードにする場合 :- V.90=0 V.34 モードの使用は、V.90 モードで接続できない場合のみ にしてください。それ以外は、初期状態(V.90 モード)にし てください。
	- ⑤[OK]ボタンをクリックする
	- ⑥[電話とモデムのオプション]画面で[OK]ボタンをクリックする

# [XX(接続先)に接続しています ...]画面がしばら く続いた後、「リモートコンピュータが応答しませ んでした」と表示された

- [ダイヤルアップ]の電話番号の設定が間違っている可能性があります。 次の手順で確認してください。
	- ①[スタート]→[接続]→[XX(接続先)]をクリックする [XX(接続先)へ接続]画面が表示されます。
	- ②「プロパティ]ボタンをクリックする [XX(接続先)プロパティ]画面が表示されます。
	- 3)「全般」タブで「電話番号」が正しいか確認する
	- ④[XX(接続先)プロパティ]画面で[OK]ボタンをクリックする
	- ⑤[ダイヤル]ボタンをクリックする 変更した設定が有効になります。すぐに接続する必要がない場合 は[キャンセル]ボタンをクリックしてください。

[電話とモデムのオプション]の電話番号の設定が間違っている可能性 があります。

次の手順で確認してください。

- ①[コントロールパネル]を開き、[プリンタとその他のハードウェ ア]をクリックする
- ②「雷話とモデムのオプション] をクリックする [電話とモデムのオプション]画面が表示されます。
- ③[ダイヤル情報]タブで[所在地]を選択し、[編集]ボタンをク リックする
- ④[全般]タブで次の点を確認する
	- ダイヤル元の「市外局番」を正しく設定しているか 携帯電話/ PHS を使用して通信する場合は、市外局番に 0000(実在しない市外局番)を設定してください。
	- 外線発信番号に不要な数字が登録されていないか
- ⑤[OK]ボタンをクリックする

#### 「発信音がありませんでした」と表示された

モジュラージャックにモジュラーケーブルが接続されていない可能性が あります。

モジュラーケーブルの接続を確認してください。

- ☆照 ヨ モジュラーケーブルの取り付けについて ➲『まずはこれから インターネットに接続しよう - パソコンと電話回線を接続する』
- 内蔵モデム装置が故障した可能性があります。 落雷などの影響で内蔵モデム装置が故障した場合でも、「発信音が聞こ えません」とエラーメッセージが表示されることがあります。お近くの 保守サービスにご連絡ください。

# 「電話回線はビジーです」と表示された

- モデムを使う他のアプリケーションが終了していない可能性があります。 モデムを使用している他のアプリケーションを終了させてから、もう 1 度接続してください。
- 電話回線が混雑している可能性があります。 時間帯によっては、プロバイダが所有している電話回線が混雑して接続 できないことがあります。何度か連続して接続してみるか、時間をずら して接続し直してください。それでもうまくいかない場合はアクセスポ イントを変更してみてください(アクセスポイントはプロバイダにお問 い合わせください)。

0 発信など内線/外線の区別がある電話回線で使用している場合の設定 がされていない可能性があります。 設定を行う前に、次のことを確認してください。

- 0 発信で外線接続する回線で接続する場合、専用の電話機以外で は接続できない場合があります。
- 構内交換機(PBX)を介した電話回線は、直接モデム装置を接続 できない場合があります。 詳しくは PBX 設置業者や PBX 装置のお取り扱い元にご確認くだ さい。

次の設定を行なってください。

- ダイヤルとモデムの設定
- ①[コントロールパネル]を開き、[プリンタとその他のハードウェ ア] をクリックする
- ②「電話とモデムのオプション]をクリックする
- ③[ダイヤル情報]タブで[所在地]を選択し、[編集]ボタンをク リックする
- ④[全般]タブで[市内通話の場合の外線発信番号]、[市外通話の 場合の外線発信番号]にそれぞれ電話をかけるときに押す番号 (0 発信の場合「0(ゼロ)」)を半角で入力し、[OK]ボタンを クリックする

[電話とモデムのオプション]画面に戻ります。

- ⑤[モデム]タブで接続に使用するモデムを選択し、[プロパティ] ボタンをクリックする [モデムのプロパティ]画面が表示されます。
- ⑥[モデム]タブで[発信音を待ってからダイヤルする]のチェッ クをはずし、[OK]ボタンをクリックする
- ⑦[電話とモデムのオプション]画面で[OK]ボタンをクリックする
- ダイヤルアップネットワークの設定
- ①[スタート]→[接続]→[XX(接続先)]をクリックする [XX(接続先)へ接続]画面が表示されます。
- ②「プロパティ]ボタンをクリックする
- ③「全般」タブで「ダイヤル情報を使う〕がチェックされているか 確認する
- ④[XX(接続先)プロパティ]画面で[OK]ボタンをクリックする

## モデムの設定を購入時の状態に戻したい

[ハイパーターミナル]を利用して設定ができます。 次の手順で操作してください。 この操作では実際に電話発信はしませんので、モデムに電話線を接続す る必要はありません。

- ポート番号の確認
- ①[コントロールパネル]を開き、[プリンタとその他のハードウェ ア]をクリックする
- ②「電話とモデムのオプション]をクリックする
- ③[モデム]タブで使用しているモデム名をクリックし、[プロパ ティ] ボタンをクリックする
- ④[モデム]タブで[ポート]を確認し、[OK]ボタンをクリック する

ハイパーターミナルが扱えるポート番号は COM1 ~ COM4 で す。ご使用のモデムが COM5 以降のポート番号に割り当てられ ている場合は操作できません。COM1 ~ COM4 にポートを割 り当て直してください。

- ハイパーターミナルの設定
- ①[スタート]→[すべてのプログラム]→[アクセサリ]→[通 信] → [ハイパーターミナル] をクリックする [既定の telnet プログラム?]画面が表示されます。
- ②「はい〕ボタンをクリックする [接続の設定]画面が表示されます。
- ③[名前]を入力し、[OK]ボタンをクリックする
- ④[接続方法]を、モデムを割り当てているポート番号に設定する 例えば、COM2 に割り当てている場合は「COM21 になります。 [COM XX]を選択すると同時に、国/地域番号、市外局番およ び電話番号の入力はできなくなります。
- ⑤[COM XX のプロパティ]画面で[OK]ボタンをクリックする
- ⑥ ハイパーターミナルの白い画面に、「AT&F&W」と入力する
- ⑦ Enter キーを押す [OK]と表示されます。
- (8) メニューバーから「ファイル]→ [ハイパーターミナルの終了] をクリックする
- (9)「切断してもよろしいですか?] と表示されたら「はい] ボタン をクリックする
- ⑩[ "XX(手順③で入力した名前)"と名前付けられた接続を保存 しますか?] と表示されたら [いいえ] ボタンをクリックする

#### 複数のユーザでメールやインターネットを使いたい

- ユーザアカウントを追加すると、Internet Explorer のお気に入りや履 歴、Outlook Express の設定、デスクトップの設定などをユーザごと に使い分けることができます。 次の手順で設定してください。
	- ユーザアカウントを追加する
	- (1)「コントロールパネル]を開き、[ユーザーアカウント]をクリッ クする [ユーザーアカウント]画面が表示されます。
	- ②[新しいアカウントを作成する]をクリックする
	- 3)「新しいアカウントの名前の入力」に、追加したいユーザ名を入 力し、[次へ] ボタンをクリックする
	- (4)「アカウントの種類を選びます]で「コンピュータ管理者]また は「制限]のいずれかを選択する ポインタを項目にあわせると、それぞれの項目でできることの説 明が表示されます。
	- ⑤[アカウントの作成]ボタンをクリックする 「ユーザーアカウント」画面に、ユーザアカウントが追加されま す。確認してください。
- ユーザアカウントを切り替える ユーザアカウントの切り替えには、次の方法があります。
	- Windows の起動時に切り替える
	- Windows 使用中にプログラムを終了して切り替える
	- Windows 使用中にプログラムを終了せずに切り替える 現在のユーザが使用しているプログラムを終了せずに、ユーザ アカウントを切り替えることができます。使い終わった後に ユーザアカウントを元に戻すと、元のユーザがログオフする前 の状態が再現されます。あらかじめ設定が必要です。

次の手順で行なってください。

- Windows の起動時に切り替える
	- ① 電源スイッチを押す [開始するにはユーザー名をクリックしてください。]画面が 表示されます。
	- ② 使用したいユーザのアイコンをクリックする 選択したユーザのアカウントでログオンします。
- Windows 使用中にプログラムを終了して切り替える
	- ①「スタート]→「ログオフ]をクリックする [Windows のログオフ]画面が表示されます。
	- ②「ログオフ]ボタンをクリックする 使用中のプログラムを終了してからログオフし、[開始するに はユーザー名をクリックしてください。]画面が表示されます。
	- ③ 使用したいユーザのアイコンをクリックする 選択したユーザのアカウントでログオンします。
- Windows 使用中にプログラムを終了せずに切り替える あらかじめ、次の設定を行なってください。
	- (1)「コントロールパネル]を開き、「ユーザーアカウント]をク リックする
		- [ユーザーアカウント]画面が表示されます。
	- ②「ユーザーのログオンやログオフの方法の変更] をクリックする
	- ③[ユーザーの簡易切り替えを使用する]をチェックし、[オプ ションの適用] ボタンをクリックする

**2** 章 イ ン タ ー ネ ッ ト 接 続

切り替え方法

- ①[スタート]→[ログオフ]をクリックする
- [Windows のログオフ]画面が表示されます。 ②「ユーザーの切り替え]をクリックする
- ログオフし、[開始するにはユーザー名をクリックしてくださ い。]画面が表示されます。
- ③ 使用したいユーザのアイコンをクリックする 選択したユーザのアカウントでログオンします。 そのユーザのアカウントで前回ログオフしたときの状態が再 現されます。
- 各ユーザでインターネットやメールの設定をする
	- ① Windows XP に各自のユーザ名でログオンする
	- ② 必要に応じて設定をする 各自のインターネットに接続する設定、Outlook Express の 設定などを行なってください。ユーザごとの環境を設定でき ます。

複数のユーザでメールを使い分けるには、各自のメールアドレスを取得 していることが前提となります。

メール環境のみ、複数のユーザで使い分けたい場合は「本章 メール -Q. 複数のユーザでメールを使いたい」をご覧ください。

#### PHS、携帯電話で接続したい

本製品で PHS、携帯電話を使用してインターネット接続を行う場合は、 別途、接続機器(別売り)が必要です。 接続について詳しくは、『PHS、携帯電話に付属の説明書』や『接続機 器に付属の説明書』をご覧ください。

## 引っ越したときの手続きは?

△ 次の変更を行なってください。

- ●電話番号の設定を変更する インターネットに接続する電話回線を、引っ越し後にお使いになる電話 回線に変更してください。 また、プロバイダのアクセスポイントまで電話料金がかかりますので、 引っ越し先の住所に最も近いアクセスポイントに変更することをおすす めします。 詳しくは、ご契約のプロバイダにお問い合わせください。 設定は次の手順で変更できます。
	- 発信元の電話番号の設定
	- ①[コントロールパネル]を開き、[プリンタとその他のハードウェ ア]をクリックする
	- ②「電話とモデムのオプション]をクリックする [電話とモデムのオプション]画面が表示されます。
	- ③[ダイヤル情報]タブでダイヤル元の情報を変更する お使いになる電話回線について、次の点を確認してください。
		- 登録名

引っ越し先を新たに登録したい場合は[新規]ボタンをクリッ クしてください。

- ダイヤル元の市外局番
- 外線発信番号
- ダイヤル方法
- ④[OK]ボタンをクリックする
- 接続先の電話番号の設定
- ①[スタート]→[接続]→[XX(接続先)]をクリックする [XX(接続先)へ接続]画面が表示されます。
- ②「プロパティ]ボタンをクリックする [XX(接続先)プロパティ]画面が表示されます。
- 3)「全般」タブで「電話番号」欄に、これから使用したいアクセス ポイントの電話番号を市外局番から入力する
- ④[XX(接続先)プロパティ]画面で[OK]ボタンをクリックする
- ⑤[ダイヤル]ボタンをクリックする 変更した設定が有効になります。 すぐに接続する必要がない場合は[キャンセル]ボタンをクリッ クしてください。
- ●東芝 PC お客様登録に登録した住所、電話番号などを変更する 下記にご連絡いただき、登録情報の変更の手続きをお願いいたします。
	- パソコンお客様ご登録係 TEL / 043-278-5997 受付時間/9:00~17:00 (十·日、祝日、特別休日を除く)
- ●ご契約のプロバイダや、Windows や各アプリケーションのユーザ登録 などに登録した住所、電話番号などを変更することをおすすめします。 詳しくは、各登録先にお問い合わせください。

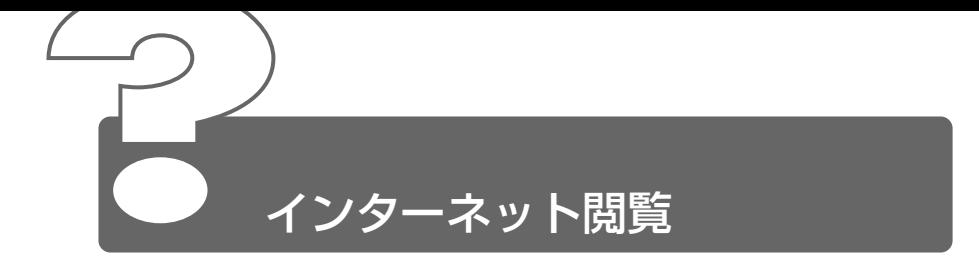

ここでは、Internet Explorer をお使いの場合について説明します。

# [スタート]→[Internet Explorer]をクリック すると「ページを表示できません」と表示された

インターネット接続の設定をしていない可能性があります。 インターネットに接続して Internet Explorer を使うには、プロバイダ と契約し、インターネットに接続するための設定を完了していることが 必要です。

参照� インターネット接続の設定について ➲『まずはこれから インターネットに接続しよう』

Internet Explorer で「このページは、インター ネットに接続していないと表示できません。」、「要 求された Web ページは、オフラインで使用できま せん。」と表示された

[オフライン]の設定でホームページを見ている可能性があります。 一度表示されたホームページは、インターネットに接続しない状態(オ フライン)で表示することができますが、ページによっては、インター ネットに接続しないと見られない場合があります。 「オフラインでは使用できない Web ページ]画面で、「接続」ボタンを クリックするとオフライン状態が解除され、インターネットに接続して 見たいページを表示できます。必要がないときは、[オフライン継続] ボタンをクリックしてください。 また、[オフライン]の設定状態は、Internet Explorer のメニューバー の「ファイル]→「オフライン作業]がチェックされているかどうかで 確認できます。
#### **2** 章 イ ン タ ー ネ ッ ト 閲 覧

### ◎ 今まで見ることのできたページが見られなくなった

- 次の手順でインターネット一時ファイルを削除してください。
	- ① メニューバーの「ツール]→「インターネットオプション]をク リックする
	- (2)「全般] タブで [ファイルの削除] ボタンをクリックする [ファイルの削除]画面が表示されます。
	- ③[OK]ボタンをクリックする
	- ④[インターネットオプション]画面で[OK]ボタンをクリックする
	- (5) Internet Explorer画面で「更新」ボタン( 2) をクリックする

上記の操作を行なってもページが表示されない場合は、アドレス(URL) が変更になった、または削除された可能性があります。そのホームペー ジの管理者またはプロバイダにお問い合わせください。

# Internet Explorer でページを開くと文字化けして 見られない

文字コードの設定が合っていない可能性があります。 メニューバーの「表示]→「エンコード]→「日本語(自動選択)]を クリックして●をつけてください。 「表示]→「エンコード]→[自動選択]にチェックがついていると、 日本語の文字コード選択の精度が落ち、文字化けの原因となるのではず してください。 外国語のページの場合は「表示〕→「エンコード〕→「その他〕をク リックし、表示されたメニューから表示させたい外国語を選択します。 外国語フォントをインストールしたい場合、「スタート]→「すべての プログラム]→ [Windows Update] をクリックするとマイクロソフ ト社の [Windows Update] のホームページが表示されます。この ページからフォントをインストールすることができます。

# Internet Explorer 終了時に、切断の確認画面が出 なくなった

- △ 「ダイヤルアップの詳細]で「接続が必要なくなったとき切断する]に チェックがついていない可能性があります。 次の手順で設定を変更してください。
	- ①[コントロールパネル]を開き、[ネットワークとインターネット 接続]をクリックする
	- ②「インターネットオプション]をクリックする 「インターネットのプロパティ]画面が表示されます。
	- 3)「接続] タブの「ダイヤルアップと仮想プライベートネットワー クの設定]で接続に使用する接続先を選択し、[設定]ボタンを クリックする [XX(接続先)の設定]画面が表示されます。
	- ④[ダイヤルアップの設定]の[詳細設定]ボタンをクリックする [ダイヤルアップの詳細]画面が表示されます。
	- ⑤[接続が必要なくなったとき切断する]をチェックする
	- ⑥[ダイヤルアップの詳細]画面で[OK]ボタンをクリックする
	- ⑦[XX(接続先)の設定]画面で[OK]ボタンをクリックする
	- ⑧[インターネットのプロパティ]画面で[OK]ボタンをクリック する

#### ◎ 「検索】の内容が正しく表示されない

[検索]画面のタイトルバーを右クリックし、表示されたメニューから [最新の情報に更新]をクリックしてください。 ツールバーの[更新]ボタン( 2) をクリックしても[検索ページ] は更新されません。

#### 画像ファイルが表示されない

△ 「更新]ボタン( 2) をクリックしてください。 もう 1 度データを読み込むことにより、画像ファイルが表示される場合 があります。

Internet Explorer で、画像ファイルを表示しない設定になっている可 能性があります。

次の手順で設定を変更してください。

- ① メニューバーの「ツール]→「インターネットオプション]をク リックする
	- [インターネットオプション]画面が表示されます。
- ②「詳細設定] タブで「マルチメディア]の「画像を表示する]を チェックする
- ③[OK]ボタンをクリックする
- ④ [更新] ボタン ( ■) をクリックする
- セキュリティレベルを下げないと画像が表示されない場合があります。 次の手順で設定を変更してください。
	- ① メニューバーの「ツール]→「インターネットオプション]をク リックする

[インターネットオプション]画面が表示されます。

- ②「ヤキュリティ]タブで「このゾーンのヤキュリティのレベル] の「既定のレベル]ボタンをクリックする
- ③ スライダーバーを調節してセキュリティレベルを下げる
- ④[OK]ボタンをクリックする

画像を確認したら、上記と同様の手順でセキュリティレベルを元に戻し ておいてください。

#### ◎ 「お気に入り】のバックアップをとりたい

- [お気に入り]のデータは、ユーザ別の[お気に入り]フォルダに保存 されています。
	- 次の手順で、[お気に入り]フォルダをコピーしてください。
		- ①[マイ コンピュータ]を開き、(C:)ドライブを開く ドライブの内容が表示されていない場合は、[このフォルダの内 容を表示する]をクリックしてください。
		- ②[Documents and Settings]フォルダを開く
		- ③ ユーザのフォルダを開く
		- ④[お気に入り]フォルダを、バックアップデータの保存先(フ ロッピーディスクなど)にコピーする
- ●バックアップした [お気に入り] を利用するには、次の操作を行なって ください。
	- ①[マイ コンピュータ]を開き、(C:)ドライブを開く ドライブの内容が表示されていない場合は、[このフォルダの内 容を表示する] をクリックしてください。
	- ②[Documents and Settings]フォルダを開く
	- ③ ユーザのフォルダを開く
	- 4 保存した「お気に入り」フォルダを、[お気に入り]フォルダに 上書きする

#### ◎ [履歴] のバックアップをとりたい

[履歴]のデータは、[History]フォルダに保存されています。 次の手順で、[History]フォルダをコピーしてください。

- ①[マイ コンピュータ]を開き、(C:)ドライブを開く
- ②「WINDOWS」フォルダを開く フォルダの内容が表示されていない場合は、[このフォルダの内 容を表示する]をクリックしてください。
- ③[Temp]フォルダを開く
- ④[History]フォルダを、バックアップデータの保存先(フロッ ピーディスクなど)にコピーする
- ●バックアップした [履歴] を利用するには、次の操作を行なってください。
	- ①[マイ コンピュータ]を開き、(C:)ドライブを開く
	- ②[WINDOWS]フォルダを開く フォルダの内容が表示されていない場合は、[このフォルダの内 容を表示する]をクリックしてください。
	- ③[Temp]フォルダを開く
	- ④ 保存した[History]フォルダを、[Temp]フォルダの中の [History]フォルダに上書きする

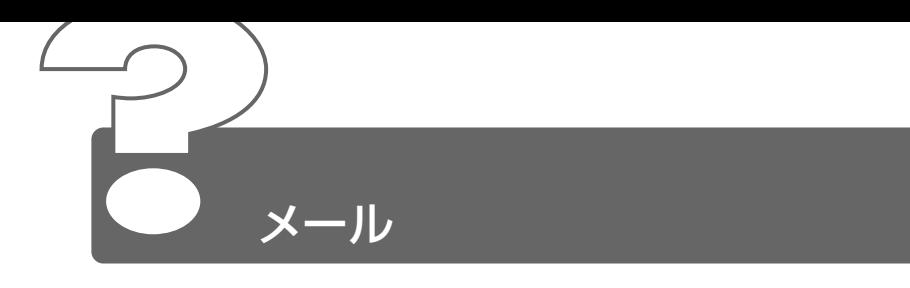

ここでは、Outlook Express をお使いの場合について説明します。 その他のメールソフトをお使いの場合は、『メールソフトに付属の説明書』を ご覧ください。

# インターネットには接続できるのに、メールチェッ クすると「メールサーバーにログオンできません。 パスワードが拒否されました」と表示される

- メールサーバへの接続パスワードが間違っている可能性があります。 次の操作の後、もう 1 度接続を行なってください。
	- ① メニューバーの「ツール]→「アカウント]をクリックする [インターネットアカウント]画面が表示されます。
	- ②「メール]タブで使用するメールアカウントを選択し、「プロパ ティ]ボタンをクリックする
	- ③[サーバー]タブで[パスワードを保存する]をチェックし、[パ スワード]にパスワードを入力する パスワードは入力すると「\*\*\*\*」で表示されるため、画面上 では確認できません。大文字と小文字など、キーボードの入力状 態を確認して入力してください。
	- ④[OK]ボタンをクリックする
	- ⑤[インターネットアカウント]画面で[閉じる]ボタンをクリッ クする

# Outlook Express で送ったメールが、文字化けし ていると言われた

メールの形式が HTML 形式になっている可能性があります。 メールソフトによっては HTML 形式に対応していないため、受取人が そのメールを読めない場合があります。このような場合には、テキスト 形式でメールを送信する必要があります。 次の手順で設定をテキスト形式に変更して送信し直してください。

- ① メニューバーの「ツール]→「オプション]をクリックする [オプション] 画面が表示されます。
- ②「送信】タブで「メール送信の形式]の「テキスト形式]を チェックする
- ③[OK]ボタンをクリックする

半角のカタカナ、または特殊な記号や漢字を使っている可能性があります。 件名や本文に半角のカタカナ、または特殊な記号や漢字を使うと、文字 化けする場合があります。 半角のカタカナは使わないでください。カタカナや「1。、・は全角にし て送ってください。

送信時のエンコードの設定が間違っている可能性があります。 送信し直すために作成したメールの画面でメニューバーの[書式]→ [エンコード]→[日本語(JIS)]をクリックしてください。 また、次の手順で Outlook Express の設定を変更してください。

- ① メニューバーの「ツール]→「オプション]をクリックする [オプション]画面が表示されます。
- ②[送信]タブで[エンコードの設定]ボタンをクリックする [送信メッセージのエンコード設定]画面が表示されます。
- ③[既定のエンコード]で[日本語(JIS)]を選択する
- ④[OK]ボタンをクリックする
- ⑤[オプション]画面で[OK]ボタンをクリックする

### メールが送れない、「Mail Delivery failed...User unknown」などのメールが戻ってきた

- メールアドレスが間違っている可能性があります。 メールアドレスをよく確認して、送信し直してください。 メールアドレ スは正しくても、全角文字を使用していると、送信されません。半角文 字になっていることを確認してください。 また、送り先のメールアドレスが使われていない(有効でない)場合も あります。
- 複数の相手に送るとき、メールアドレスがつながってしまった可能性が あります。 同じメールを複数の相手に送る場合は、[宛先]、[CC]などのボックス 内でメールアドレスを半角の「: ](ヤミコロン)または「 ](カンマ) で区切って入力してください。また、セミコロンの後にはスペースなど を入れないでください。
- メールの設定が間違っている可能性があります。 メールサーバ名や ID 、パスワードなどが正しく設定されているか確認 してください。
- 接続を切断するまでの時間が短く設定されており、送信が時間内に終わ らない可能性があります。 次の手順で接続時間を延長してください。
	- ① メニューバーの「ツール]→「アカウント]をクリックする [インターネットアカウント]画面が表示されます。
	- ②「メール]タブで接続に使用するアカウントを選択し、「プロパ ティ]ボタンをクリックする
	- (3)「詳細設定] タブで「サーバーのタイムアウト]のつまみを [長 い]の方へドラッグし、「OKT ボタンをクリックする
	- (4) 「インターネットアカウント]画面で「閉じる]ボタンをクリッ クする

### 誤って違う人にメールを送信してしまった

送信されたメールは取り消すことができません。 このような場合は、間違って送信してしまった相手にお詫びと送った メールの削除をお願いするメールを出しましょう。これも大事なメール マナーです。

**2** 章 メ ー ル

### ◎ ファイルを添付したメールが送れない

△ 添付ファイルのサイズが、プロバイダが定めているサイズの上限より大 きい可能性があります。 プロバイダやメールソフトによっては、送信できる添付ファイルのサイ ズを制限していることがあります。 圧縮ソフトを使って、ファイルを圧縮してから送ってください。また、 複数のファイルは 1 度に送らずに、数回に分けて送ってください。メー ルサイズの上限については、ご契約のプロバイダにご確認ください。

# 受信したメールが文字化けしている

- [文字設定の割り当て]の設定が間違っている可能性があります。 次の手順で設定を変更してください。
	- ① メニューバーの「ツール]→「オプション] をクリックする [オプション] 画面が表示されます。
	- ②「読み取り] タブで「フォント] ボタンをクリックする 「フォント」画面が表示されます。
	- ③「エンコード]が「日本語 (自動選択)] かどうか確認する 「日本語(自動選択)」以外に設定されている場合は、[日本語 (自動選択)]をクリックしてください。
	- ④[フォント]画面の[OK]ボタンをクリックする
	- ⑤[オプション]画面の[OK]ボタンをクリックする
	- 6 文字化けしているメールを開き、メニューバーの「表示]→「エ ンコード]→[日本語 (自動選択)]をクリックする
	- (7) メッセージが表示されたら「はい]ボタンをクリックする 受信したメールによっては画面が表示されないことがあります。
	- ⑧ 開いているメールを閉じる
	- ⑨[Outlook Express]画面を閉じる もう 1 度 Outlook Express を起動し、文字化けが直っているか 確認してください。
- メールの送信元の設定などが間違っている可能性があります。 送信元に設定を確認してください。

# 添付ファイルが表示できない

- クリックしている場所を間違えている可能性があります。 メッセージの差出人や件名が表示されているファイルのファイル名をク リックしてください。
- メールソフトが添付ファイルの変換方式に対応していない可能性があり ます。 使っているメールソフトが受信した添付ファイルの変換方式に対応して いない場合などに、文字化けになります。相手のメールソフトの変換方 式を確認してください。 Outlook Express は「MIME 形式」と「UUENCODE 形式」に対応し ています。
- 自分のパソコンに、対応するアプリケーションがない可能性があります。 添付ファイルに対応するアプリケーションがご自分のパソコンにない場 合は、ファイルを開くことはできません。送信元にどのようなアプリ ケーションで開けるかご確認ください。
- ▲ ファイル名に拡張子がない可能性があります。 拡張子のないファイルは、ファイルの属性がわからないため、開けませ ん。また、「種類が(.dat)のファイルを開こうとしています。」という メッセージが表示される場合があります。 送信元にどのようなアプリケーションで開けるか確認してファイルを開 いてください。
- 添付ファイルが圧縮されている可能性があります。 添付ファイルの拡張子が「.lzh」や「.zip」の場合、ファイルは圧縮され ています。いったんハードディスクに保存して、市販の圧縮・解凍ソフ ト等で解凍してください。
- 添付されているファイル名が文字化けしている可能性があります。 ファイル名が長い場合、文字化けしてファイルが開けなくなることがあ ります。メールの送信元に連絡して、ファイル名を短くして再送しても らってください。

**2** 章 メ ー ル

# 送付したメールの添付ファイルが、文字化けしてい るといわれた

△ 相手のメールソフトの設定を確認する 送った添付ファイルの変換方式に相手のメールソフトが対応していない 場合などに、メールは文字化けします。相手のメールソフトが対応して いる変換方式をご確認ください。Outlook Express は「MIME 形式」 と「UUENCODE 形式」に対応しています。ご購入時には「MIME 形 式」に設定されています。「UUENCODE 形式」に変更にするには次の 操作を行なってください。

- ① メニューバーの「ツール]→「オプション]をクリックする [オプション] 画面が表示されます。
- ②「送信】タブで「メール送信の形式]の「テキスト形式]を チェックする
- ③「メール送信の形式]の「テキスト形式の設定]ボタンをクリッ クする
- ④[メッセージ形式]の[UUENCODE]をクリックし、[OK]ボ タンをクリックする
- ⑤[オプション]画面で[OK]ボタンをクリックする また、メールの相手先の設定が長いファイル名に対応していない ことがありますので、添付するファイル名はなるべく 8 桁以内 の半角英数字にしてください。

# Outlook Express 起動時に自動的にダイヤルした り接続確認の画面が表示されるのをやめたい

起動時にメッセージの送受信を実行する設定になっている可能性があり ます。

次の手順で設定を変更してください。

- ① メニューバーの [ツール] → [オプション] をクリックする 「オプション」画面が表示されます。
- ②「全般」タブの「メッセージの送受信」で「起動時にメッセージ の送受信を実行する]のチェックをはずす
- ③[OK]ボタンをクリックする

# メールの送受信をした後、インターネットの接続が 切断される/切断されない

- メールの送受信が終了したら切断する設定になっている可能性があります。 次の手順で設定を変更してください。
	- ① メニューバーの「ツール]→「オプション]をクリックする 「オプション」画面が表示されます。
	- ②[接続] タブの [ダイヤルアップ] で [送受信が終了したら切断 する]のチェックをはずす
	- ③[インターネット接続の設定]の[変更]ボタンをクリックする [インターネットのプロパティ]画面が表示されます。
	- ④[OK]ボタンをクリックする
	- ⑤[オプション]画面で[OK]ボタンをクリックする
	- ⑥ Outlook Express を再起動する [送受信が終了したら切断する]のチェックをはずすと、送受信 が終わってもインターネットの接続は解除されなくなります。

# アドレス帳にメールアドレスを登録するとき、「イ ンターネットの電子メールアドレスは ASCII 文字 以外は使用できません。」と表示される

- 入力したメールアドレスに全角文字や半角カタカナが含まれている可能 性があります。 半角英数字で入力し直してください。
- アドレス帳にメールアドレスを登録するとき、「入 力された電子メールアドレスは、有効なインター ネット電子メールアドレスではありません」と表示 される
	- 電子メールアドレスを正しい形式で入力していない可能性があります。 メールアドレスは半角英数字で、「XX@XX.XX」の形式で登録されま す。入力に誤りがないか確認してください。

**2** 章 メ ー ル

# メッセージの日付を指定して検索を実行すると「無 効な日付の範囲が選択されました。開始日を終了日 より前にしてください。」と表示される

開始日・終了日の設定を間違えている可能性があります。 Outlook Express のメッセージの検索は、日付をさかのぼって行われ ます。 例えば、検索したい期間が 2001 年の 4 月 1 日から 4 月 10 日までの 場合は、4 月 10 日から検索をはじめ、4 月 1 日までさかのぼります。 [メッセージの検索]画面で次のように入力してください。 [以前に受信したメッセージ]:2001/04/10

[以降に受信したメッセージ]:2001/04/01

# 送信メッセージの宛先に[BCC]ボックスを表示 させたい

- 次の手順で設定を変更してください。
	- ① メニューバーの「メッセージ] → [メッセージの作成] をクリッ クする [メッセージの作成] 画面が表示されます。
	- ② メニューバーの [表示] → [すべてのヘッダー] をクリックする [BCC]ボックスが表示されます。[BCC]ボックスを非表示に したい場合は、もう1度「表示]→「すべてのヘッダー]をク リックしてください。

#### メールデータのバックアップをとりたい

- 次の手順で、Outlook Express のメールデータのバックアップをとる ことができます。
	- ① メニューバーの「ツール]→「オプション] をクリックする [オプション] 画面が表示されます。
	- ②「メンテナンス]タブで「保存フォルダ]ボタンをクリックする [保存場所]画面が表示されます。
	- ③[個人メッセージ ストアは下のフォルダに保存されています:] に表示されたパスをメモする パスが長いためにすべてが表示されない場合は、パスの表示され ているボックス内をクリックし、→キーを押して文字列をスク ロールして確認してください。
	- ④ [スタート] → [マイコンピュータ] をクリックする [マイコンピュータ]画面が表示されます。
	- ⑤ 手順③で確認した Outlook Express のメッセージが保存されて いるフォルダを開く
	- ⑥ 拡張子が「.DBX」のファイルをすべて、バックアップデータの 保存先(フロッピーディスクなど)にコピーする
	- ●バックアップしたメールデータを Outlook Express で読み込む 上記の手順で保存されたメールデータを Outlook Express で読み込む には、読み込ませたい Outlook Express を起動し、次の操作を行なっ てください。
		- ① メニューバーの[ファイル]→[インポート]→[メッセージ] をクリックする
		- ②[プログラムの選択]画面で、[Microsoft Outlook Express 6] を選択し、[次へ]ボタンをクリックする
		- ③[場所の指定]で[Outlook Express 6 ストア ディレクトリか らメールをインポートする] をクリックする
		- ④[OK]ボタンをクリックする
		- ⑤ バックアップ手順でメッセージを保存した場所(フロッピーディ スクなど) を指定し、「次へ] ボタンをクリックする
		- 65「フォルダの選択]画面で、「すべてのフォルダ]をクリックす る、または「選択されたフォルダ」をクリックして読み込ませた いメールフォルダを選択して、[次へ]ボタンをクリックする [インポートの完了]画面が表示されます。
		- ⑦[完了]ボタンをクリックする

メールのインポートを行なった場合、同じメールは上書きされません。 インポート作業が完了したあと同じ内容のメールが重複して存在する場 合があります。この場合、必要に応じて手動でメールの削除を行なって ください。

### アドレス帳のバックアップをとりたい

- 次の手順で、Outlook Express のアドレス帳のバックアップをとるこ とができます。
	- ① メニューバーの「ファイル] → [エクスポート] → [アドレス帳] をクリックする [アドレス帳エクスポートツール]画面が表示されます。
	- ②[テキストファイル(CSV)]を選択し、[エクスポート]ボタン をクリックする [CSV のエクスポート]画面が表示されます。
	- ③[参照]ボタンをクリックする [名前を付けて保存]画面が表示されます。
	- (4)「保存する場所]にバックアップ先を指定し、「ファイル名」に ファイル名を入力する
	- ⑤[保存]ボタンをクリックする [CSV のエクスポート]画面に戻り、[エクスポート先のファイ ル名]にパスが入力されます。
	- ⑥[次へ]ボタンをクリックする
	- (7)「エクスポートするフィールドを選択してください」で、バック アップをとりたい項目をチェックする
	- ⑧[完了]ボタンをクリックする 「アドレス帳のエクスポートは正常に完了しました」のメッセー ジが表示されます。
	- ⑨[OK]ボタンをクリックする [アドレス帳エクスポートツール]画面に戻ります。
	- ⑩[閉じる]ボタンをクリックする

●バックアップしたデータを読み込む方法

- ① データを読み込みたい Outlook Express を起動する
- ② メニューバーの「ファイル] → [インポート] → [ほかのアドレ ス帳] をクリックする 「アドレス帳インポートツール]画面が表示されます。
- ③[テキストファイル(CSV)]を選択し、[インポート]ボタンを クリックする [CSV のインポート]画面が表示されます。
- ④[参照]ボタンをクリックする [ファイルを開く]画面が表示されます。
- ⑤[ファイルの場所]と[ファイル名]に、バックアップしたファ イル名を指定する
- 6 「開く] ボタンをクリックする [CSV のインポート]画面に戻り、[インポートするファイルの 選択]にパスが入力されます。
- ⑦[次へ]ボタンをクリックする
- ⑧[インポートするフィールドの割り当て]を変更する場合は、[割 り当ての変更]ボタンをクリックして設定する
- ⑨[完了]ボタンをクリックする 読み込みたい Outlook Express のアドレス帳に同じ連絡先があ る場合は、[上書きの確認]画面が表示されます。表示に従って 操作してください。 「アドレス帳のインポートは正常に完了しました」のメッセージ が表示されます。
- ⑩[OK]ボタンをクリックする 「アドレス帳インポートツール]画面に戻ります。
- ⑪[閉じる]ボタンをクリックする

**2** 章 メ ー ル

#### 複数のユーザでメールを使いたい

△ Outlook Express では、複数のユーザを登録してそれぞれの環境で メールを使用することができます。 次の手順で設定します。

●メインユーザの情報を変更する ユーザの追加を行う以前に使用していたユーザの情報は、[メインユー ザー]として設定されています。 次の手順で、ユーザ名の変更やパスワードの設定を行うことができます。

① メニューバーの「ファイル]→「ユーザー]→「ユーザーの管理] をクリックする

[ユーザーの管理]画面が表示されます。

- ②「プロパティ]ボタンをクリックする [ユーザーのプロパティ]画面が表示されます。
- ③[ユーザー名]に反転表示されている「メインユーザー」を削除 し、ユーザ名を入力する
	- パスワードを設定したい場合は、手順④~⑤を行なってください。
- ④ [パスワードを要求する] をチェックする [パスワードの入力]画面が表示されます。
- ⑤[新しいパスワード]、[パスワードの確認入力]にパスワードを 入力して [OK] ボタンをクリックする
- ⑥[ユーザのプロパティ]画面で[OK]ボタンをクリックする [ユーザーの管理]画面で、ユーザ名が変更されているのを確認 してください。
- ⑦[ユーザーの管理]画面で[閉じる]ボタンをクリックする
- ●ユーザを追加する
	- ① メニューバーの「ファイル] → [ユーザー] → [ユーザーの追 加] をクリックする、または、「ユーザーの管理]画面で「新規 作成] ボタンをクリックする
		- [ユーザーの作成]画面が表示されます。
	- ②「ユーザー名】にユーザ名を入力する パスワードを設定したい場合は、手順③~④を行なってください。
	- ③ [パスワード】の [パスワードを要求する] をチェックする [パスワードの入力]画面が表示されます。
	- (4)「新しいパスワード]、「パスワードの確認入力」にパスワードを 入力して [OK] ボタンをクリックする
	- ⑤[ユーザーの作成]画面で[OK]ボタンをクリックする [ユーザーを追加しました]画面が表示されます。
	- ⑥[はい]ボタンをクリックする 「インターネット接続ウィザード]画面が表示されます。
	- ⑦ ウィザードに従って、メールの設定を行なう 設定が完了すると、Outlook Express 画面が表示されます。 タイトルバーとフォルダバーに、ユーザ名が表示されていること を確認してください。 続けてユーザを追加する場合は、手順①から⑦を繰り返してくだ さい。

**2** 章 メ ー ル

●複数のユーザ環境を切り替える

ユーザ環境を切り替えるには、現在使用しているユーザのログオフを行 なってから、次に使用したいユーザ名でログインします。

- Outlook Express を終了する場合
- ① メニューバーの「ファイル】→ [終了してログオフする] なクリッ クする

次回、Outlook Express を起動すると、[ユーザーログイン] 画面が表示されます。

- ② 一覧からユーザ名を選択する パスワードが設定されている場合はパスワードを入力してください。
- ③[OK]ボタンをクリックする 選択したユーザ環境で Outlook Express が起動します。 タイトルバーとフォルダバーに、ユーザ名が表示されていること を確認してください。

ログオフをしないで Outlook Express を終了した場合、次回の起動時 には自動的に終了したときのユーザの環境になります。

パスワードを設定していても入力は要求されませんので、Outlook Express を終了するときはログオフの操作を行うことをおすすめします。

- Outlook Express を終了しないでユーザを切り替える場合
- ① メニューバーの「ファイル〕→「コーザーの切り替え] なクリッ クする

[ユーザーの切り替え]画面が表示されます。

② 一覧からユーザ名を選択する パスワードが設定されている場合はパスワードを入力してください。

③[OK]ボタンをクリックする 選択したユーザ環境で Outlook Express が再起動します。 タイトルバーとフォルダバーに、ユーザ名が表示されていること を確認してください。

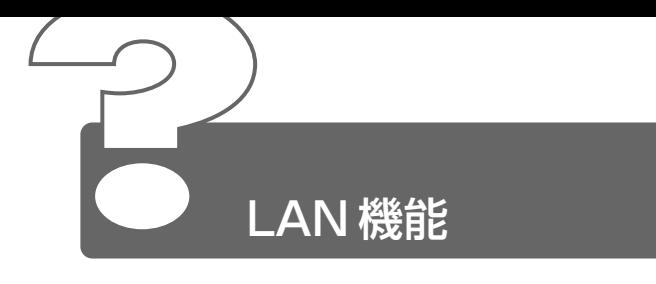

- ネットワークに接続できない
	- ネットワークの設定が正しくない可能性があります。 次の点を確認してください。
		- ケーブルの状態を確認する
		- Windows のネットワーク設定を確認する
		- ●相手先のネットワーク機器(HUB)などの設定を確認する
	- LAN 機能が無効に設定されている可能性があります。 次の手順で設定を確認してください。
		- ①[コントロールパネル]を開き、[パフォーマンスとメンテナンス] をクリックする
		- ②「システム] なクリックする [システムのプロパティ]画面が表示されます。
		- ③「ハードウェア]タブで「デバイス マネージャ]ボタンをクリッ クする
		- ④[ネットワークアダプタ]をダブルクリックする ネットワークアダプタ名が表示されます。[Intel 8255x-based Fast Ethernet] の左に× (一き) がついている場合は、無効 に設定されています。 次の手順で設定を変更してください。
		- ⑤[Intel 8255x-based Fast Ethernet]を右クリックし、表示 されたメニューから「有効] をクリックする
		- ⑥[デバイス マネージャ]画面を閉じる
		- ⑦[システムのプロパティ]画面で[OK]ボタンをクリックする

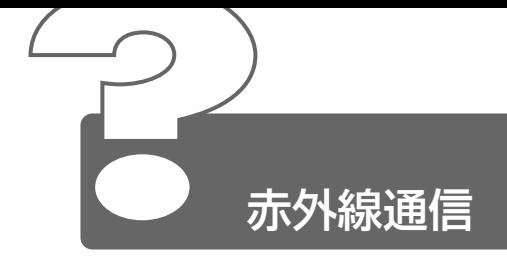

# 赤外線通信ができない

- 赤外線通信ができる環境になっていない可能性があります。 次の点を確認してください。
	- 通信先とパソコン通信速度を同じにする
	- 赤外線ポート間の障害物を取り除く
	- 赤外線ポートの汚れをおとす
	- 赤外線ポートの設定を正しく設定する

#### 赤外線通信ソフトが使えない

「マイクロソフト赤外線通信ソフト」が正しく設定されていない可能性 があります。

次の手順で設定してください。

- 11 「コントロールパネル]を開き、「プリンタとその他のハードウェ ア]をクリックする
- ②「ワイヤレスリンク]をクリックする
- 3 [赤外線] タブの [ファイルの転送オプション] で [赤外線通信 によるファイルの受信を可能にする〕をチェックする( ▽ )

### 赤外線通信はできるが、データが正しく送られない

- 正しく通信できる環境になっていない可能性があります。 次のことを行なってみてください。
	- 通信先とパソコン通信速度を同じにする
	- 通信先との距離を近付ける
	- 直射日光や蛍光灯の当たる場所からパソコンを離す
	- 赤外線を出す装置をパソコン本体から離す

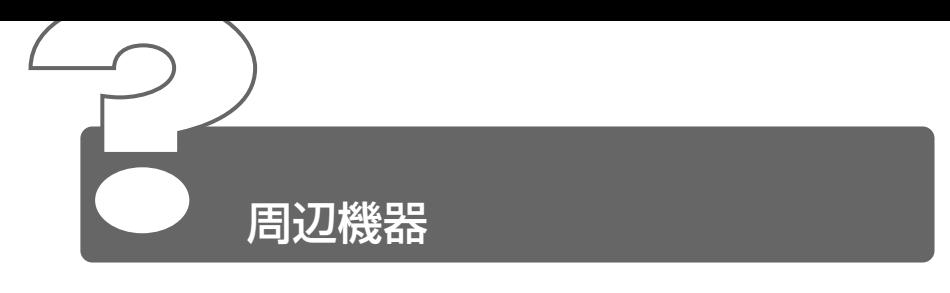

周辺機器については『DynaBook SS を使いこなそう 7 章 周辺機器を使う』、 『周辺機器に付属の説明書』もあわせてご覧ください。

# 周辺機器を取り付けているときの電源を入れる順番 は?

周辺機器の電源を入れてからパソコン本体の電源を入れてください。 USB 対応機器など、周辺機器によっては、パソコン本体が起動した後 に電源を入れても使うことができるものがあります。 詳しくは、『周辺機器に付属の説明書』をご覧ください。

#### 周辺機器を取り付けたが正しく動かない

- パソコン本体が周辺機器を、「新しいハードウェア」として認識してい ない可能性があります。 次の手順で「ハードウェアの追加ウィザード]を実行してください。
	- ①[コントロールパネル]を開き、[プリンタとその他のハードウェ ア]をクリックする
	- ②「関連項目]で「ハードウェアの追加]をクリックする 「ハードウェアの追加ウィザード」が起動します。
	- ③「次へ] ボタンをクリックする 画面の指示に従って操作してください。
- 接続ケーブルが正しく接続されていない可能性があります。 接続ケーブルを正しく接続し直してください。
- システム(OS)に対応していない可能性があります。 周辺機器によっては、使用できるシステム(OS)が限られているもの があります。Windows XP に対応しているか確認してください。 詳しくは、『周辺機器に付属の説明書』をご覧ください。

**2** 章 赤 外 線 通 信 / 周 辺 機 器

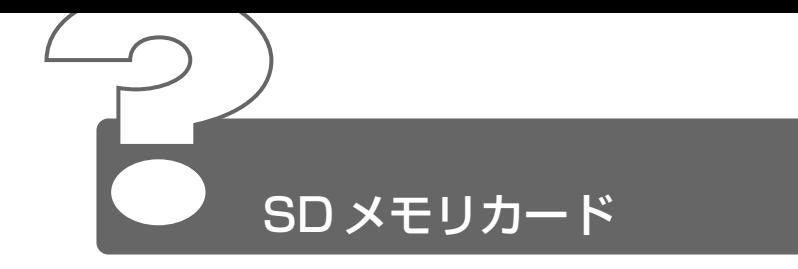

#### SD メモリカードが使えない

SD メモリカードが正しくセットされていない可能性があります。 SD メモリカードが奥まで挿入されているか確認してください。

# SD メモリカードに書き込み(データの保存)がで きない

SD メモリカードのライトプロテクトタブが「書き込み禁止状態」に なっていると、書き込み(データの保存)ができません。 SD メモリカードを取り出して、ライトプロテクトタブを「書き込み可 能状態」にしてください。

☆照 ヨ ライトプロテクトタブについて ➲『DynaBook SS を使いこなそう 7 章 5 SD メモリカードを接続する』

△ SD メモリカードの空き容量が少ないと、書き込み(データの保存)が できません。

次の操作を行なってください。

- 不要なファイルやフォルダを削除して空き容量を増やし、やり直 してください。 SD メモリカードから削除したファイルを元に戻すことはできま せん。よく確かめてから削除を行なってください。
- 空き容量が十分にある別の SD メモリカードを使用してください。

### SD メモリカードの曲を再生できない

- SD メモリカードに、再生できる曲が保存されていない可能性がありま す。よくご確認ください。
- 再生しようとしたデータが、本製品では対応していないファイル形式の 可能性があります。よくご確認ください。

# 「READ ERROR」「DATA ERROR」「CODE ERROR」と表示された

ファイル読み込みでエラーが検出されました。データが壊れている可能 性があります。

そのファイルを削除してください。

このエラーが多発する場合は、その SD メモリカードをフォーマットし てください。

フォーマットを行うと、その SD メモリカードに保存されていた情報はす べて消去されます。よく確かめてからフォーマットを行なってください。

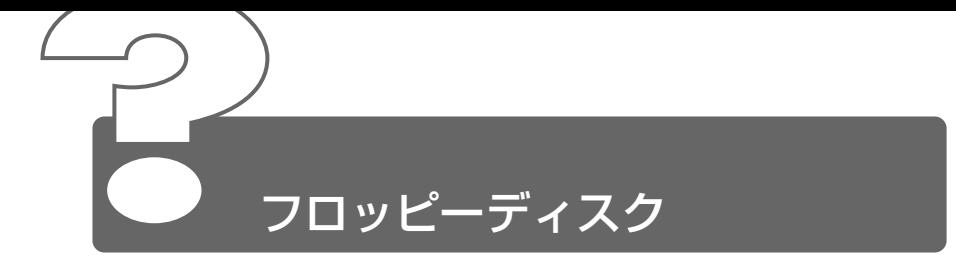

- ◎ フロッピーディスクに書き込み (データの保存) が できない
- フォーマットされていないフロッピーディスクには、書き込み(データ の保存)ができません。 フォーマットを行なってください。本製品でフォーマット可能な形式は 1.44MB のみになります。

☆ コマットについて ➲『DynaBook SSを使いこなそう 7章 3-3 フロッピーディスクを使う前に』

▲ フロッピーディスクのライトプロテクトタブが「書き込み禁止状態」に なっていると、書き込み(データの保存)ができません。 フロッピーディスクを取り出して、ライトプロテクトタブを「書き込み 可能状態」にしてください。

☆ ラ ライトプロテクトタブについて

➲『DynaBook SSを使いこなそう 7章 3-3 フロッピーディスクを使う前に』

▲ フロッピーディスクの空き容量が少ないと、書き込み(データの保存) ができません。

次の操作を行なってください。

- 不要なファイルやフォルダを削除して空き容量を増やし、やり直 してください。 フロッピーディスクから削除したファイルやフォルダを元に戻すこ とはできません。 よく確かめてから削除を行なってください。
- 空き容量が十分にある別のフロッピーディスクを使用してください。

# ファイルを開こうとすると「読み込みエラー」や 「ディスクエラー」が表示された

- ▲ フロッピーディスクに何らかの問題がある可能性があります。 次の手順でチェックしてください。
	- ①[スタート] → [マイ コンピュータ] をクリックする
	- ②[3.5 インチ FD(A:)]を右クリックし、表示されたメニューか ら「プロパティ]をクリックする
	- ③「ツール]タブで[エラーチェック]の[チェックする]ボタン をクリックする
	- ④ 「不良なセクタをスキャンし、回復する〕をチェックする( ▽ ) 「ファイル システムエラーを自動的に修復する]にチェック ( √ ) を付けておくと、エラーを自動的に修復します。
	- ⑤[開始]ボタンをクリックする ディスクチェックを開始します。
- △ フロッピーディスクドライブの磁気ヘッドが汚れると、フロッピーディ スクを読むことができなくなります。 市販のクリーニングディスクを使ってフロッピーディスクドライブの ヘッドをクリーニングしてください。
- 他のフロッピーディスクをセットし、ファイルが開けるか確認してくだ さい。 問題が解決しない場合は、フロッピーディスクドライブが故障している 可能性があります。

## フロッピーディスクのフォーマットに時間がかかる

Windows フォーマットをされていないフロッピーディスクをフォー マットする場合、時間がかかります。

# 起動用フロッピーディスクからシステムが起動しない

- △ (U)キーを押したまま、電源を入れると、起動ドライブを一時的にフ ロッピーディスクドライブに変更できます。
- [東芝 HW セットアップ]で起動ドライブの設定を変更できます。 次の手順で変更してください。
	- ①[コントロールパネル]を開き、[プリンタとその他のハードウェ ア] をクリックする
	- ②[東芝 HW セットアップ]をクリックする
	- 3 [OS の起動] タブで [OS の起動] を [FDD] が最初になるよ うに設定する
	- ④[OK]ボタンをクリックする

次回から、電源を入れると、フロッピーディスクドライブから起動します。

- 起動用フロッピーディスクが壊れている可能性があります。 壊れていない別の起動用フロッピーディスクを使用してください。
	- んメモ 外付けフロッピーディスクドライブは、本製品に付属のものをご 使用になることをおすすめします。

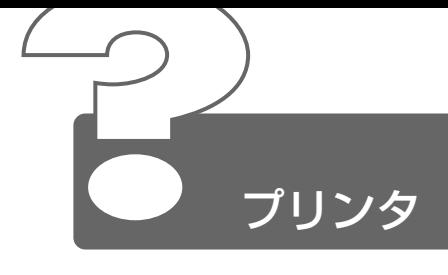

- 印刷ができない
	- プリンタケーブルが正しく接続されていない可能性があります。 プリンタの接続ケーブルを正しく接続し直してください。
	- プリンタの電源が入っていない可能性があります。 プリンタの電源を入れてください。
	- プリンタドライバがインストールされていない可能性があります。 プリンタを使うには、ドライバのインストールが必要です。『プリンタに 付属の説明書』をご覧になりながらインストールを行なってください。 お使いのプリンタがプラグアンドプレイに対応している場合は、初めて プリンタを接続すると「プリンタの追加ウィザード]画面が表示されま す。画面に従って設定してください。 プラグアンドプレイに対応していない場合は、次の手順で「プリンタの 追加ウィザード]を起動してください。
		- ①[コントロールパネル]を開き、[プリンタとその他のハードウェ ア]をクリックする
		- ②「プリンタを追加する]をクリックする
	- 接続しているプリンタと違うプリンタを「通常使うプリンタ」に設定し ている可能性があります。 次の手順で、プリンタの設定を確認してください。
		- - ①[コントロールパネル]を開き、[プリンタとその他のハードウェ ア]をクリックする
			- ②[インストールされているプリンタまたは FAX プリンタを表示す る]をクリックする
			- ③ 接続しているプリンタのアイコンを右クリックする メニューが表示されます。
			- ④「通常使うプリンタに設定」をクリックする プリンタのアイコンの右上にチェック(◎)がつきます。
- プリンタが用紙切れ、トナー/インク切れになっている可能性があります。 用紙、トナーまたはインクを補充してください。 使用できる用紙、トナーまたはインクについては、『プリンタに付属の 説明書』をご覧ください。
- プリンタが印刷可能な状態になっていない可能性があります。 プリンタの「印刷可」や「オンライン」の表示を確認し、印刷可能な状 態にしてください。 プリンタの印刷可能状態については、『プリンタに付属の説明書』をご 覧ください。

#### 印刷を実行すると[ファイルへ出力]画面が表示さ れる

- プリンタのプロパティで設定されています。 次の手順で設定を変更してください。
	- ①[コントロールパネル]を開き、[プリンタとその他のハードウェ ア]をクリックする
	- ②[インストールされているプリンタまたは FAX プリンタを表示す る]をクリックする
	- ③ 接続しているプリンタのアイコンを右クリックする
	- (4) 表示されるメニューの [プロパティ] をクリックする プリンタのプロパティ画面が表示されます。
	- ⑤[ポート]タブで[印刷するポート]を確認する [FILE:ファイルへ出力]が選択されている場合は、[LPT1:プリ ンタポート]、[LPT2: プリンタポート]または「LPT3: プリ ンタポート]を選択してください。 選択するポートは、接続するプリンタによって異なります。詳し くは、『プリンタに付属の説明書』をご覧ください。
	- ⑥[OK]ボタンをクリックする

### スタンバイ状態、休止状態から復帰後、正常に印刷 できない

スタンバイ状態、休止状態に対応していないプリンタを使用している可 能性があります。 パソコンを再起動してください。

100

# ◎ 最後まで正しく印刷できない

△ プリンタドライバが古い可能性があります。 プリンタドライバを更新してください。新しいドライバの入手方法につ いては、プリンタの製造元にご確認ください。 また、Windows Update を行うと最新のドライバをダウンロードし、 ドライバを更新できる場合があります。Windows Update は「スター ト]→「すべてのプログラム]→「Windows Update] をクリックし て行なってください。

# 上記のすべてを行なっても印刷できない

- Windows を終了し、パソコンを再起動してください。
- プリンタのセルフテスト(印字テスト)を実行してください。 プリンタのセルフテスト(印字テスト)ができないときは、プリンタの 故障が考えられます。プリンタの製造元にご相談ください。

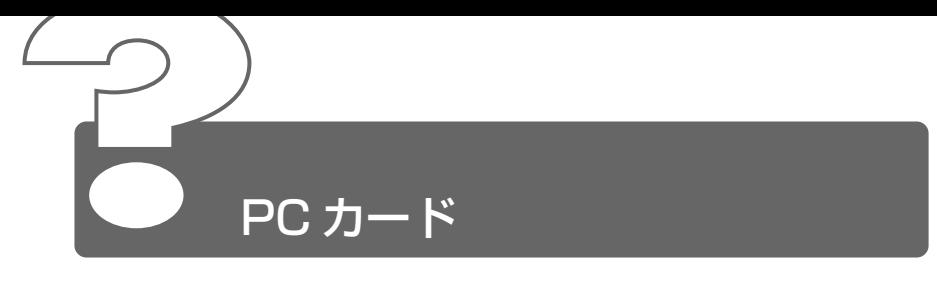

# PC カードが認識されない

PC カードが奥までしっかり差し込んであるか確認してください。

 $\frac{1}{2}$   $\frac{1}{2}$  PC カードの接続について

➲『DynaBook SS を使いこなそう 7 章 4 PC カードを接続する』

# PC カードの挿入は認識されるがデバイスとして認 識されない

- PC カードによっては、使用できるシステム(OS)が限られているもの があります。 Windows XP に対応しているか確認してください。 詳しくは、『PC カードに付属の説明書』をご覧ください。
- コントローラモードが正しくセットされていない可能性があります。 「セットアッププログラム」で「PC CARD]の「Controller Mode] を変更してください。

☆ → セットアッププログラム

➲『DynaBook SS を使いこなそう 8 章 2 セットアッププログラム』

本製品は Windows 専用モデルです。コマンドプロンプト上での PC カードの使用はサポートしておりません。

## PC カードは認識されるが使用できない

△ IRQ が不足している可能性があります。 次の手順で使用しないデバイスを[デバイスマネージャ]で使用不可に してください。

- ①[コントロールパネル]を開き、[パフォーマンスとメンテナンス] をクリックする
- ②[システム]をクリックする
- ③「ハードウェア]タブで「デバイスマネージャ]ボタンをクリッ クする
- (4) 使用しない装置の種類の 日 をクリックする
- ⑤ 表示される項目から使用しないデバイスを右クリックし、[無効] をクリックする
- 6 メッセージが表示されたら「はい〕ボタンをクリックする
- ⑦[デバイス マネージャ]を閉じる
- ⑧[システムのプロパティ]画面で[OK]ボタンをクリックする

**2** 章J<br>C カ ー ド

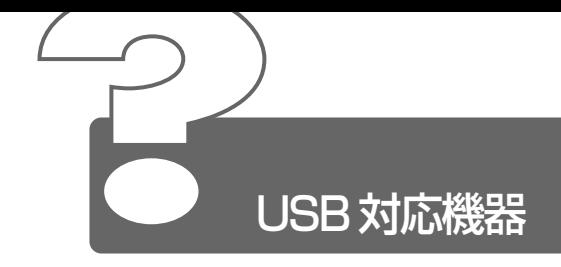

# USB 対応機器が使えない

ケーブルが正しく接続されていない可能性があります。 ケーブルを正しく接続し直してください。

#### ● ※ 接続について

➲『DynaBook SS を使いこなそう 7 章 6 USB 対応機器を接続する』

- 何らかの原因で、システム(OS)が正しく USB 対応機器を認識してい ない可能性があります。Windows を再起動してください。
- ドライバが正しくインストールされていない可能性があります。 次の手順でハードウェアウィザードを実行してください。
	- ①[コントロールパネル]を開き、[プリンタとその他のハードウェ ア]をクリックする
	- ②[関連項目]で [ハードウェアの追加] をクリックする 「ハードウェアの追加ウィザード」が起動します。
	- ③「次へ] ボタンをクリックする 画面の指示に従って操作してください。

ドライバが[デバイスマネージャ]で無効に設定されている可能性があ ります。

次の手順で設定を確認してください。

- ①[コントロールパネル]を開き、[パフォーマンスとメンテナンス] をクリックする
- ②[システム]をクリックする [システムのプロパティ]画面が表示されます。
- ③「ハードウェア]タブで「デバイス マネージャ]ボタンをクリッ クする
- ④[USB(Universal Serial Bus)コントローラ]をダブルク リックする ドライバ名が表示されます。 ドライバ名の左に× ( →※ ) がついている場合は、無効に設定 されています。

次の手順で設定を変更してください。

- ⑤ 無効になっているドライバ名を右クリックする
- 6 表示されたメニューから「有効]をクリックする
- ⑦[デバイス マネージャ]画面を閉じる
- ⑧[システムのプロパティ]画面で[OK]ボタンをクリックする

# 休止状態から復帰後、USB 対応機器が正常に動作 しない

休止状態に対応していない USB 対応機器を接続している可能性があり ます。

USB 対応機器を USB コネクタから取りはずし、もう 1 度接続してく ださい。

i.LINK (IEEE1394) 対応機器

\* i.l.INK 内蔵モデルのみ

### i.LINK(IEEE1394)対応機器が使えない

ケーブルが正しく接続されていない可能性があります。 ケーブルが、パソコン本体と i.LINK 対応機器に正しく接続されている かどうか確認してください。

**\*照 ヨ 接続について** 

- ➲『DynaBook SS を使いこなそう 7 章 7 i.LINK (IEEE1394)対応機器を接続する
- ▲ ドライバが正しくインストールされていない可能性があります。 次の手順でインストールしてください。
	- ①[コントロールパネル]を開き、[プリンタとその他のハードウェ ア]をクリックする
	- ②「関連項目]で「ハードウェアの追加] をクリックする 「ハードウェアの追加ウィザード】が起動します。
	- ③「次へ]ボタンをクリックする 画面の指示に従って操作してください。
- i.LINK 対応機器の電源が入っているかどうか確認してください。
- 何らかの原因で、システム(OS)が正しく i.LINK 対応機器を認識して いない可能性があります。Windows を再起動してください。

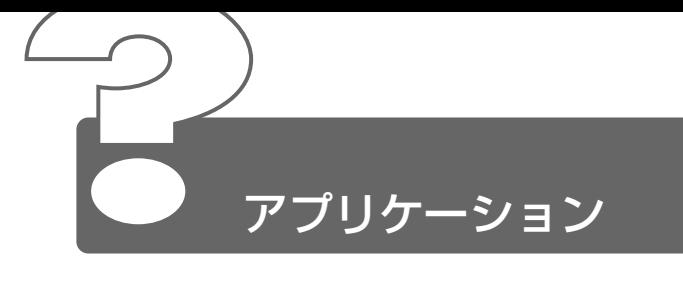

# アプリケーションをインストールしたい

[アプリケーションの追加と削除]で行います。 『DynaBook SSを使いこなそう 4 章 3-2 アプリケーションを追加する』 をご覧ください。

#### 使わないアプリケーションを削除したい

[アプリケーションの追加と削除]で行います。 『DynaBook SSを使いこなそう 4 章 3-3 アプリケーションを削除する』 をご覧ください。

#### アプリケーションのインストールができない

- 他のアプリケーションを実行している場合は、実行中のアプリケーショ ンをすべて終了してからインストールしてください。アプリケーション によっては、自動的に実行されている場合がありますので、確認して終 了してください。 また、モデムで通信中のときは、通信を切断してからインストールして ください。
- インストール先がハードディスクドライブ以外のドライブになっている 可能性があります。 インストール先をハードディスクドライブ(ご購入時の状態では C ドラ イブ)に変更してください。
- ハードディスクの空き容量が足りない可能性があります。 ハードディスクに、アプリケーションをインストールする十分な空き容 量がないと、インストールに失敗したり、[ハードディスクの空き容量 が足りません]と表示されます。不要なファイルを削除するなどして、 ハードディスクの空き容量を増やしてから、もう 1 度インストールして ください。 ハードディスクの空き容量を確認するには「スタート〕→「マイコン ピュータ]をクリックし、[ローカルディスク(C:)]をクリックすると [詳細]に[空き領域]が表示されます。

## アプリケーションが使えない

アプリケーションによっては、コンピュータの管理者のアカウント以外 では起動できません。

☆ コ 複数のユーザでパソコンを使用する場合のアプリケーションについて ➲『DynaBook を使いこなそう 4 章 1 複数のユーザで使うとき』

- 正しくインストールしていない可能性があります。 『アプリケーションに付属の説明書』を読んで、正しくインストールし てください。
- システム(OS)に対応していない可能性があります。 アプリケーションによっては使用できるシステム(OS)が限られてい るものがあります。 詳しくは、『アプリケーションに付属の説明書』をご覧ください。

ム メモリが足りない可能性があります。 アプリケーションを起動するために必要なメモリ容量がない場合は、そ のアプリケーションを使用することはできません。必要なメモリ容量 は、『アプリケーションに付属の説明書』をご覧ください。

☆ ア メモリの増設について

➲『DynaBook SS を使いこなそう 7 章 12 メモリを増設する』

アプリケーションによっては、システム構成の変更が必要です。 『アプリケーションに付属の説明書』を読んで、システム構成を変更し てください。
#### **2** 章 ア プ リ ケ ー シ ョ ン

### アプリケーションが操作できなくなった

- アプリケーション使用中に操作できなくなった場合は、次の手順でアプ リケーションを強制終了してください。終了後、もう 1 度アプリケー ションを起動してください。この場合、アプリケーションで編集してい たデータは保存できません。
	- ① (Ctrl) + (Alt) + (Del) キーを押す [Windows タスクマネージャ]画面が表示されます。
	- ②「アプリケーション]タブで「応答なし〕と表示されているアプ リケーションをクリックする
	- ③「タスクの終了」ボタンをクリックする アプリケーションが終了します。

### 購入時に入っていたアプリケーションを誤って削除 してしまった

本製品にあらかじめインストールされている(プレインストールされて いる)アプリケーションやドライバは「アプリケーション CD」から再 インストールできます。

☆照 ョ 再インストールについて

● 「3章 4 アプリケーションを再インストールする」

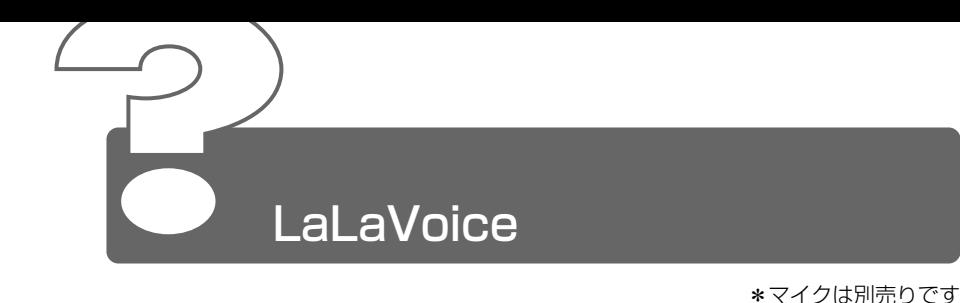

◎ 入力した音声が正しく認識されない

- ▲ マイクと口の距離が合ってない可能性があります。 マイクの位置は口の横、約 2cm 前後にし、息が吹きかからないように 調節してください。
- 周囲の雑音が大きすぎる可能性があります。 できるだけ静かなところで使用してください。
- 音声入力者の設定が正しくない可能性があります。 「マイクレベル調整]または「音声認識のプロパティ]で男性/女性/ 男女共通の選択をしてください。
- 入力レベルが合っていない可能性があります。 マイクからの入力レベルが小さすぎたり、大きすぎたりすると、正しく 認識できないことがあります。[マイクレベルの調整]またはボリューム コントロールで、マイクレベルの調整を行なってください。それでも正 しく認識されないときは、パソコンの入力レベルを調整してください。

 $\widetilde{B}$  詳細について ン『LaLaVoice ヘルプ』

### 認識結果がなかなか表示されない

- 認識処理に時間がかかっている場合があります。 1度にたくさんの言葉を話すと、認識を処理するのに時間がかかる場合が あります。しばらくお待ちください。
- メモリが不足している可能性があります。 使用しないアプリケーションは終了してください。

# 何も発声していないのに、音声コマンドが入力され てしまう

- マイクにかかった息を誤認識している可能性があります。 マイクの位置は口の横、約2cm前後にし、息が吹きかからないように調 節してください。
- マイクのレベルが高すぎて周囲の雑音を誤認識している可能性があります。 できるだけ静かなところで使用してください。

# ◎ [マイクレベルの調整] が正常に終了しない/終了 しても誤認識をする

- マイクの On/Off ボタンを確認してください。
- 入力レベルが合っていない可能性があります。 パソコンの入力レベルを調整してください。

**参照 ヨ 詳細について ン『LaLaVoice ヘルプ』** 

## マクロをインストールしたのに、各アプリケーショ ンで有効にならない(アプリケーションモデルの場合)

▲ マクロのインストール後、次の手順でマクロを有効にしてください。

●Microsoft Wordの場合

- ① メニューバーの「ツール]→「テンプレートとアドイン]をク リックする
- ②「TosDicWd.dot]と「TosWord.dot]をチェックし、「OK] ボタンをクリックする マクロが有効になり、メニューバーに「読み上げ」と「声で入

力]が表示されます。

●Microsoft Excelの場合

- ① メニューバーの「ツール]→「アドイン] をクリックする
- ② [LaLaVoice2001 声で入力] と [LaLaVoice2001 読み上 げ]をチェックし、[OK]ボタンをクリックする マクロが有効になり、メニューバーに [読み上げ]と[声で入 力]が表示されます。

●Microsoft Outlookの場合

- ① メニューバーの「ツール]→「オプション] をクリックする
- ②「その他]タブの「詳細オプション]ボタンをクリックする
- ③「アドインマネージャ]ボタンをクリックする
- ④[LaLaVoice2001 読み上げ]をチェックし、[OK]ボタンを クリックする

「LaLaVoice2001 読み上げ]の項目が表示されていない場合 は、再起動後、手順①から実行してください。

マクロが有効になると、「ツール]メニューに「未読メールの読み上 げ]、[選択メールの読み上げ]、[読み上げ停止]、[読み上げの設定]が 表示されます。

 $\frac{1}{2}$  詳細について つ『LaLaVoice ヘルプ』

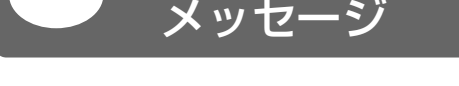

- 「Password=」と表示された
	- パスワードが設定されています。 「東芝 HW セットアップ」または「セットアッププログラム」で設定し たパスワードを入力し、 Enter キーを押してください。 パスワードを忘れた場合は、キーフロッピーディスクを使用してください。 キーフロッピーディスクがない場合は、お使いの機種をご確認後、お近 くの保守サービスにご連絡ください。有償にてパスワードを解除いたし ます。その際、身分証明書(お客様ご自身を確認できる物)の提示が必 要となります。

☆※ ミ パスワードの入力について

➲『DynaBook SS を使いこなそう 8 章 3 パスワードセキュリティ』

# 「入力されたパスワードが間違っています」と表示 された

- 大文字ロック状態でパスワードを入力した可能性があります。 Shift + Caps Lock 英数 キーを押して大文字ロック状態を解除し、も う1度入力してください。
- 「Previous resume from hibernate failed. Would you like to try again [ Enter=Y,Esc=N ]?] と表示された
	- ▲ 休止状態が無効になったというメッセージです。 電源を切る前の状態は再現できません。(Enter)キーを押してください。 もう 1 度同じメッセージが表示された場合は、 (Esc)キーを押してください。

# 次のようなメッセージが表示された

- FRemove disks or other medias. Press any key to restart I
- [Non- System disk or disk error Replace and press any key when ready]
- ●「Invalid system disk Replace the disk, and then press any key」
- [Boot:Couldn't Find NTLDR Please Insert another disk |
- ●「Disk I/O error Replace the disk, and then press any key」
- [Cannot load DOS press key to retry]
- ▲ フロッピーディスクドライブからフロッピーディスクを取り出し、何か キーを押してください。
- 巻末の「トラブルチェックシート」で必要事項をご確認のうえ、東芝 PC ダイヤルにご連絡ください。

### C:¥ >\_ のように表示された

コマンドプロンプトが全画面表示されています。 次の操作を行なってください。 ●方法 1 - コマンドプロンプト画面をウィンドウ表示に切り替える ● (Alt)+(Enter)キーを押す ●方法2-コマンドプロンプト画面を終了する ① (E)(X)(T)(T)とキーを押す **② Enter)キーを押す** 

# その他のメッセージが表示された

△ ご使用のシステムやアプリケーションの説明書をご覧ください。

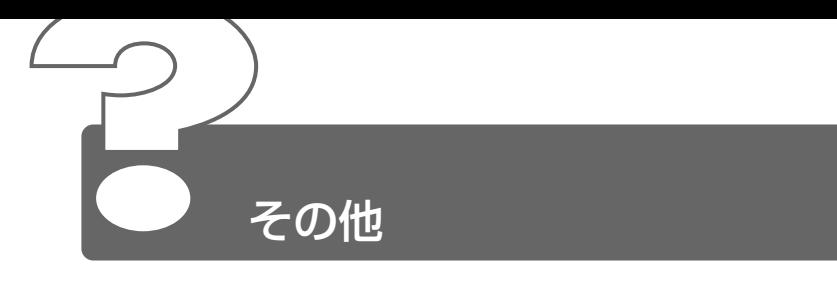

# パソコン本体からカリカリと変な音がする

ハードディスクが自動保存を行なっています。 パソコン操作中は、自動的にデータの保存などの内部作業が行われてい ます。ハードディスクが動作する音が聞こえますが、問題はありません。 極端に異常な音が聞こえるなど、おかしいと思われる状態が発生したと きは、お買い求めの販売店またはお近くの保守サービスまでご連絡くだ さい。

### 甲高い音がする

- △ ハウリングを起こしています。 ハウリングとは、スピーカから出た音がマイクに入り再びスピーカに返 されることで、音が増幅し発生する高く大きな音のことです。 使用するアプリケーションによっては、外部マイクとスピーカとでハウ リングを起こすことがあります。 次の方法で調整してください。
	- 外部マイクをパソコン本体から遠ざける
	- パソコン本体のボリュームダイヤルで音量を調整する
	- 使用しているソフトウェアの設定を変える
	- ボリュームコントロールの設定で音量を調整する
	- **☆ ミ ボリュームダイヤル、ボリュームコントロールについて**

➲『DynaBook SS を使いこなそう 1 章 5-1 スピーカの音量を調節する』

# パソコンの近くにあるテレビやラジオの調子がおか しい

- ▲ 次の操作を行なってください。
	- テレビ、ラジオの室内アンテナの方向を変える
	- テレビ、ラジオに対するパソコン本体の方向を変える
	- パソコン本体をテレビ、ラジオから離す
	- テレビ、ラジオのコンセントとは別のコンセントを使う
	- コンヤントと機器の電源プラグとの間に市販のフィルタを入れる
	- 受信機に屋外アンテナを使う
	- 平衡フィーダを同軸ケーブルに替える

### パソコンが応答しない

応答しないアプリケーションを強制終了してください。

※照 ョ 対処方法について

➲「本章 アプリケーション - Q. アプリケーションが操作できなくなった」

アプリケーションを終了しても調子がおかしい場合は、以降の操作を行 なってください。

- A. Windows を強制終了し、再起動してください。 強制終了の方法は、次のとおりです。 システムが操作不能になったとき以外は行わないでください。強制終了 を行うと、スタンバイ機能/休止状態は無効になります。また、保存し ていないデータは消去されます。
	- ① Ctrl + Alt + Del キーを押す [Windows タスクマネージャ]画面が表示されます。
	- ② メニューバーの「シャットダウン]→「コンピュータの電源を切 る]をクリックする タッチパッドやマウスで操作できない場合は、(Alt)+(U)キーを押 してください。 プログラムを強制終了し、電源が切れます。
	- ③ パソコン本体の電源を入れる

### コンピュータウイルスに感染した可能性がある

- △ ウイルスチェックソフトでウイルスチェックを行い、ウイルスが発見さ れた場合は駆除してください。
- ◎ 異常な臭いや過熱に気づいた!
	- パソコン本体、周辺機器の電源を切り、電源コードのプラグをコンセン トから抜いてください。安全を確認してバッテリパックをパソコン本体 から取りはずしてから販売店または保守サービスにご連絡ください。 なお、ご連絡の際には次のことをお知らせください。
		- 使用している機器の名称
		- ご購入年月日
		- 現在の状態 (できるだけ詳しくご連絡ください)

### 操作できない原因がどうしてもわからない

巻末の「トラブルチェックシート」で、必要事項をご確認のうえ、東芝 PC ダイヤルにご連絡ください。

### パソコンを廃棄したい

本製品を廃棄するときは、地方自治体の条例または規則に従って処理し てください。詳しくは、各地方自治体にお問い合わせください。

**2** 章 そ の 他

**<sup>☆</sup>照 ヨ 廃棄について つ「4 章 2 廃棄について」** 

# **3 章 再セットアップ**

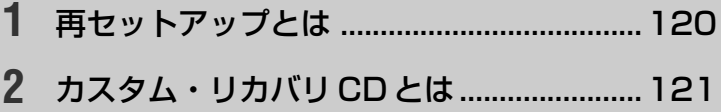

- 標準システムを復元する ............................... 122
- アプリケーションを再インストールする.... 125

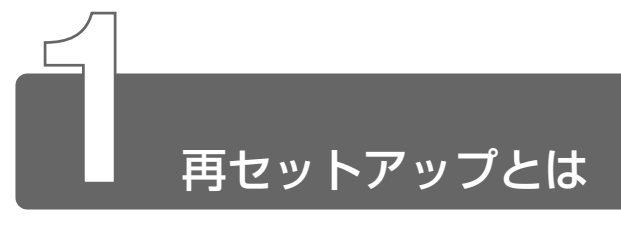

同梱されているカスタム・リカバリ CD を使って、システムやアプリケー ションをご購入時の状態にリカバリ(復元)することを再セットアップとい います。

# **1** 再セットアップが必要なとき

次のようなときに、再セットアップしてください。

- C ドライブをフォーマットしてしまった
- ハードディスク内のシステムファイルを削除してしまった
- 電源を入れても、システム (Windows) が起動しない
- プレインストールされていたアプリケーションを削除したが、もう 1 度イ ンストールしたい など

# **2** 再セットアップする前に

「2 章 Q&A 集」に、いろいろなトラブル解決方法が書かれています。そちら をご覧のうえ、解決できないときに再セットアップしてください。 再セットアップすると、ハードディスク内に保存されていたデータは、すべ て消えてしまいます。ご購入後に作成したファイルなど、必要なデータは、 あらかじめバックアップをとって保存してください。

また、インターネットやハードウェアなどの設定は、すべてご購入時の状態 に戻ります。再セットアップ後も現在と同じ設定でパソコンを使いたい場合 は、現在の設定を控えておいてください。

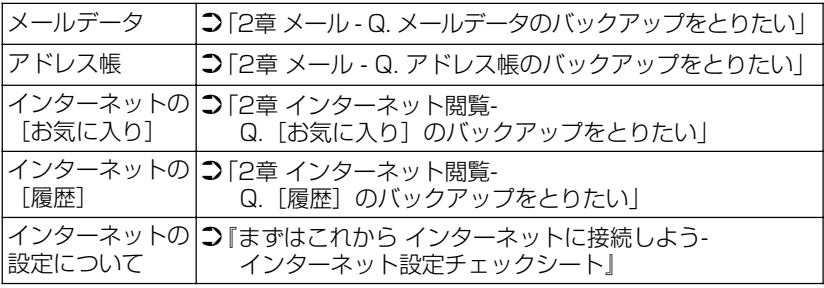

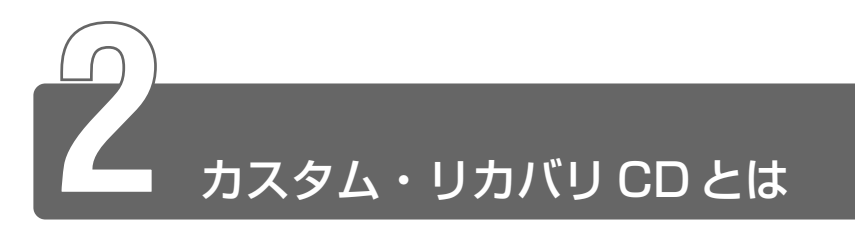

本製品には次のカスタム・リカバリ CD が同梱されています。

● プロダクト リカバリ Product Recovery CD-ROM

● アプリケーション CD

カスタム・リカバリ CD は再セットアップのときに必要です。絶対になくさ ないようにしてください。紛失した場合、再発行することはできません。 再セットアップには、次の方法があります。目的に合った再セットアップ方 法を選んでください。

### ■ 標準システムを復元する

システムをご購入時の状態に戻します。プレインストールされている アプリケーションもすべて復元します。

☆ ヨ 詳細について ン 「本章 3 標準システムを復元する」

### ■ アプリケーションやドライバごとに再インストールする

プレインストールされているアプリケーションのなかから、必要なア プリケーションやドライバを指定してインストールできます。

☆ ア 詳細について ン 「本章4 アプリケーションを再インストールする」

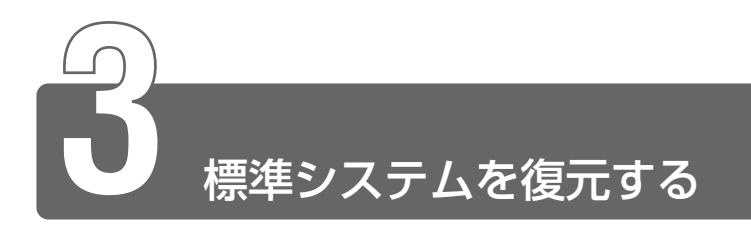

本製品にプレインストールされている Windows やアプリケーションをすべ て復元し、ご購入時の状態に戻します。

# **1** はじめる前に

### ■ 必要なもの

- Product Recovery CD-ROM
- ●『困ったときは』(本書)、『まずはこれから』

アプリケーションモデルの場合は、次のものもご用意ください。

- Microsoft® Office XP Personal CD-ROM
- Microsoft® Bookshelf® Basic CD-ROM

### ■ 準 備

- 必要なデータを保存する システムを復元すると、ハードディスクの内容はすべて削除されま す。必要なデータは、あらかじめバックアップをとって保存してく ださい。
- パソコンを購入時の状態に戻す 増設したハードディスクドライブやメモリなど、ご購入後に追加し た周辺機器を取りはずしてください。

# **2** 操作手順

- *1* AC アダプタと電源コードを接続する
- *2* 「Product Recovery CD-ROM Disk1」をセットして、パ ソコンの電源を切る
- *3* キーボードの C キーを押しながら、パソコンの電源を入れる 「復元を開始します!! というメッセージが表示されます。
- $4$   $($  $\mathsf{Y}$   $\mathsf{F}-\mathsf{E}$ 押す 「ハードディスクの内容は、すべて削除されます!」というメッ セージが表示されます。
- **5**  $\sqrt{ }$  キーを押す

処理を中止する場合は、(N)キーを押してください。

復元中は、次の画面が表示されます。

復元の進行状況を示すグラフ表示が 100%まで伸びた後、もう 1 度 0%から始まります。グラフが 2 度目に 100%に達すると 完了です。

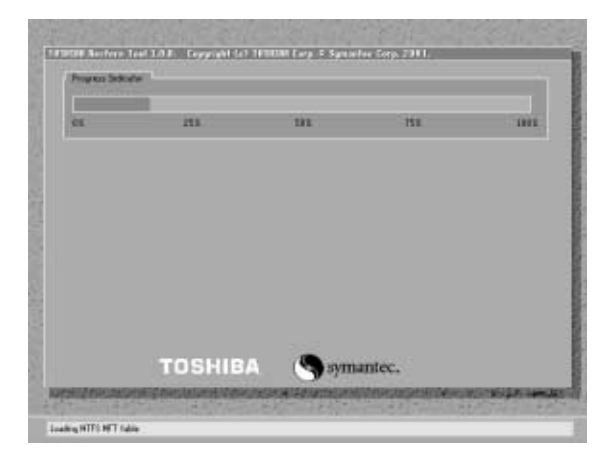

### *6* 表示されるメッセージに従って復元を行う

復元中に次のメッセージが表示された場合、CD を入れ替え、 Enter キーを押してください。処理が続きます。

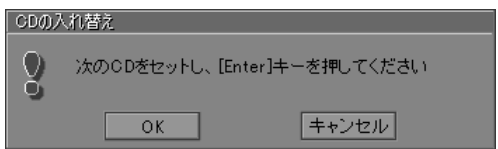

メモ ● 画面には、現在何枚目の CD の復元が終了し、次に何枚目の CD をセットする必要があるかなどは、表示されません。CD が何枚 目であるかはラベルに書いてあるので、CD を取り出す際に番号 を覚えておくようにしてください。

復元が完了すると、「「初期インストールソフトウェアの復元」は 完了しました」というメッセージが表示されます。

- *7* CD を取り出し、何かキーを押す システムが再起動します。
- *8* Windows のセットアップを行う

 $\widetilde{\gamma}$  Windows のセットアップ

➲『まずはこれから Windows のセットアップをしよう』

ご購入後に変更した設定がある場合は、Windows のセットアップ後に、もう 1 度設定をやり直してください。また、周辺機器の接続、お客様ご自身で追 加されたアプリケーションのインストールも、Windows のセットアップ後に 行なってください。

アプリケーションモデルの場合、「Microsoft Office」\*1 は、以上の手順で は復元されません。

Windows のセットアップが終了した後に、アプリケーションのパッケージに 同梱されている説明書をご覧のうえ、復元してください。

「読み上げ」および「声で入力」の組み込み方法は、『LaLaVoice ヘルプ』の 「マクロのインストールノアンインストール」をご覧ください。

\*1:Microsoft® Office XP Personal

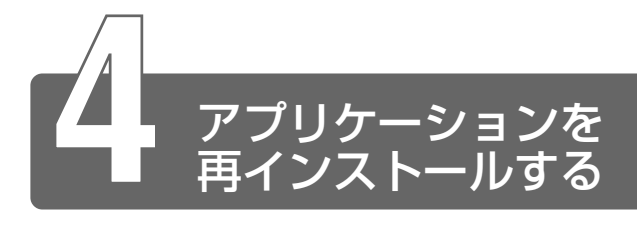

本製品にプレインストールされているアプリケーションやドライバを一度削 除してしまっても、必要なアプリケーションやドライバを指定して再インス トールすることができます。

### ■ 必要なもの

● アプリケーション CD

# **1** 操作手順

- *1* アプリケーション CD をセットする アプリケーション CD は、複数枚入っている場合があります。
- *2* 表示されるメッセージに従ってインストールを行う [ファイルのダウンロード]画面が表示された場合は、[このプロ グラムを上記の場所から実行する]を選択し、[OK]ボタンをク リックしてください。
- メモ� すでにインストールされているアプリケーションを再インストー ルするときは、コントロールパネルの「アプリケーションの追加 と削除」または各アプリケーションのアンインストールプログラ ムを実行して、アンインストールを行なってください。 アンインストールを行わずに再インストールを実行すると、正常 にインストールできない場合があります。ただし、上記のどちら の方法でもアンインストールが実行できないアプリケーションは、 上書きでインストールしても問題ありません。

# 4章 |<br>|パソコンの取り扱い

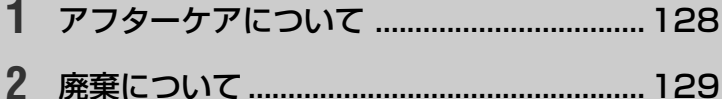

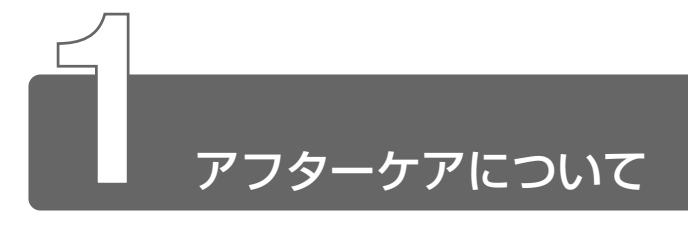

### 保守サービスについて

保守サービスへのご相談は、『東芝 PC サポートのご案内』をご覧くだ さい。

保守・修理後はパソコン内のデータはすべて消去されます。 保守・修理に出す前に、ご自分で作成したデータの他に次のデータの バックアップをとってください。

- $\bullet \times -\mathsf{II}$
- メールのアドレス帳
- インターネットの履歴
- インターネットのお気に入り

操作方法については、「2 章 Q&A 集」の「インターネット閲覧」、「メー ル」の該当項目をご覧ください。

### 消耗品について

次の部品は消耗品です。

- バッテリパック (充電式リチウムイオン電池) 長時間の使用により消耗し、充電機能が低下します。 充電機能が低下した場合は、別売りのバッテリパック(PABAS012) と交換してください。
- 時計用バッテリ (交換は有償です) 消耗した場合は、お使いの機種をご確認後、お買い求めの販売店、 または保守サービスにご連絡ください。

# 補修用性能部品について

本製品の補修用性能部品(本製品の機能を維持するために必要な部品) の最低保有期間は、製造終了後 6 年間です。

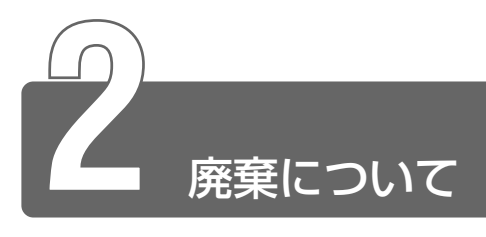

# バッテリパックについて

不要になったバッテリパックは、貴重な資源を守るために廃 棄しないで充電式電池リサイクル協力店へお持ちください。 その場合、ショート防止のため電極にセロハンテープなどの Li-ion 絶縁テープを貼ってください。

### ■ バッテリパック (充電式電池) の回収、リサイクルおよびリ サイクル協力店に関するお問い合わせ先

 社団法人 電池工業会 TEL / 03-3434-0261 ホームページ/ http://www.baj.or.jp

### パソコン本体について

本製品を廃棄するときは、地方自治体の条例または規則に従って処理 してください。詳しくは、各地方自治体にお問い合わせください。 (本製品は、プリント基板の製造に使用するはんだには鉛が、 LCD表示 部に使用している蛍光灯には水銀が含まれています。)

### ■ パソコン内のデータ消去について

パソコン内のデータは、「削除」や「フォーマット」を行なっただけで は、特殊なソフトウェアなどの使用により、消したはずのデータが再 生されることがあります。

パソコンの廃棄の際に、ハードディスクに保存されたデータの完全消 去を行う場合には専門業者に依頼もしくは市販のソフトウェアなどを お使いになることをおすすめいたします(有償)。

本件に関するお問い合わせは、東芝 PC ダイヤル (巻末参照)にご連 絡ください。

東芝 PC ダイヤル

TEL / 0570-00-3100

受付時間/9:00 ~ 19:00 (祝日、12 / 31 ~ 1 / 3を除く)

#### ■ お客様登録の削除について

お客様登録されている製品を廃棄される場合は、「パソコンお客様ご登 録係」までご連絡のうえ、登録の削除の手続きをお願いいたします。

パソコンお客様ご登録係

TEL / 043-278-5997

受付時間/9:00~17:00 (土・日、祝日、特別休日を除く)

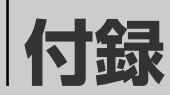

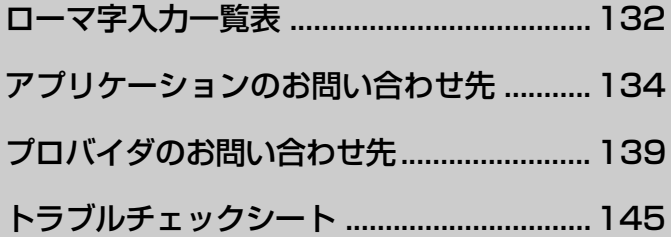

# ローマ字入力一覧表

おもなローマ字とかなの対応表です。

| あ           | ぁ                    | $\overline{L}$            | う                           | え                         | お                                   |
|-------------|----------------------|---------------------------|-----------------------------|---------------------------|-------------------------------------|
|             | a                    | i                         | U                           | $\boldsymbol{\mathsf{e}}$ | $\hbox{O}$                          |
| か           | ゕ                    | $\overline{\overline{z}}$ | $\overline{\langle}$        | ゖ                         | $\overline{\zeta}$                  |
|             | ka                   | ki                        | ku                          | ke                        | ko                                  |
| さ           | さ                    | $\overline{\cup}$         | す                           | せ                         | $\overline{\zeta}$                  |
|             | sa                   | shi<br>si                 | su                          | se                        | SO                                  |
| た           | た                    | $\overline{5}$            | $\overline{\supset}$        | $\overline{\zeta}$        | $\overline{\epsilon}$               |
|             | ta                   | chi                       | tsu<br>tu                   | te                        | to                                  |
| な           | 尓                    | <u>ti</u><br>に            | $\overline{\omega}$         | $\overline{a}$            | $\overline{\mathcal{O}}$            |
|             | na                   | $\overline{\mathsf{ni}}$  | $\overline{nu}$             | $\frac{ne}{\land}$        | no                                  |
| は           | は                    | $\overline{O}$            | $\tilde{\mathcal{V}}$       |                           | ほ                                   |
|             | ha                   | hi                        | $\overline{f}$ u<br>hu<br>む | he                        | ho                                  |
| ま           | $\overline{t}$       | み                         |                             | め                         | も                                   |
|             | $\overline{ma}$      | $\overline{\mathsf{mi}}$  | $\overline{mu}$             | me                        | $\overline{\text{mo}}$              |
| ゃ           | ゃ                    |                           | ゆ                           |                           | $\frac{1}{\sqrt{2}}$                |
|             | $\overline{ya}$      |                           | $rac{yu}{\delta}$           |                           | $rac{\overline{y_0}}{\overline{z}}$ |
| $\tilde{5}$ | $\overline{5}$       | ŋ                         |                             | れ                         |                                     |
|             | $\overline{r}$ a     | ri                        | $\overline{r}$ u            | $\overline{re}$           | $\overline{r}$                      |
| わ           | わ                    |                           |                             |                           | を                                   |
|             | wa                   |                           |                             |                           | <b>WO</b>                           |
| $\hbar$     | $\overline{h}$       |                           |                             |                           |                                     |
|             | $\overline{n^*}$     |                           |                             |                           |                                     |
|             | nn                   |                           |                             |                           |                                     |
| が           | が                    | ぎ                         | $\overline{\mathbf{C}}$     | げ                         | ご                                   |
|             | ga<br>$\overline{t}$ | C col                     | gu<br>ず                     | ge<br>$\overline{t}$      | go<br>ぞ                             |
| ざ           |                      | ji                        |                             |                           |                                     |
|             | za                   | zi                        | zu                          | ze                        | ZO                                  |
| だ           | だ                    | ぢ                         | ゔ                           | で                         | ど                                   |
|             | da                   | $\overline{di}$           | du                          | de                        | $\overline{d}$                      |
| ば           | ぼ                    | $\overline{C}$            | $\overline{\mathcal{C}}$    | $\lambda_i$               | ぼ                                   |
|             | ba                   | bi                        | bu                          | be                        | bo                                  |
| ぱ           | $\overline{u}$       | $\overline{\mathbb{C}^8}$ | $\overline{3i}$             | $\lambda$                 | $\overline{15}$                     |
|             | pa                   | рi                        | pu                          | pe                        | po                                  |

※: n に続けて子音(k、s、t、n など)が入力されると「ん」になります。

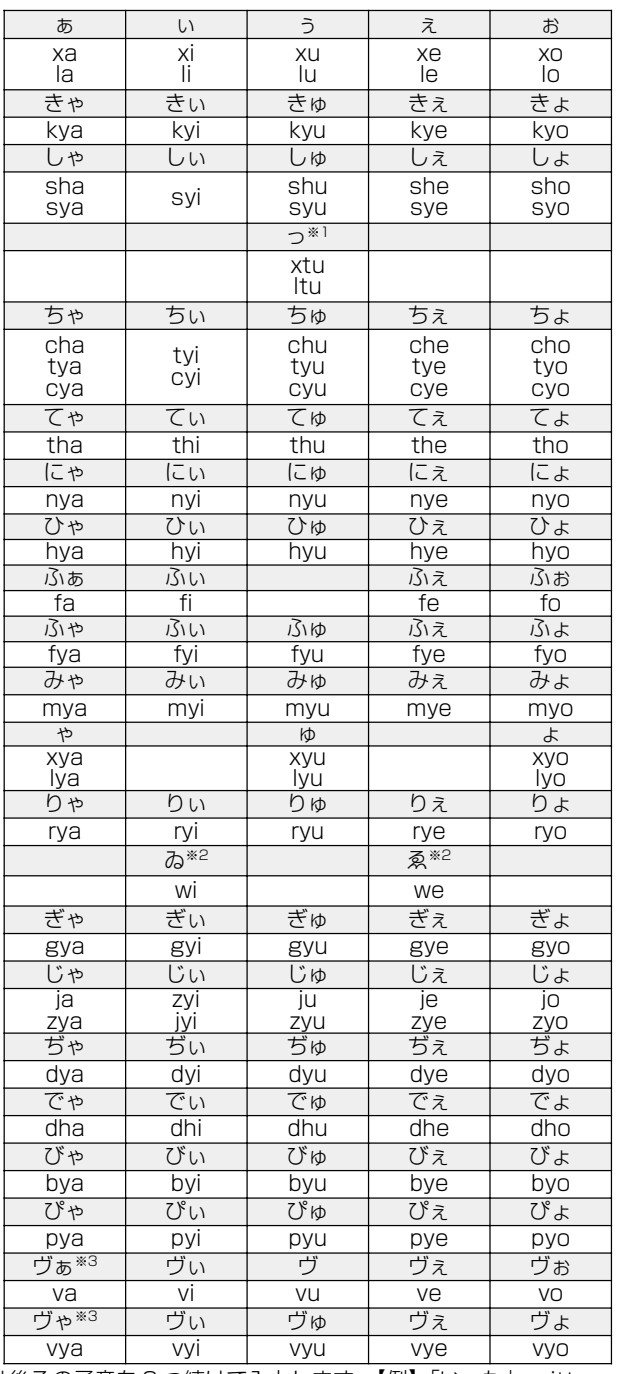

※ 1:通常は後ろの子音を 2 つ続けて入力します。【例】「いった」→ itta

※2:キーボードで入力した後、変換してください。<br>※3:「ヴ」 にひらがなはありません。カタカナに変換する必要があります。

133

# アプリケーションのお問い合わせ先

#### \* 2001 年 11 月現在の内容です。

本製品に用意されているアプリケーションのお問い合わせ先は、次のとおり です。

各アプリケーションのユーザ登録については、それぞれのお問い合わせ先ま でお問い合わせください。

アプリケーション名:

Acrobat Reader / Easy CD Creator / DirectCD / Fn-esse / Internet Explorer / LaLaVoice / Outlook Express / 東芝PC診断ツール/ Windows Media Player/簡単インターネット/東芝HWセットアップ/ 東芝省電力ユーティリティ/内蔵モデム用地域選択ユーティリティ

お問い合わせ先:

#### 東芝(東芝PCダイヤル)

ナビダイヤル (全国共通電話番号)

TEL : 0570-00-3100

受付時間 : 9:00~19:00(祝日、12/31~1/3を除く)

電話番号はおまちがえのないよう、お確かめのうえ、おかけいただきますようお 願いいたします。お客様からの電話は全国6箇所(千葉市、大阪市、名古屋市、 福岡市、仙台市、札幌市)の最寄りの拠点に自動的に接続されます。 拠点までの電話料金は有料となります。海外からの電話、携帯電話等で上記電話 番号に接続できないお客様、NTT以外とマイラインプラスなどの回線契約をご 利用のお客様は、043-298-8780で受け付けております。

#### ご注意

- ・ナビダイヤルでは、ダイヤル後に通話区間料金のアナウンスが流れます。これ はお客様から全国6箇所の最寄りの拠点までの通常電話料金で、サポート料金 ではありません(サポート料金は無料です)。
- · ナビダイヤルでは、NTT以外とマイラインプラスをご契約の場合でも、自動的 I こN TT回線を使用することになりますので、あらかじめご了承ください。

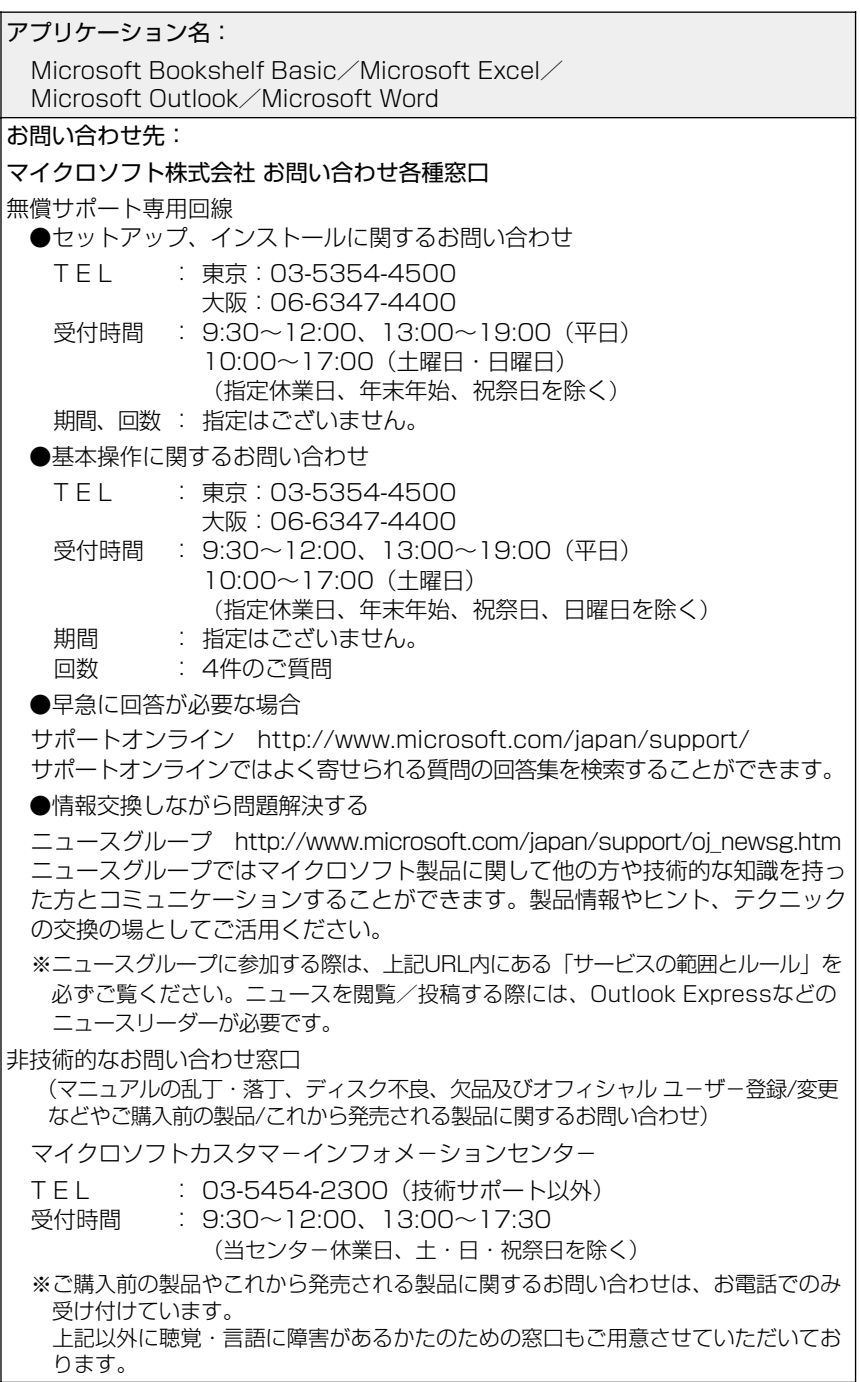

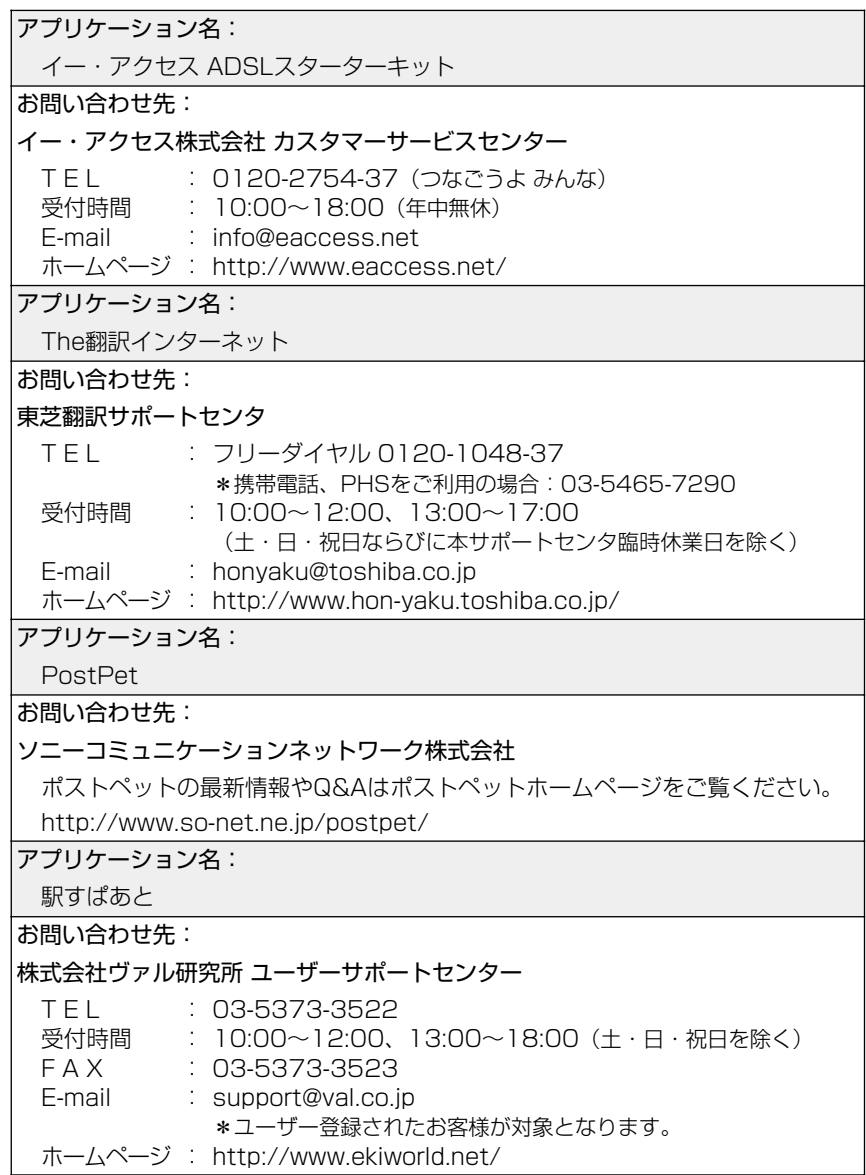

アプリケーション名:

Norton AntiVirus 2002

お問い合わせ先:

<技術的なお問い合わせ>

シマンテックテクニカルサポートセンター

上記サポートセンターをご利用いただくためには、以下のシマンテックホームペー ジにてカスタマーIDの取得が必要です。

/ http://www.shop.symantec.co.jp/oem/toshiba/2002

T E L : 03-3476-1118

- 受付時間  $: 10:00 \sim 12:00, 13:00 \sim 17:00$ 
	- (土・日・祝日・年末年始を除く)

FAX : 03-3477-1118

※本製品でNorton AntiVirus 2002をご使用の場合、電話によるサポートは製品の ご使用を開始されてから90日間となります。それ以降は、有償サポートをご購入 いただくことでサポートを受けていただくことが可能となります。

<カスタマーID取得、およびご購入前の一般的なご質問に関するお問い合わせ>

コンシューマ・カスタマーサービスセンター

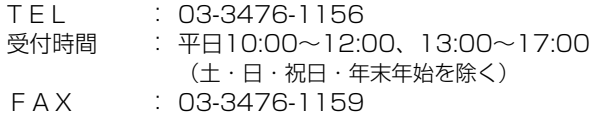

アプリケーション名:

デジカメWalker (Ulead iPhoto Express)

お問い合わせ先:

ユーリードテクニカルサポート

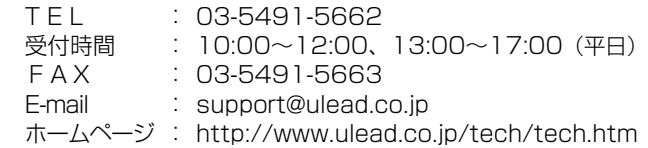

アプリケーション名:

KaraOK!

お問い合わせ先:

株式会社フェイス

「KaraOK!」の最新情報やご質問は「KaraOK!」のホームページをご覧ください。 ホームページ : http://www.so-net.ne.jp/karaoke/

アプリケーション名:

MotionDV STUDIO

お問い合わせ先:

松下電器産業株式会社 お客様ご相談センター

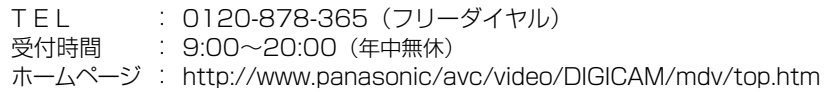

# プロバイダのお問い合わせ先

#### \* 2001 年 11 月現在の内容です。

「簡単インターネット」から契約できるプロバイダのお問い合わせ先は、次の とおりです。

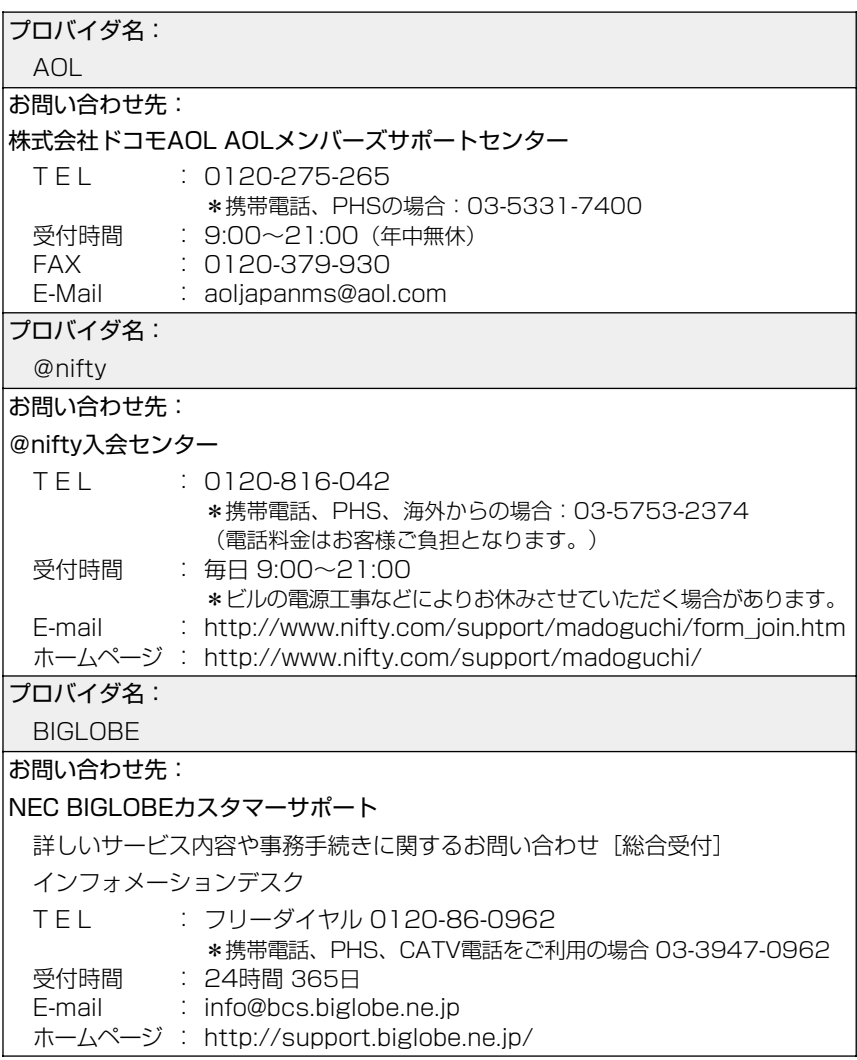

プロバイダ名: DION お問い合わせ先: KDDIカスタマサービスセンター TEL : (サービス内容) ■ 0077-7192 (無料) 受付時間 : 9:00〜21:00(土・日・祝日も受付中) ホームページ : http://www.dion.ne.jp/ E-mail : (接続・設定等) ! 0077-20227(有料 全国一律 1分 10円) : (サービス内容)support@dion.ne.jp \*携帯電話、PHSからは 東京 03-5348-3975 (有料) 札幌 011-232-7012 (有料) (接続·設定等) tech support@dion.ne.jp プロバイダ名: DreamNet お問い合わせ先: ドリームネット・インフォメーションセンター サービスに関してのお問い合わせ  $TFL$ 受付時間 F A X E-mail ホームページ : http://www.dream.com/ : 0120-5656-86 : 10:00~18:00(土・日・祝日を除く) : 045-222-8561 : request@info.dream.com プロバイダ名: infoPepper お問い合わせ先: 東芝情報システム株式会社 infoPepperインターネットサービスサポート窓口 T E L 受付時間 : 10:00~12:00、13:00~17:00 FAX : 044-246-1131 FAX·音声 情報サービス : 044-201-0449(24時間受付) E-mail ホームページ : http://www.pep.ne.jp/: 044-201-0450 : support@staff.pep.ne.jp (土・日・祝祭日、当社休業日を除く)

**OCN** 

**お問い合わせ先:** 

〈OCNサービス全般のお問い合わせ、入会に関するご相談〉 OCNインフォメーションデスク

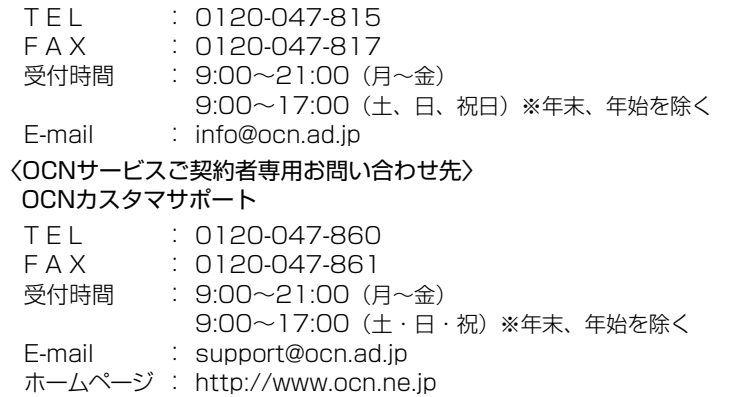

ODN お問い合わせ先: ODNサポートセンター ODNサービスに関するお問い合わせ T E L : 0088-86 (無料) 受付時間 : 9:00〜21:00 (平日)  $9:00 \sim 18:00$  (土日祝日) 接続に関するお問い合わせ T E L 受付時間 : 0088-85(無料) : 9:00~21:00 (平日)  $9:00 \sim 18:00$  (土日祝日) FAX · E-mailによるお問い合わせ F A X E-mail : odn-support@odn.ad.jp : 0088-228-850(24時間無料着信) J-DSLに関するお問い合わせ ODNサポートセンターJ-DSL担当デスク J-DSL/ODNフレッツADSLプラン  $TFL$ 受付時間 : 9:00~18:00(年中無休) : 0088-222-375(無料) 音声によるJ-DSL提供エリア検索 T E L : 0088-222-357(無料) 受付時間 : 24時間 FAX・E-mailによるお問い合わせ F A X : 0088-250-106(24時間無料着信)

E-mail : info-adsl@odn.ad.jp

So-net お問い合わせ先: So-netカスタマーサポートセンター インフォメーションデスク(サービス内容に関するお問い合わせ窓口) 【全国共通インフォダイアル】:0570-00-1414 (日本全国どこからでも3分8.5円の通話料金でご利用になれます。) \* 携帯、PHSからおかけになる場合はこちらへ 【札幌】 : 011-711-3765 【東京】 : 03-3446-7555 【大阪】 : 06-6577-4000 【福岡】 : 092-624-3910 【仙台】 : 022-256-2221 【名古屋】 : 052-819-1300 【広島】 : 082-286-1286 受付時間――: 10:00〜21:00(年中無休) F A X E-mail : info@so-net.ne.jp : 03-3446-7557 白動応答サービス (24時間対応) 資料請求ダイアル : 03-5469-7200 So-netロボダイアル ナビダイヤル: 0570-00-7272 携帯/PHS : 03-3446-8955 自動返信メール : auto-info@so-net.ne.ip テクニカルサポートデスク(会員専用の技術関係のお問い合わせ窓口) 受付時間 : 10:00~22:00 (平日) 10:00~21:00 (土・日・祝祭日) プロバイダ名: 東京電話インターネット お問い合わせ先: 東京電話インターネットインフォメーションセンター TEL : 0081-1588 受付時間 : 9:00〜21:00(年中無休) E-mail ホームページ : http://www.dup.ttcn.ne.jp : dup-info@ttcn.ne.jp 0120-719-033

ぷらら

お問い合わせ先:

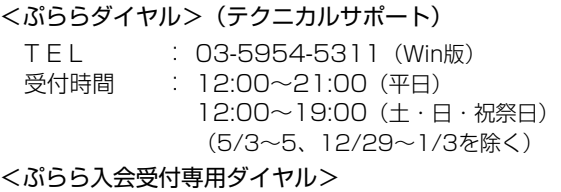

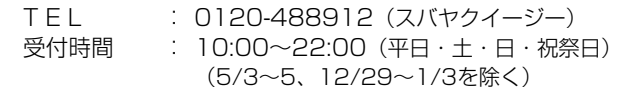

- F A X : 03-5954-5344(自動応答FAX)
- E-mail : kojin@plala.or.jp
	- ホームページ : http://www.plala.or.jp/

プロバイダ名:

InfoSphere

### お問い合わせ先:

#### InfoSphereインフォメーションセンター

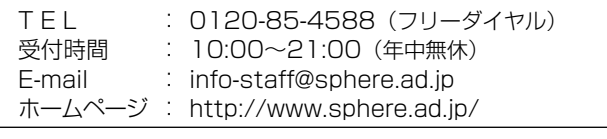
# トラブルチェックシート

パソコンの操作について、困ったときは、東芝 PC ダイヤルに連絡してくだ さい。

技術的なご質問、お問い合わせにお答えします。

### 東芝PCダイヤル

技術的なご質問、お問い合わせに電話でお答えします。 ※受付時間/9:00~19:00 (祝日、12/31~1/3を除く)

### ナビダイヤル <del>◇ コン・・・ルー</del> 0570-00-3100

電話番号はおまちがえのないよう、お確かめのうえ、 おかけいただきますようお願いいたします

お客様からの電話は全国 6 箇所(千葉市、大阪市、名古屋市、福岡市、仙台 市、札幌市)の最寄りの拠点に自動的に接続されます。

ナビダイヤルでは、ダイヤル後に通話区間料金のアナウンスが流れます。こ れはお客様から全国 6 箇所の最寄りの拠点までの通常電話料金で、サポート 料金ではありません (サポート料金は無料です)。

ナビダイヤルでは、NTT 以外とマイラインプラスをご契約の場合でも、自動 的に NTT 回線を使用することになりますので、あらかじめご了承ください。

次のようなお電話は、上記の電話ではお受けできません。 該当されるお客様は、043-298-8780(直通)をご利用ください。

- 海外からのお雷話
- 携帯電話、PHS
- NTT 以外の電話事業者を経由しての接続(0088、0077 など)
- ●企業で一部使用されている契約回線
- 企業の PBX で「0570」が使用できない設定になっているもの
- NTT 以外とマイラインプラスなどの回線契約をご利用のお客様
- メモ� α -LCR / Super-LCR などの設定でご使用のお電話は、設定を 解除することで「0570-00-3100」をご利用いただけます(解 除方法はお手持ちの『電話機に付属の説明書』をご覧ください)。
	- ●「東芝 PC FAX 情報サービス」からも、商品情報、Q&A などの情 報を FAX (G3 規格)で入手することができます。
	- ●「東芝 PC テクノセンタ| (東京/大阪)では対面相談を受け付け ております(技術相談/作業は有償)。
- ☆ → 詳細について ン 『東芝 PC サポートのご案内』

## トラブルチェックシート

円滑に対応させていただくために、お問い合わせの前に下記の内容をご確認 のうえ、お問い合わせください。

次の内容の他に、オペレーティングシステムのバージョンや CPU の種類につ いて東芝 PC ダイヤルから聞かれた場合は、「東芝 PC 診断ツール]の「基本 情報の表示]ボタンをクリックしてご確認ください。

#### 【ご使用の環境について(使用中のパソコン環境)】

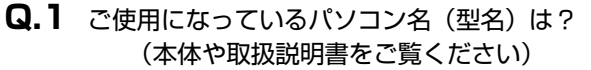

機種名:

下記の情報をお尋ねすることがございます。

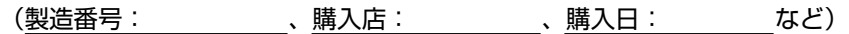

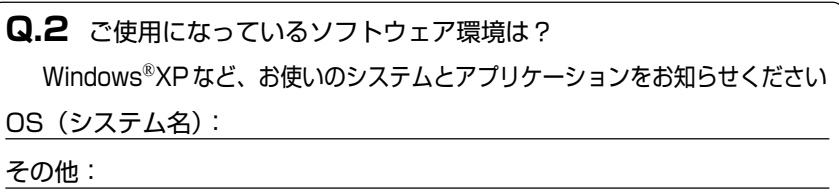

**Q.3** どのような症状が起こりましたか?

症状:

**Q.4** その症状はどのような操作をした後、発生するようになりましたか? 操作内容:

### **Q.5** エラーメッセージなどは表示されましたか?

表示内容:

**Q.6** その症状はどれくらいの頻度で発生しますか?

□一度発生したが、その後発生しない

□電源を切らないと発生するが、電源を切って再起動すれば発生しない

□電源を切ってから再起動しても必ず発生する

□その他:

**Q.7** その症状が発生するのは決まった操作の後ですか?

□ある一定の操作をすると発生する

□どんな操作をしても発生する

□その他:

**Q.8** インターネットや通信に関するご相談の場合

プロバイダ名:

使用モデム名:

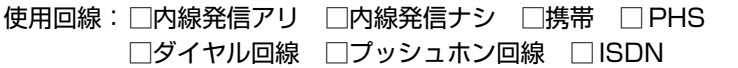

**Q.9** お問い合わせの内容が周辺機器の場合、ご使用になっている周辺機 器名は何ですか?

機器名(製品名):

メーカー名: